**CUIDAR DE VOCÊ. ESSE É O PLANO.** 

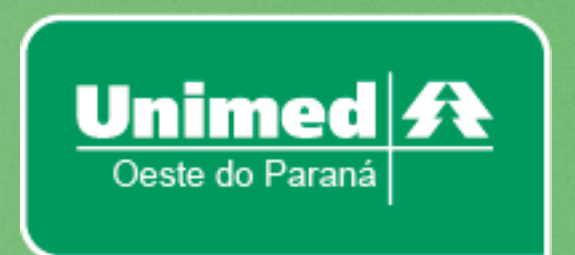

# **MANUAL DE UTILIZAÇÃO SOLUS WEB PRESTADOR**

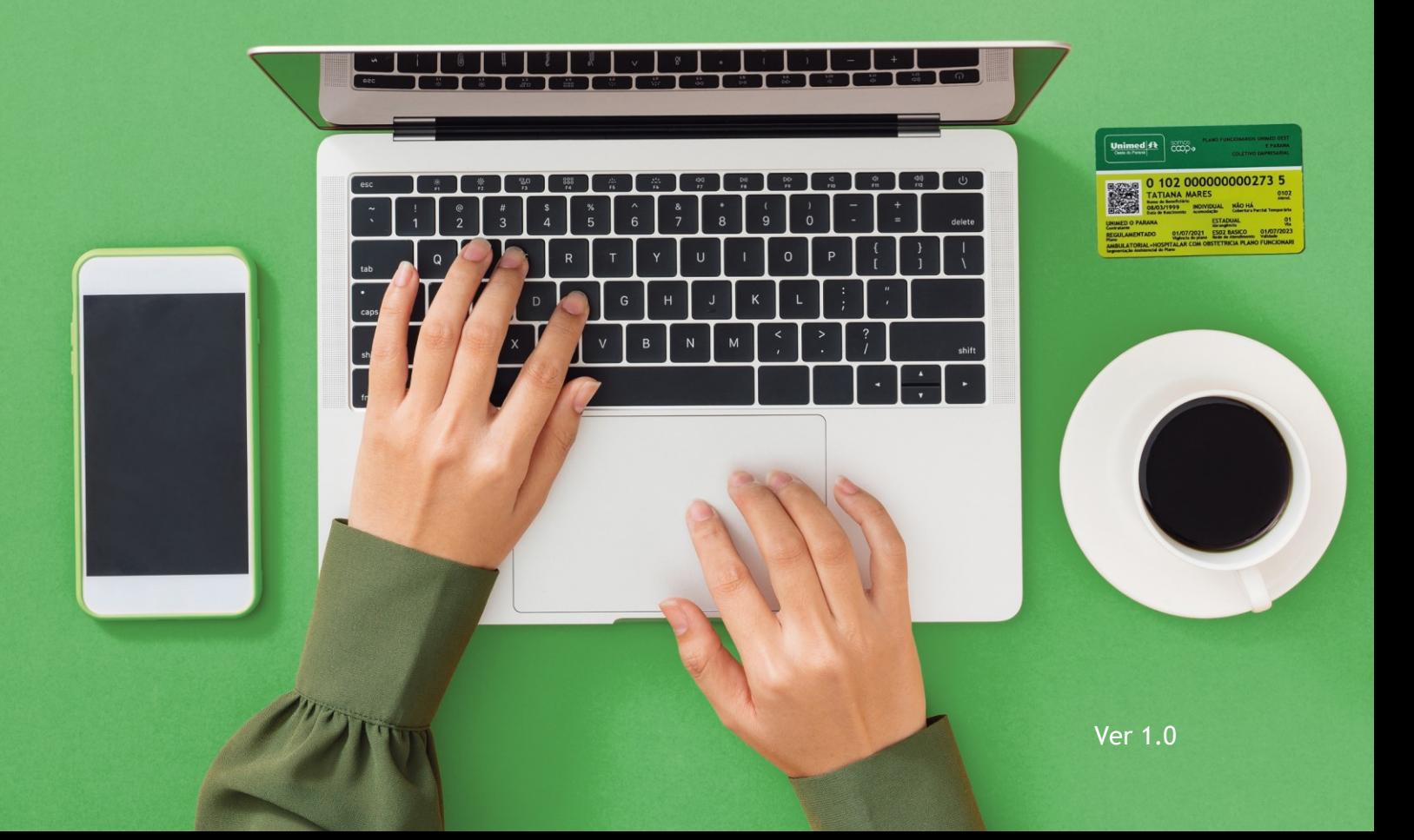

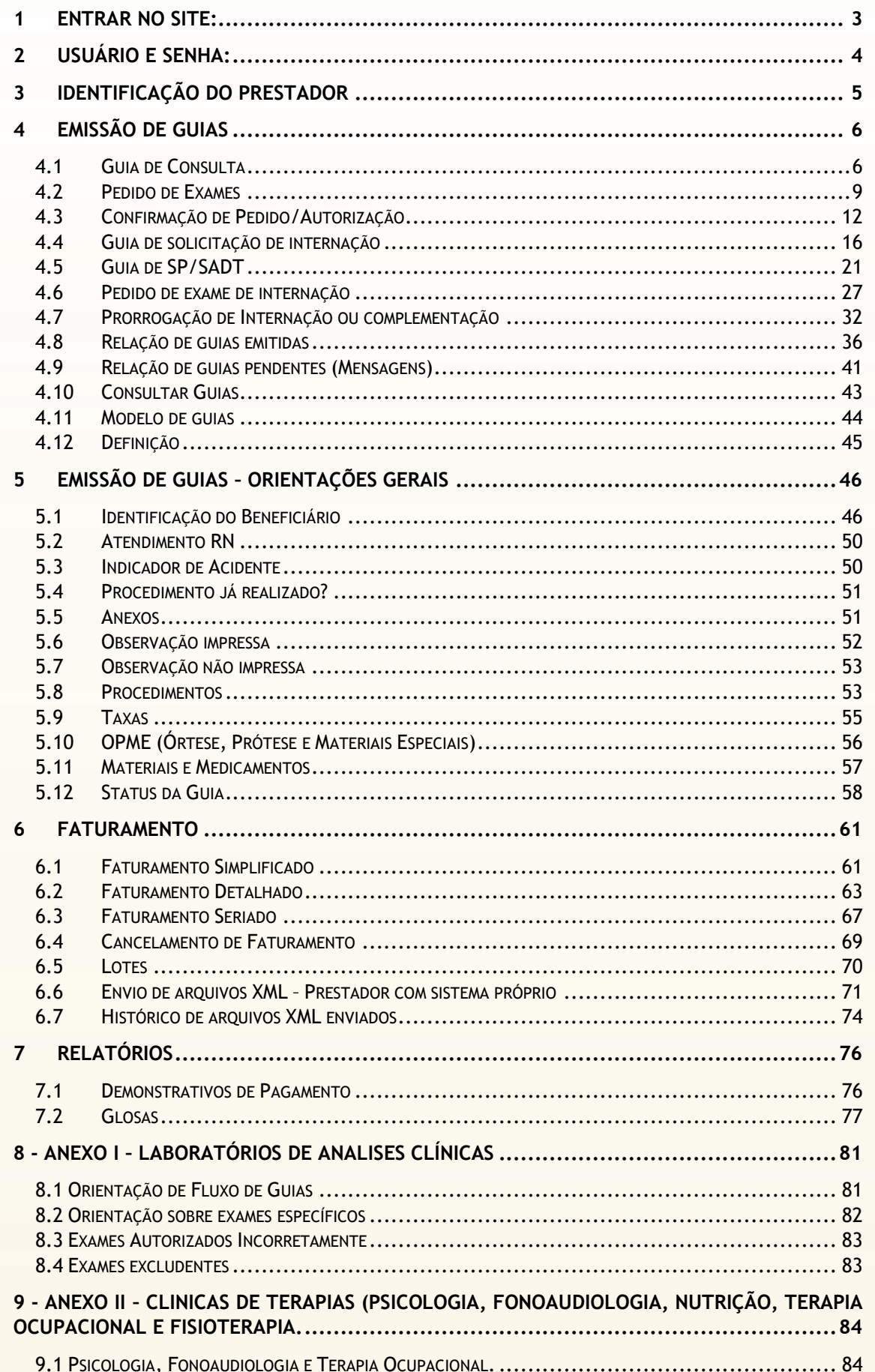

ANS - 305227

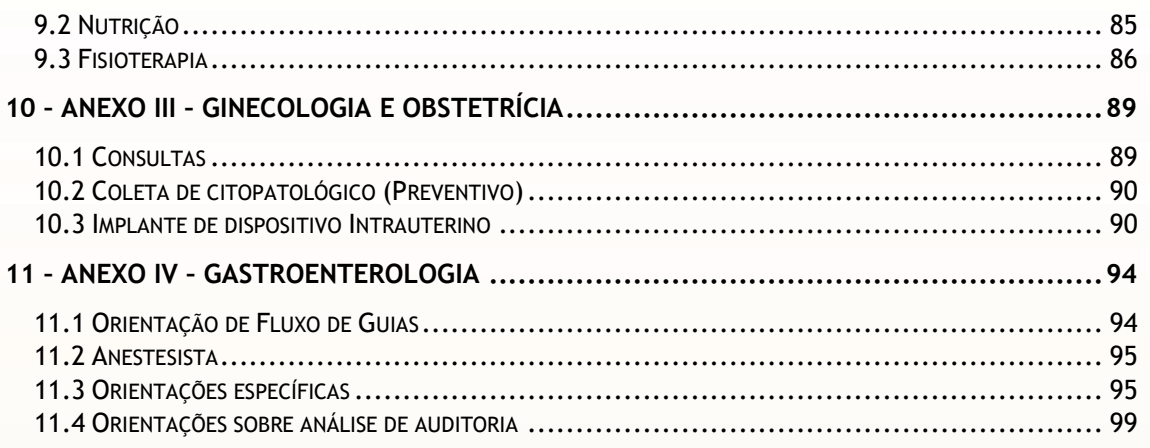

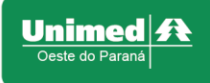

# <span id="page-3-0"></span>**1 ENTRAR NO SITE:**

- a) Entre em um dos navegadores recomentados (Chrome ou Firefox);
- b) Clique no link, ou entre no seguinte endereço web: [https://prestador.unimedmedianeira.coop.br](https://prestador.unimedmedianeira.coop.br/)

Deverá abrir a seguinte tela

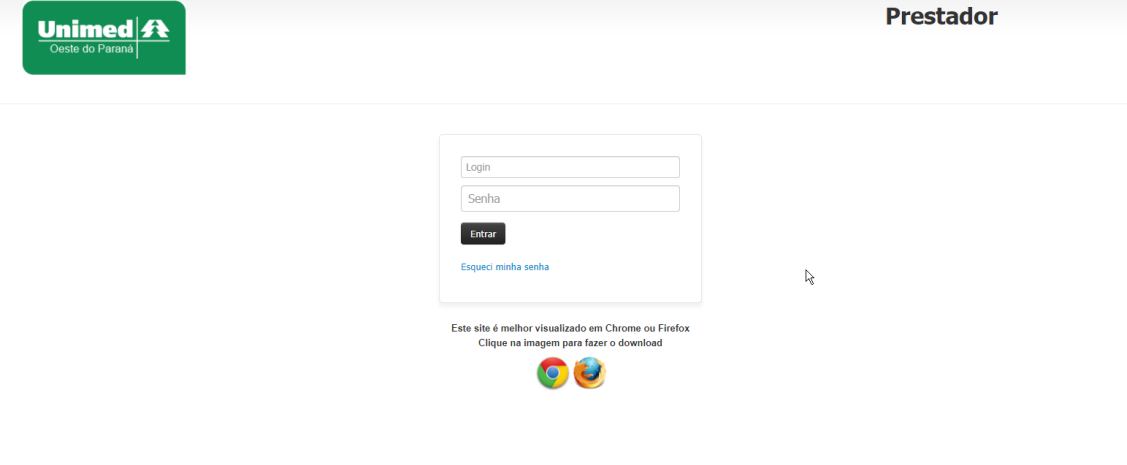

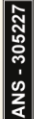

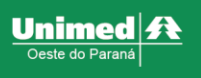

# <span id="page-4-0"></span>**2 USUÁRIO E SENHA:**

a) O usuário e senha é usualmente o CPF do colaborador, exemplo: secretária, faturista, médico.

#### **IMPORTANTE:**

- Cada colaborador necessita ter seu próprio acesso ao sistema (login e senha), é de responsabilidade do usuário as operações realizadas em seu login.
- Caso não tenha acesso ao sistema, entre em contato com a Unimed (Gestão de rede).

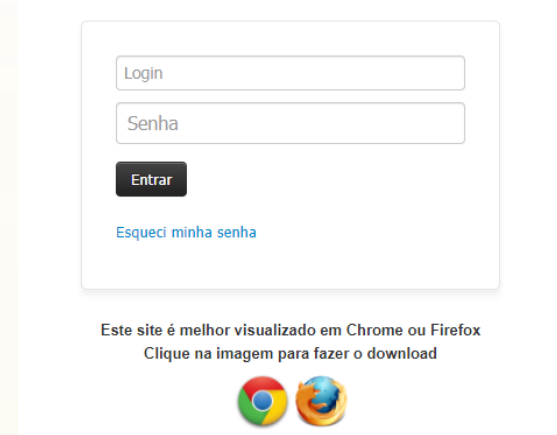

b) Se seu usuário e senha estiverem corretos, abrirá uma página parecida com a seguinte:

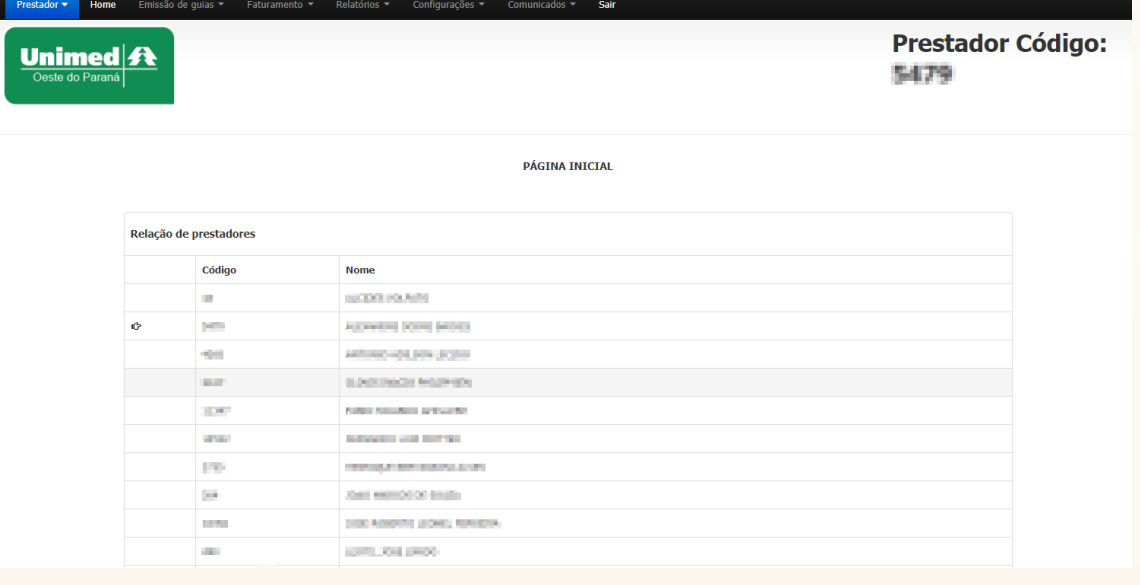

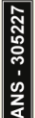

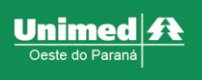

# <span id="page-5-0"></span>**3 IDENTIFICAÇÃO DO PRESTADOR**

Identifique o prestador (médico ou credenciado) para realizar as demais operações no sistema, clicando sobre o nome do prestador. Estará sinalizado com o ícone de "mão apontando para direita".

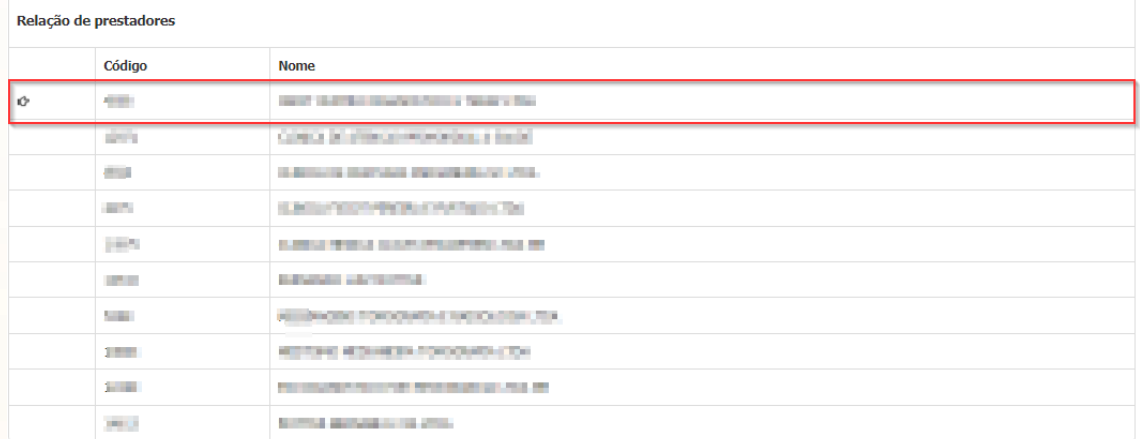

Outra forma de identificação do prestador ao qual está selecionado, é verificando o canto superior direito da tela.

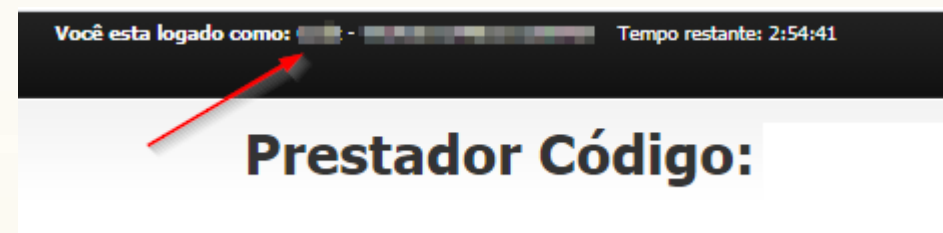

Caso tenha apenas um prestador o sistema selecionará automaticamente.

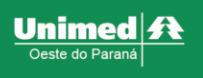

# <span id="page-6-0"></span>**4 EMISSÃO DE GUIAS**

A aba de emissão de guias tem a finalidade de realizar as solicitações de autorização ao convênio e confirmação de atendimento.

Nenhuma das operações desse menu tem propósito de cobrança. Após realizar as confirmações é necessário efetuar o faturamento e fechamento de lote que serão demostrados posteriormente.

Aqui serão dadas instruções e dicas para cada guia separadamente.

Lembre-se sempre de estar com o prestador correto antes de emitir qualquer guia, como visto em [Identificação](#page-5-0) do Prestador.

# <span id="page-6-1"></span>**4.1 Guia de Consulta**

A guia de consulta é usada para emissão de consultas eletivas, consultas obstétricas e consultas pronto-socorro (exclusivas para emissão em hospital).

# **4.1.1 Entrar no módulo**

Após entrar, na parte superior esquerda da tela, clique em **"Emissão de guias"** e em seguida no submenu **"Guia de Consulta"** (primeira imagem abaixo); será redirecionado para a seguinte página (segunda imagem abaixo):

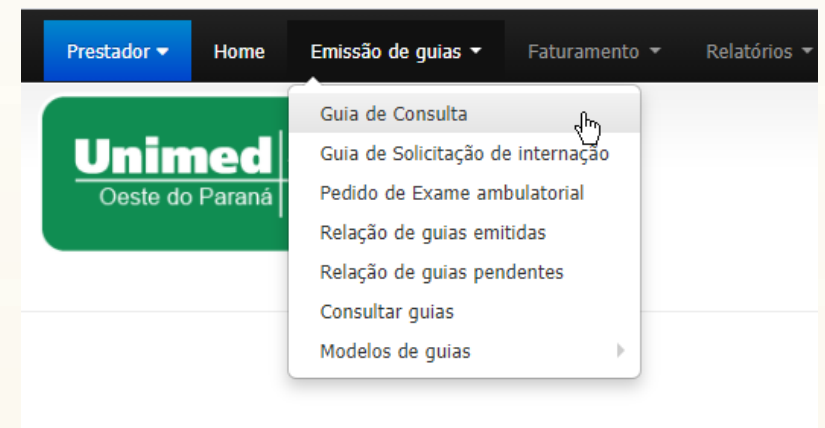

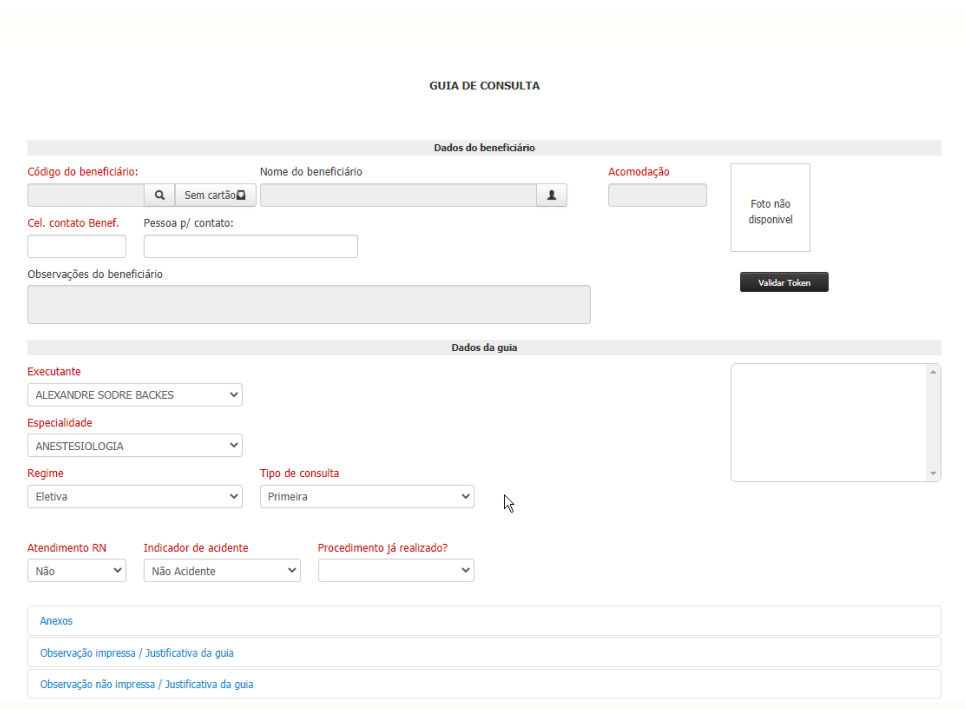

# <span id="page-7-0"></span>**4.1.2 Identificação do Beneficiário**

Para maiores detalhes consulte o capítulo dentificação do Beneficiário.

# **4.1.3 Executante**

Se o profissional correto foi selecionado no dentificação do Prestador o campo "executante" já estará preenchido automaticamente, caso não esteja constando o profissional correto clique em *Home* e o selecione.

# **4.1.4 Especialidade**

As especialidades do prestador, já estão pré-cadastradas pela Unimed, selecione a especialidade do prestador correspondente a esse atendimento.

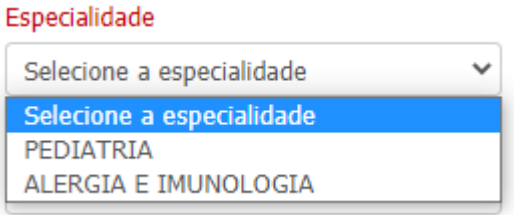

# **4.1.5 Regime**

Para médicos estará preenchido por padrão como "Eletivo". Esse caráter de atendimento irá gerar uma consulta com o código *10101012 Consulta em consultório (no horário normal ou preestabelecido)*.

Para hospitais estará preenchido por padrão como "Urgente". Esse caráter de atendimento irá gerar uma consulta com o código *10101039 Consulta em pronto socorro*.

Unimed $|\boldsymbol{\mathit{f}}|$ 

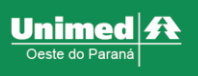

# **4.1.6 Tipo de Consulta**

Possui 4 tipos, selecione o mais adequado para o atendimento:

- **Primeira consulta**: Consulta inicial do beneficiário com o médico;
- **Seguimento**: Consulta eletiva realizada em consultório em continuidade de tratamento e/ou acompanhamento do paciente no mesmo médico;
- **Pré-natal**: Consulta realizada pela beneficiária, por profissional da especialidade de obstetrícia, para acompanhamento do processo gestacional;
- **Por encaminhamento**: Consulta realizada por indicação de outro profissional, de mesma especialidade ou não, para continuidade de tratamento;

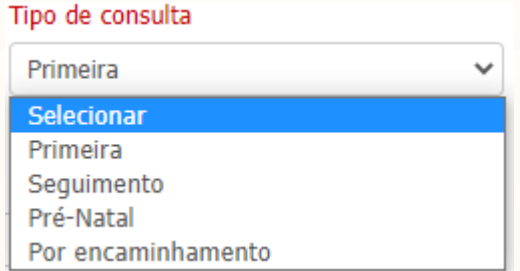

# **4.1.7 Atendimento RN**

Para ver mais detalhes, consulte o capítulo [Atendimento](#page-50-0) RN

#### **4.1.8 Indicador de Acidente**

Para ver mais detalhes, consulte o capítulo [Indicador](#page-50-1) de Acidente

#### **4.1.9 Procedimento já realizado?**

Para ver mais detalhes, consulte o capítulo [Procedimento](#page-51-0) já realizado?

#### **4.1.10 Anexos**

Para ver mais detalhes, consulte o capítulo [Anexos](#page-51-1).

#### **4.1.11 Observação não impressa**

Para ver mais detalhes, consulte o capítulo [Observação](#page-53-0) não impressa.

Lembrando que para as consultas com tipo de atendimento pré-natal é obrigatório inserir a idade gestacional nesse campo.

Quando há retorno de consulta, utilize o campo para inserir as justificativas, informando a data do atendimento anterior e a atual.

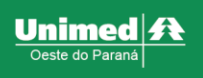

# **4.1.12 Finalização da emissão da consulta**

Para concluir a emissão da consulta clique sobre o botão **"Autorizar"** que se encontra no canto inferior direito da tela.

O sistema irá encaminhar a solicitação e voltará com a mensagem de retorno contendo o número da solicitação.

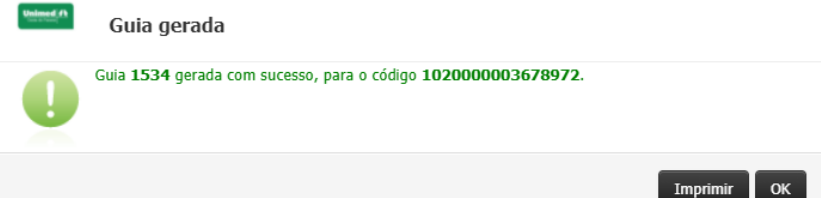

Confirma o significado de cada status no [Status](#page-58-0) da Guia

#### <span id="page-9-0"></span>**4.2 Pedido de Exames**

Essa aba deve ser utilizada para a solicitação de exames e procedimentos.

#### **4.2.1 Entrar no módulo**

Após entrar no sistema, na parte superior esquerda da tela, clique em **"Emissão de guias"** e em seguida no submenu **"Pedido de exame ambulatorial"** (primeira imagem abaixo).

Em seguida será redirecionado para a página abaixo (segunda imagem abaixo).

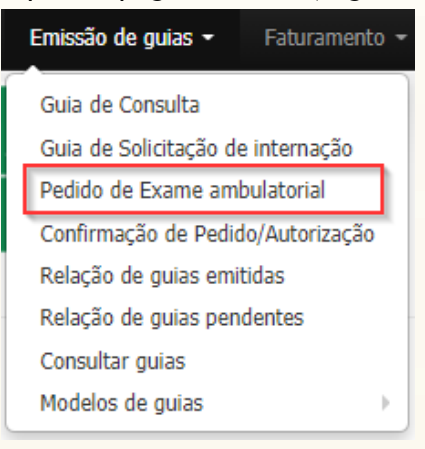

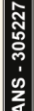

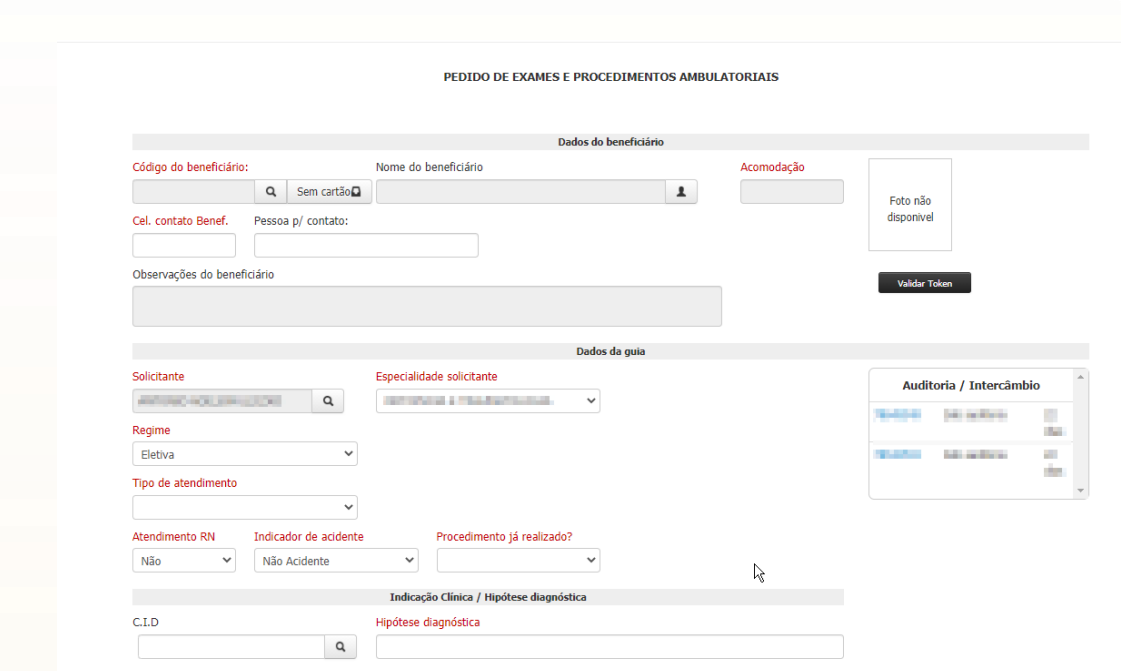

# **4.2.2 Identificação do Beneficiário**

Para maiores detalhes consulte o capítulo dentificação do Beneficiário.

# **4.2.3 Solicitante**

Se o profissional correto foi selecionado no dentificação do Prestador o campo "solicitante" já estará preenchido automaticamente, caso não esteja constando o profissional correto clique em "**Home**" e o selecione.

# **4.2.4 Especialidade solicitante**

As especialidades do solicitante, já estão pré-cadastradas pela Unimed, selecione a especialidade do solicitante correspondente a esse atendimento.

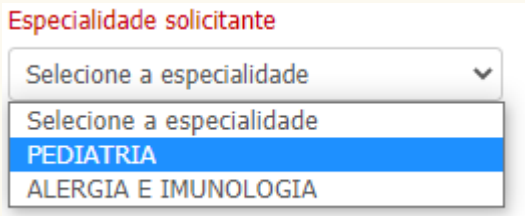

# **4.2.5 Regime**

Estará preenchido automaticamente como "Eletivo". O tipo urgente só estará habilitado para serviços hospitalares.

# **4.2.6 Tipo de atendimento**

Selecione o tipo que melhor se encaixa aos procedimentos que serão solicitados.

Unimed $|\boldsymbol{\mathit{f}}\boldsymbol{t}$ 

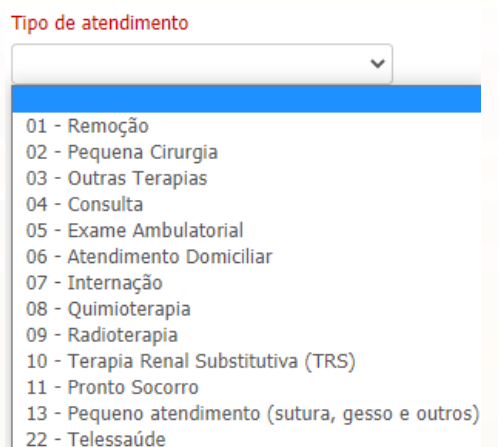

# **4.2.7 Atendimento RN**

Para ver mais detalhes, consulte o capítulo [Atendimento](#page-50-0) RN.

# **4.2.8 Indicador de Acidente**

Para ver mais detalhes, consulte o capítulo [Indicador](#page-50-1) de Acidente

# **4.2.9 Procedimento já realizado?**

Para ver mais detalhes, consulte o capítulo [Procedimento](#page-51-0) já [realizado?](#page-51-0)

# **4.2.10 Indicação Clínica / Hipótese diagnóstica**

Existem dois campos que poderão ser selecionados dependendo da indicação médica.

• **CID:** se o médico repassou a indicação através do CID informe-o e posteriormente clique no botão *TAB* do seu teclado, o sistema irá preencher o campo hipótese diagnóstica automaticamente.

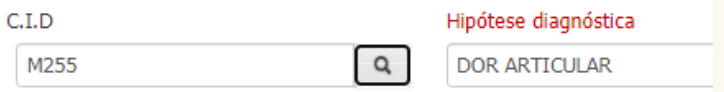

• **Hipótese diagnóstica:** informe a indicação clínica repassada pelo médico.

# **4.2.11 Procedimentos**

Nesse bloco é possível emitir exames e procedimentos solicitados pelo médico, sendo eles de todos os grupos de códigos em uma única solicitação. Exemplo: solicitar exames de laboratório, RX, tomografia, consulta de fisioterapia.

Para ver mais detalhes de como utilizar a aba, consulte o capítulo [Procedimentos](#page-53-2).

*Notificação: Fique atento ao balão de notificação que irá subir na tela na solicitação de alguns exames ou procedimentos, nele terão informações complementares importantes que devem ser inseridas na guia, exemplo: Relatório médico detalhado, deve ser feito o documento pelo médico e anexado na solicitação no bloco "anexos" que será apresentado no [Anexos](#page-51-1).*

Unimed  $\boldsymbol{\mathit{f}}$  t

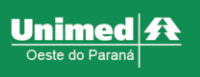

# **4.2.12 Taxas**

Existem algumas taxas que necessitam de liberação, é nesse bloco que devem ser solicitadas.

**IMPORTANTE:** A maioria das taxas não necessitam de liberação, caso tenha dúvidas entre em contato com o setor de liberação área *BackOffice* para orientações. Paraver mais detalhes de como utilizar a aba, consulte o capítulo [Taxas](#page-55-0).

# **4.2.13 OPME**

Quando necessária utilização de materiais órteses, próteses ou materiais especiais esse bloco que deve ser utilizado.

Para ver mais detalhes de como utilizar a aba, consulte o capítulo OPME (Ortese, Prótese e Materiais [Especiais\)](#page-56-0).

#### **4.2.14 Anexos**

Paraver mais detalhes, consulte o capítulo [Anexos](#page-51-1).

#### **4.2.15 Observação não impressa**

Para ver mais detalhes, consulte o capítulo [Observação](#page-53-0) não [impressa](#page-53-0).

#### **4.2.16 Finalização da emissão da guia**

Para concluir a emissão da guia clique sobre o botão "Gerar pedido" que se encontra no canto inferior direito da tela.

O sistema irá encaminhar a solicitação e voltará com a mensagem de retorno contendo o número da solicitação.

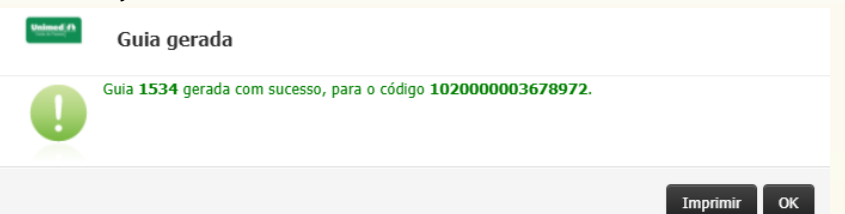

Confirma o significado de cada status no [Status](#page-58-0) da [Guia](#page-58-0)

# <span id="page-12-0"></span>**4.3 Confirmação de Pedido/Autorização**

A partir do momento que a guia de pedido de exames solicitada pelo médico é autorizada, fica disponível para a realização do atendimento e consequentemente apta para a confirmação dos prestadores.

Esta tela é destinada exclusivamente para confirmação do atendimento, não realiza qualquer tipo de cobrança.

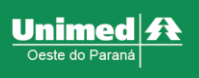

# **4.3.1 Entrar no módulo**

Para confirmar a realização, na parte superior esquerda da tela, clique no menu **"Emissão de guias"** e em seguida no submenu **"Confirmação de Pedido/Autorização"** (primeira imagem abaixo).

Em seguida será redirecionado para a página abaixo (segunda imagem abaixo).

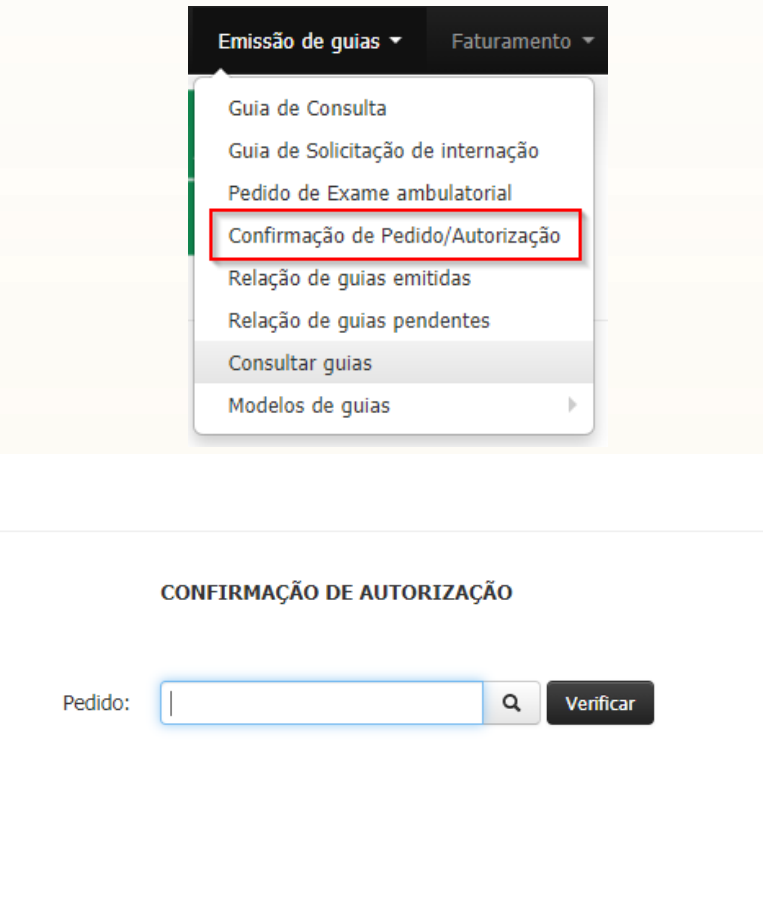

# **4.3.2 Realizar a Confirmação**

A confirmação pode ser realizada de duas formas:

- **Pedido:** Se possuir o nº do pedido que se encontra na solicitação do beneficiário informe no campo corresponde e clique em **"Verificar";**
- **Busca inteligente:** Caso não tenha o nº do pedido, ele pode ser pesquisado, basta clicar no ícone de **"lupa"** e será direcionado a seguinte tela:

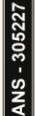

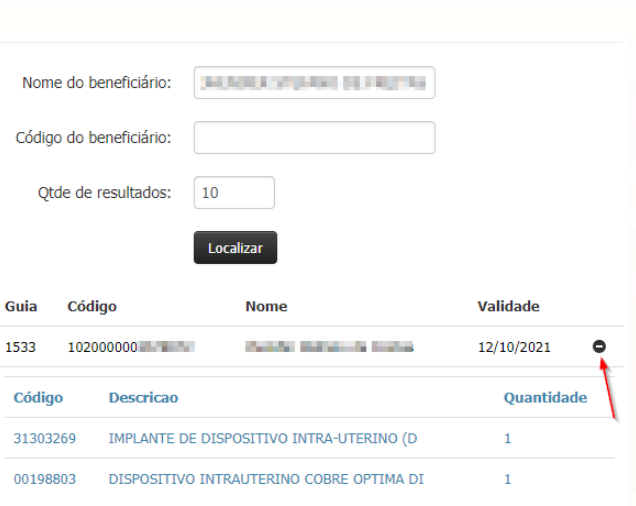

Informe o nome do beneficiário e pressione o botão **"localizar"**, serão apresentados os resultados da pesquisa.

Clique no ícone indicado acima para apresentar os itens da guia.

 $\overline{C}$ 

Gui

 $\alpha$ 

Verifique se o exame desejado está na relação demostrada, se sim, clique sobre a linha do nome do paciente.

**IMPORTANTE:** Se desejar realizar a busca com partes do nome do beneficiário insira o símbolo de "%" antes do nome ou sobrenome, exemplo: %COSTA, para listar todos com sobrenome costa.

Após o passo anterior, o sistema irá direcioná-lo para a tela de confirmação novamente, basta clicar em "verificar" para prosseguir para a tela a seguir.

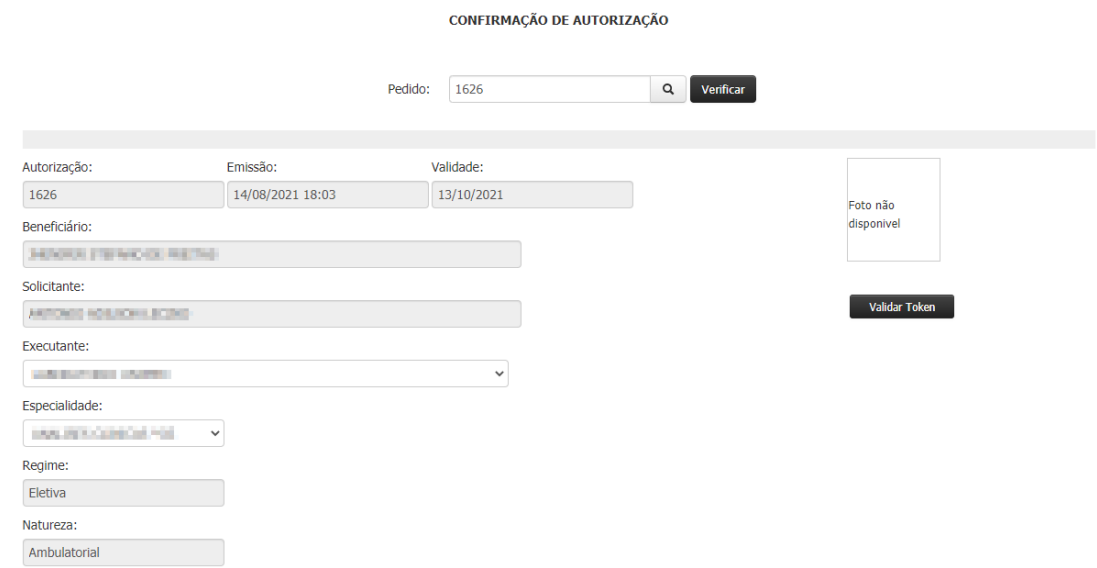

Diversos campos estarão bloqueados para edição pois são informações inseridas no pedido médico.

# **4.3.3 Executante**

Se o profissional correto foi selecionado no dentificação do Prestador o campo "executante" já estará preenchido automaticamente, caso não esteja constando o profissional correto clique em *Home* e o selecione.

Unimed $\parallel$ 

# **4.3.4 Especialidade**

As especialidades do prestador, já estão pré-cadastradas pela Unimed, selecione a especialidade do prestador correspondente a esse atendimento.

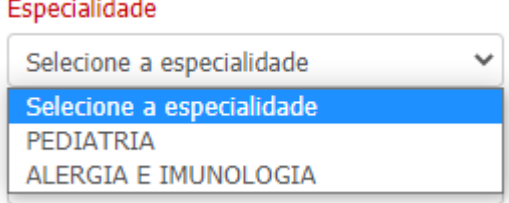

# **4.3.5 Procedimentos**

Serão apresentados os procedimentos que já foram previamente autorizados.

**I – Desmarcar procedimentos:** Os exames/procedimentos já estarão selecionados automaticamente. Caso algum deles não for realizado nesse dia, desmarque a caixa de seleção.

Os exames/procedimentos desmarcados, ficarão disponíveis para a confirmação posterior.

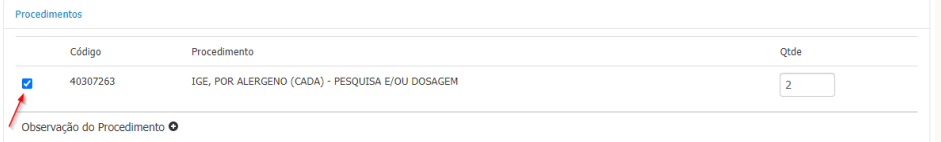

**II - Observação do Procedimento**: clique no ícone de **"+"** para abrir as observações inseridas no pedido médico.

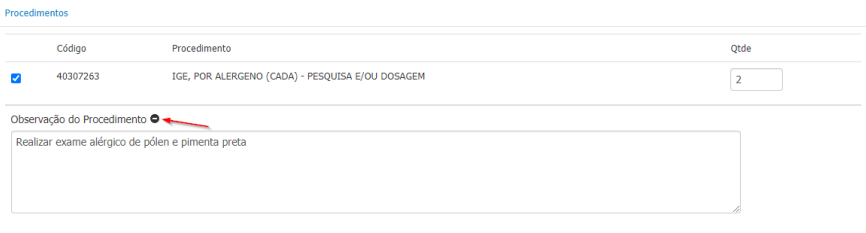

# **4.3.6 Identificação do Beneficiário**

Para finalizar a confirmação é necessário realizar a identificação do beneficiário, role o cursor até o fim da página, no canto inferior direito possui o campo de identificação do beneficiário.

Para maiores detalhes consulte o capítulo dentificação do Beneficiário

# **4.3.7 Finalização da emissão da guia**

Para concluir a emissão da guia clique sobre o botão "Gerar pedido" que se encontra no canto inferior direito da tela.

O sistema irá encaminhar a solicitação e voltará com a mensagem de retorno contendo o número da solicitação.

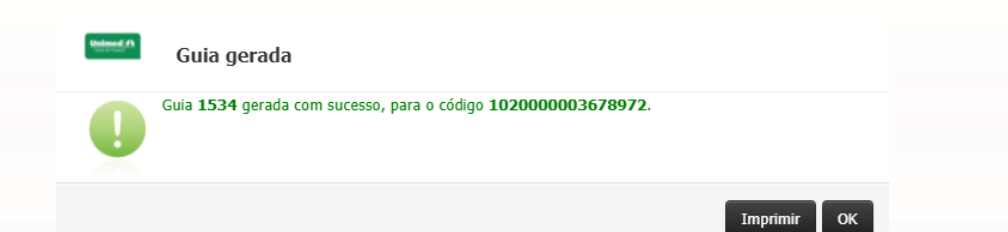

Confirma o significado de cada status no [Status](#page-58-0) da [Guia](#page-58-0)

**IMPORTANTE:** Após a confirmação, o número da guia será alterado. Este novo número deve ser utilizado para realizar a cobrança.

# <span id="page-16-0"></span>**4.4 Guia de solicitação de internação**

# **4.4.1 Entrar no módulo**

Na parte superior esquerda da tela, clique no menu **"Emissão de guias"** e em seguida no submenu **"Guia de solicitação de internação"** (primeira imagem abaixo). Em seguida será redirecionado para a página abaixo (segunda imagem abaixo).

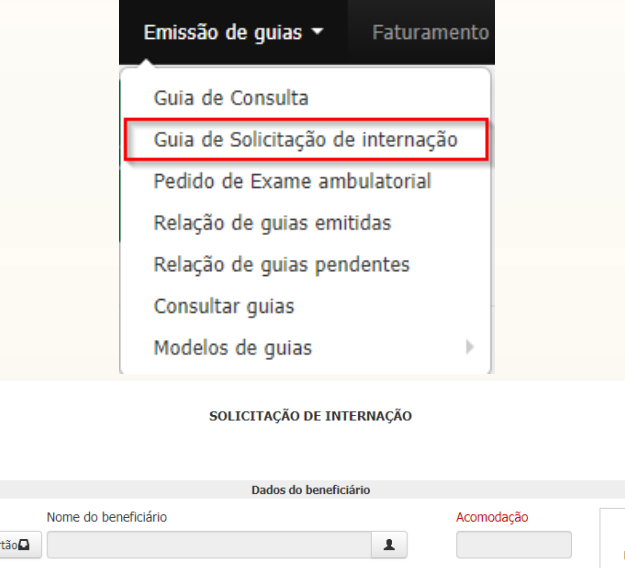

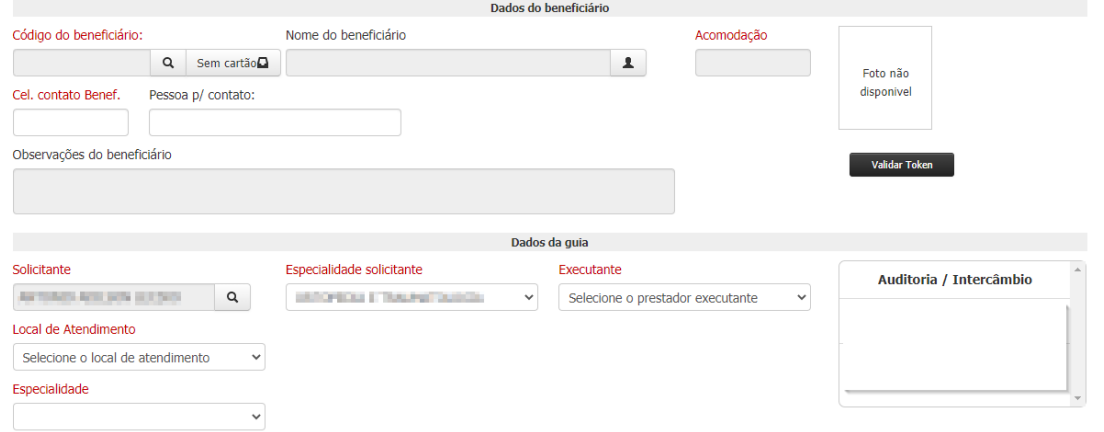

# **4.4.2 Identificação do Beneficiário**

Para maiores detalhes consulte o capítulo dentificação do Beneficiário.

Unimed  $\boldsymbol{R}$ este do F

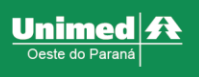

# **4.4.3 Solicitante**

Se o profissional correto foi selecionado no dentificação do Prestador o campo "solicitante" já estará preenchido automaticamente, caso não esteja constando o profissional correto clique em "*Home"* e o selecione.

# <span id="page-17-0"></span>**4.4.4 Especialidade Solicitante**

As especialidades do prestador, já estão pré-cadastradas pela Unimed, selecione a especialidade do prestador correspondente a esse atendimento.

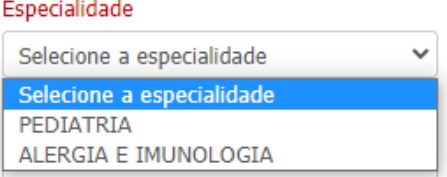

# **4.4.5 Executante**

Clique sobre o campo e selecione o profissional.

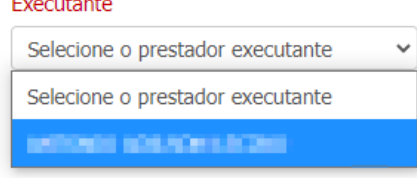

# **4.4.6 Local de atendimento**

Selecione o hospital que será realizado a internação, os estabelecimentos estão apresentados segundo sua razão social.

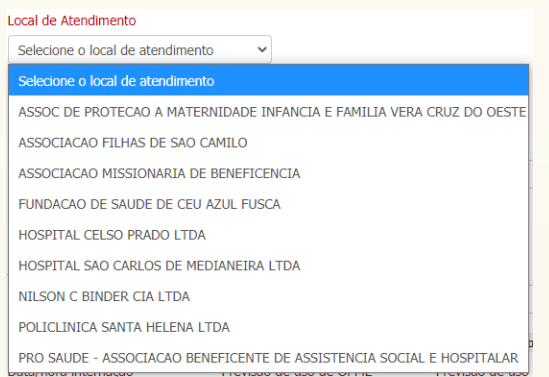

**IMPORTANTE:** O sistema apresenta a lista de hospitais credenciados da área de ação da Unimed Oeste do Paraná.

#### **4.4.7 Especialidade**

Informe a especialidade do executante, da mesma forma apresentada no [Especialidade](#page-17-0) Solicitante.

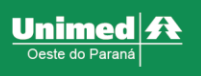

# **4.4.8 Natureza**

Selecione de acordo com o tipo de internação.

- **Internação cirúrgica:** internação objetivada por realização de ato cirúrgico em paciente em ambiente hospitalar.
- **Internação clínica:** internação objetivada por realização de acompanhamento clínico ou diagnóstico em ambiente hospitalar.
- **Internação obstétrica:** internação objetivada por realização de parto vaginal e cesariana.
- **Internação pediátrica:** internação médica voltada para a manutenção da saúde e para a oferta de cuidados médicos às crianças desde o nascimento até a adolescência.
- **Internação psiquiátrica:** internação relacionada com a aplicação de princípios da psiquiatria no cuidado de doentes mentais.

#### **4.4.9 Regime**

Selecione o regime conforme descrição médica

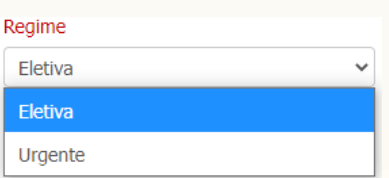

# **4.4.10 Regime de internação**

Selecione conforme a permanência hospitalar do paciente.

Regime Internação

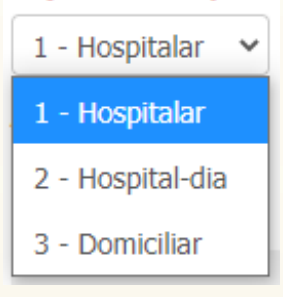

# **4.4.11 Atendimento RN**

Para ver mais detalhes, consulte o capítulo [Atendimento](#page-50-0) [RN](#page-50-0).

# **4.4.12 Indicador de Acidente**

Para ver mais detalhes, consulte o capítulo [Indicador](#page-50-1) de [Acidente](#page-50-1).

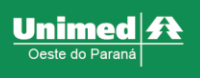

# **4.4.13 Procedimento já realizado?**

Para ver mais detalhes, consulte o capítulo [Procedimento](#page-51-0) já [realizado?](#page-51-0).

#### **4.4.14 Data/hora internação**

Esse campo deve ser preenchido exclusivamente pelo hospital, clinicas médicas devem deixar esse campo em branco.

#### **4.4.15 Previsão de uso de OPME**

Deve ser sinalizado como SIM, quando o procedimento a ser realizado prevê utilização de materiais OPME (Órtese, Prótese e Materiais Especial).

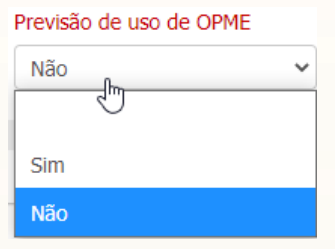

# **4.4.16 Previsão de uso de quimioterápico**

Deve ser sinalizado como SIM, quando a internação indicada prevê utilização de medicamentos quimioterápicos.

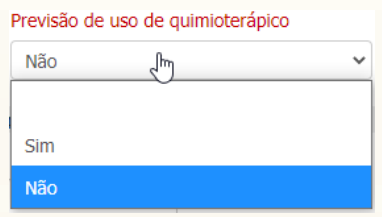

# **4.4.17 Indicação Clínica / Hipótese diagnóstica**

Existem dois campos que poderão ser selecionados dependendo da indicação médica.

• **CID:** se o médico repassou a indicação através do CID informe-o e posteriormente clique no botão *TAB* do seu teclado, o sistema irá preencher o campo hipótese diagnóstica automaticamente.

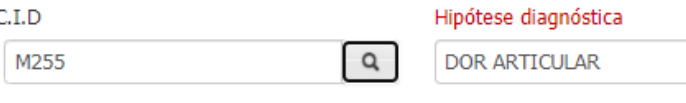

• **Hipótese diagnóstica:** informe a indicação clínica repassado pelo médico.

#### **4.4.18 Procedimentos**

Nesse bloco é possível emitir exames e procedimentos solicitados pelo médico, sendo eles de todos os grupos de códigos em uma única solicitação, exemplo: solicitar exames de laboratório, RX, tomografia, consulta de fisioterapia.

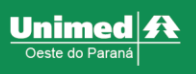

Para ver mais detalhes de como utilizar a aba, consulte o capítulo[Procedimentos](#page-53-2).

*Notificação: Fique atento ao balão de notificação que irá subir na tela na solicitação de alguns exames ou procedimentos, nele terão informações complementares importantes que devem ser inseridas na guia, exemplo: Relatório médico detalhado, deve ser feito o documento pelo médico e anexado na solicitação no bloco "anexos" que será apresentado no* [Anexos](#page-51-1)*.*

# **4.4.19 Taxas**

Existem algumas taxas que necessitam de liberação, é nesse bloco que devem ser solicitadas.

**IMPORTANTE:** A maioria das taxas não necessitam de liberação, caso tenha dúvidas entre em contato com o setor de liberação área *BackOffice* para orientações.

Paraver mais detalhes de como utilizar a aba, consulte o capítulo [Taxas](#page-55-0)

#### **4.4.20 Materiais e Medicamentos:**

Esse bloco é destinado a solicitação de materiais e medicamentos, exceto materiais OPME.

Para ver mais detalhes de como utilizar a aba, consulte o capítulo [Materiais](#page-57-0) [e](#page-57-0) [Medicamentos](#page-57-0).

#### **4.4.21 OPME**

Quando necessária utilização de materiais órteses, próteses ou materiais especiais esse bloco que deve ser utilizado.

Para ver mais detalhes de como utilizar a aba, consulte o capítulo OPME (Ortese, Prótese e Materiais [Especiais\)](#page-56-0).

#### **4.4.22 Anexos**

Paraver mais detalhes, consulte o capítulo [Anexos](#page-51-1).

#### **4.4.23 Observação não impressa**

Para ver mais detalhes, consulte o capítulo [Observação](#page-53-0) não [impressa](#page-53-0).

#### **4.4.24 Finalização da emissão da guia**

Para concluir a emissão da guia clique sobre o botão "Gerar pedido" que se encontra no canto inferior direito da tela.

O sistema irá encaminhar a solicitação e voltará com a mensagem de retorno contendo o número da solicitação.

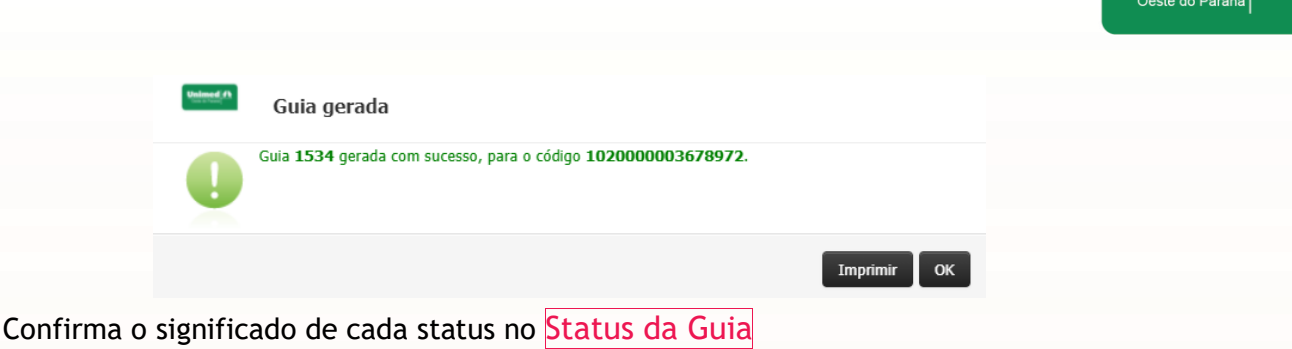

# <span id="page-21-0"></span>**4.5 Guia de SP/SADT**

Esta aba tem propósito de emitir e confirmar a guia na mesma operação, está liberada em perfis específicos para a emissão de atendimentos de terapias, hospitalares e determinadas especialidades médicas.

# **4.5.1 Entrar no módulo**

Na parte superior esquerda da tela, clique em **"Emissão de guias"** e em seguida no submenu **"Guia de SP/SADT"** (primeira imagem abaixo); será redirecionado para a seguinte página (segunda imagem abaixo):

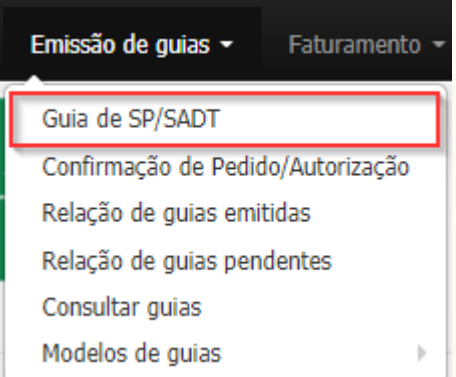

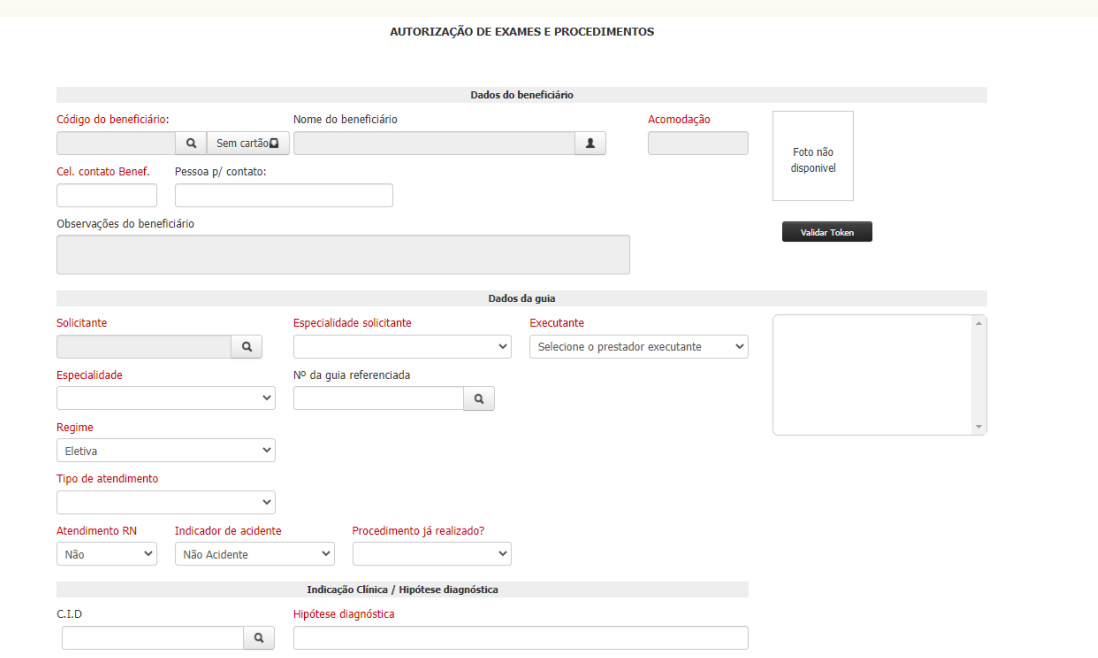

**Unimed** 

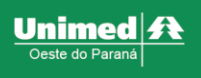

# **4.5.2 Identificação do Beneficiário**

Para maiores detalhes consulte o capítulo dentificação do Beneficiário.

#### <span id="page-22-0"></span>**4.5.3 Solicitante**

Para identificar o solicitante, clique no ícone de **"lupa"**, você será direcionado a seguinte tela.

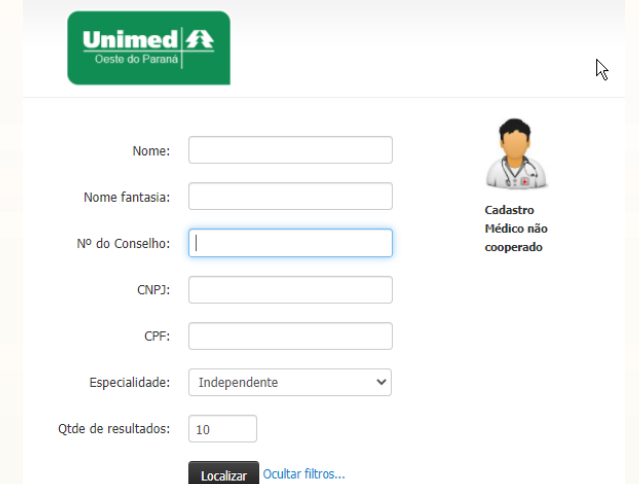

I – A busca pode ser realizada de diversas formas, de acordo com os filtros apresentados. Exemplo: utilizando o filtro nome, João dos Santos;

II – Clique em **Localizar** após inserir a informação no filtro;

III – O sistema irá apresentar os resultados da pesquisa;

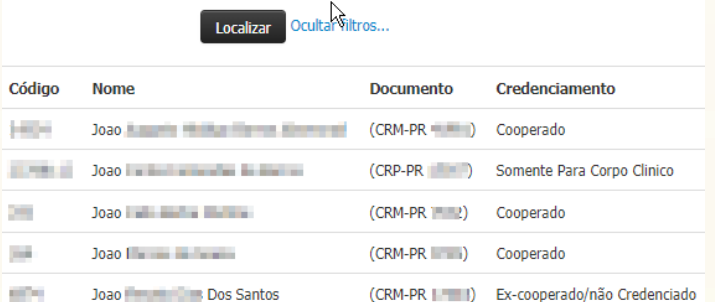

IV – Clique sobre a linha do resultado desejado.

# **4.5.4 Cadastro de solicitante**

Caso não localizar o médico solicitante através da pesquisa, isso significa que o mesmo não está cadastrado.

Para cadastrar o solicitante os passos a seguir:

I - Clique no ícone de **"lupa** ao lado do campo solicitante, você será direcionado a seguinte tela.

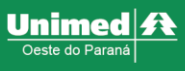

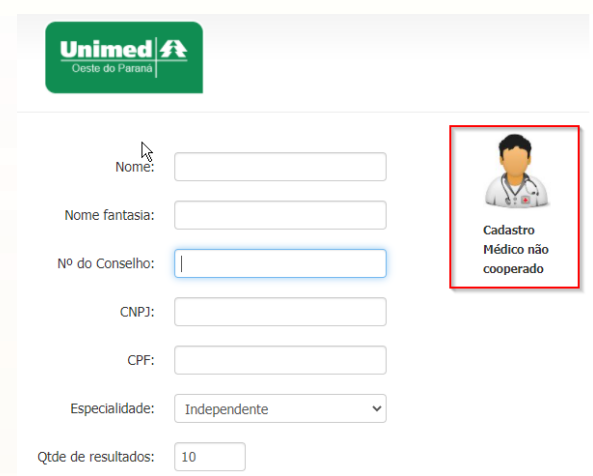

II – Clique sobre o ícone demostrado acima, para ser direcionado a próxima tela.

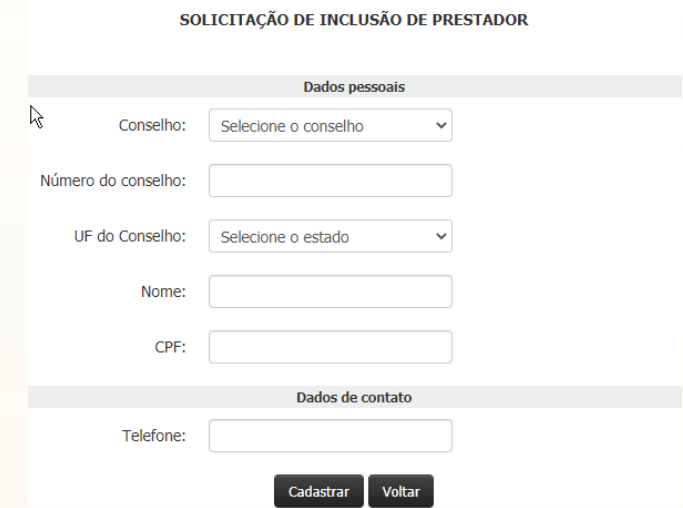

III – Preencha os campos apresentados.

*Observação: o campo CPF e Telefone não são obrigatórios.*

IV – Clique no botão "cadastrar".

V – Por fim, identifique o médico conforme apresentado no [item. 4.5.3](#page-22-0)

Não é necessário cadastrar a especialidade para esses profissionais.

# **4.5.5 Especialidade solicitante**

As especialidades já estão pré-cadastradas pela Unimed, selecione a especialidade do médico correspondente a esse atendimento.

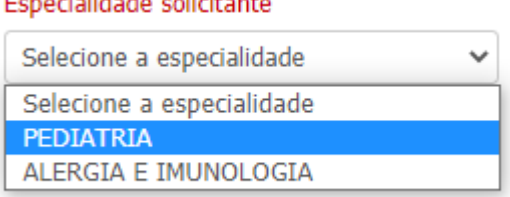

# **4.5.6 Executante**

Clique sobre o campo e selecione o profissional.

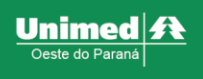

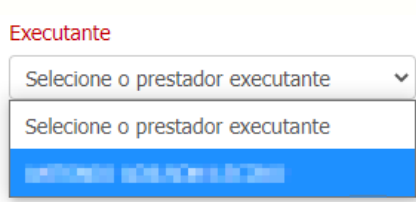

# **4.5.7 Especialidade**

As especialidades do prestador, já estão pré-cadastradas pela Unimed, selecione a especialidade do prestador correspondente a esse atendimento.

Especialidade

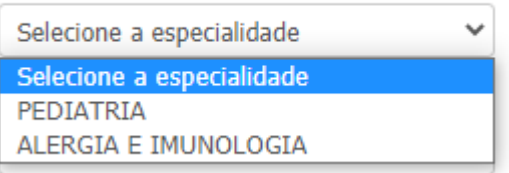

# **4.5.8 Nº da guia referenciada**

Esse campo serve para vincular a solicitação atual a uma solicitação anterior. Exemplo: vincular a guia de anátomo patológico ao procedimento de endoscopia

Existem duas formas para realizar a referência

I - Informar o número da solicitação anterior manualmente

II – Realizar a busca da guia anterior, clique no ícone de **"lupa"**, você será direcionado a seguinte tela:

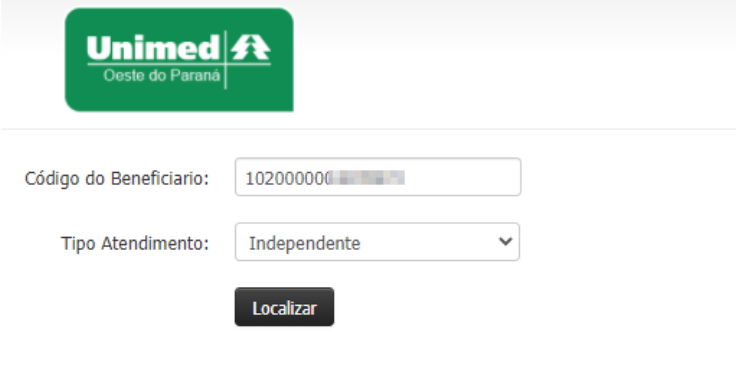

Clique em localizar, o sistema irá apresentar os resultados, selecione o resultado desejado.

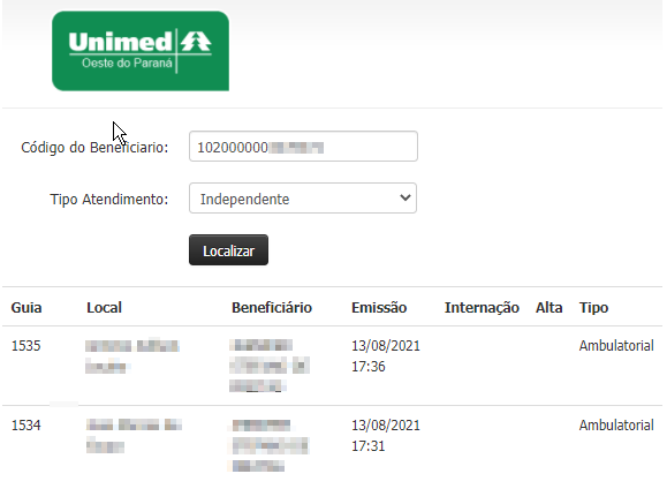

#### **4.5.9 Regime**

Estará preenchido automaticamente como "Eletivo". O tipo urgente só estará habilitado para serviços hospitalares.

# **4.5.10 Tipo de atendimento**

Selecione o tipo que melhor se encaixa aos procedimentos que serão solicitados.

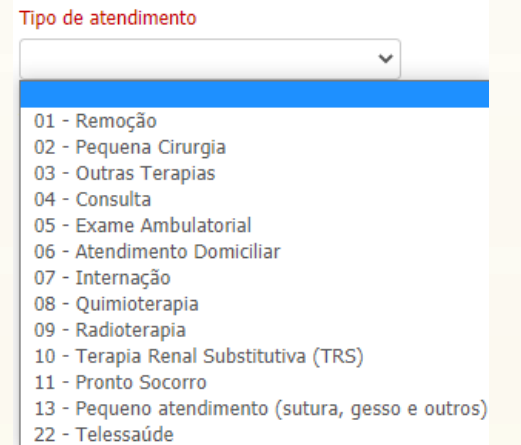

#### **4.5.11 Atendimento RN**

Para ver mais detalhes, consulte o capítulo [Atendimento](#page-50-0) [RN](#page-50-0).

#### **4.5.12 Indicador de Acidente**

Para ver mais detalhes, consulte o capítulo [Indicador](#page-50-1) de [Acidente](#page-50-1)

#### **4.5.13 Procedimento já realizado?**

Para ver mais detalhes, consulte o capítulo [Procedimento](#page-51-0) já [realizado?](#page-51-0)

Unimed  $\boldsymbol{R}$  $\frac{1}{\sqrt{1-\frac{1}{2}}\cdot\frac{1}{2}}$ 

# **4.5.14 Indicação Clínica / Hipótese diagnóstica**

Terá dois campos que poderão ser selecionados dependendo da indicação médica.

**I - CID:** se o médico repassou a indicação através do CID informe-o e posteriormente clique no botão *TAB* do seu teclado, o sistema irá preencher o campo hipótese diagnóstica automaticamente.

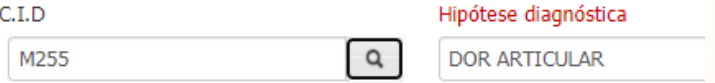

**II - Hipótese diagnóstica:** informe a indicação clínica repassado pelo médico.

#### **4.5.15 Procedimentos**

Nesse bloco é possível emitir exames e procedimentos solicitados pelo médico, sendo eles de todos os grupos de códigos em uma única solicitação, exemplo: solicitar exames de laboratório, RX, tomografia, consulta de fisioterapia.

Para ver mais detalhes de como utilizar a aba, consulte o capítulo[Procedimentos](#page-53-2). *Notificação: Fique atento ao balão de notificação que irá subir na tela na solicitação de alguns exames ou procedimentos, nele terão informações complementares importantes que devem ser inseridas na guia, exemplo: Relatório médico detalhado, deve ser feito o documento pelo médico e anexado na solicitação no bloco "anexos" que será apresentado no* [Anexos](#page-51-1)*.*

#### **4.5.16 Taxas**

Existem algumas taxas que necessitam de liberação, é nesse bloco que devem ser solicitadas.

**IMPORTANTE:** A maioria das taxas não necessitam de liberação, caso tenha dúvidas entre em contato com o setor de liberação área BackOffice para orientações.

Para ver mais detalhes de como utilizar a aba, consulte o capítulo [Taxas](#page-55-0).

# **4.5.17 OPME**

Quando necessária utilização de materiais órteses, próteses ou materiais especiais esse bloco que deve ser utilizado.

Para ver mais detalhes de como utilizar a aba, consulte o capítulo OPME (Ortese, Prótese e Materiais [Especiais\)](#page-56-0).

#### **4.5.18 Anexos**

Paraver mais detalhes, consulte o capítulo [Anexos](#page-51-1).

Para os laboratórios e centros de quimioterapia é obrigatório o anexo da solicitação médica.

#### **4.5.19 Observação não impressa**

Para ver mais detalhes, consulte o capítulo [Observação](#page-53-0) não [impressa](#page-53-0).

Unimed  $\boldsymbol{\mathit{f}}$  t

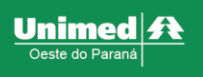

# **4.5.20 Finalização da emissão da guia**

Para concluir a emissão da guia clique sobre o botão "Gerar pedido" que se encontra no canto inferior direito da tela.

O sistema irá encaminhar a solicitação e voltará com a mensagem de retorno contendo o número da solicitação.

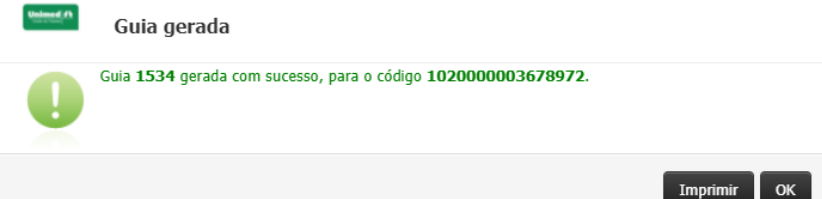

Confirma o significado de cada status no [Status](#page-58-0) da [Guia](#page-58-0)

# <span id="page-27-0"></span>**4.6 Pedido de exame de internação**

Destinado a emissão de guias de pacientes internados que realizaram os procedimentos em prestadores terceiros, depois de emitida essa guia fica pronta para a confirmação do prestador executante.

#### **4.6.1 Entrar no módulo**

Na parte superior esquerda da tela, clique em **"Emissão de guias"** e em seguida no submenu **"Pedido de exame de internação"** (primeira imagem abaixo); será redirecionado para a seguinte página (segunda imagem abaixo):

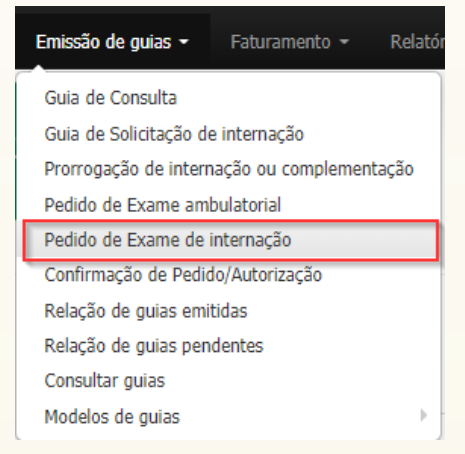

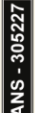

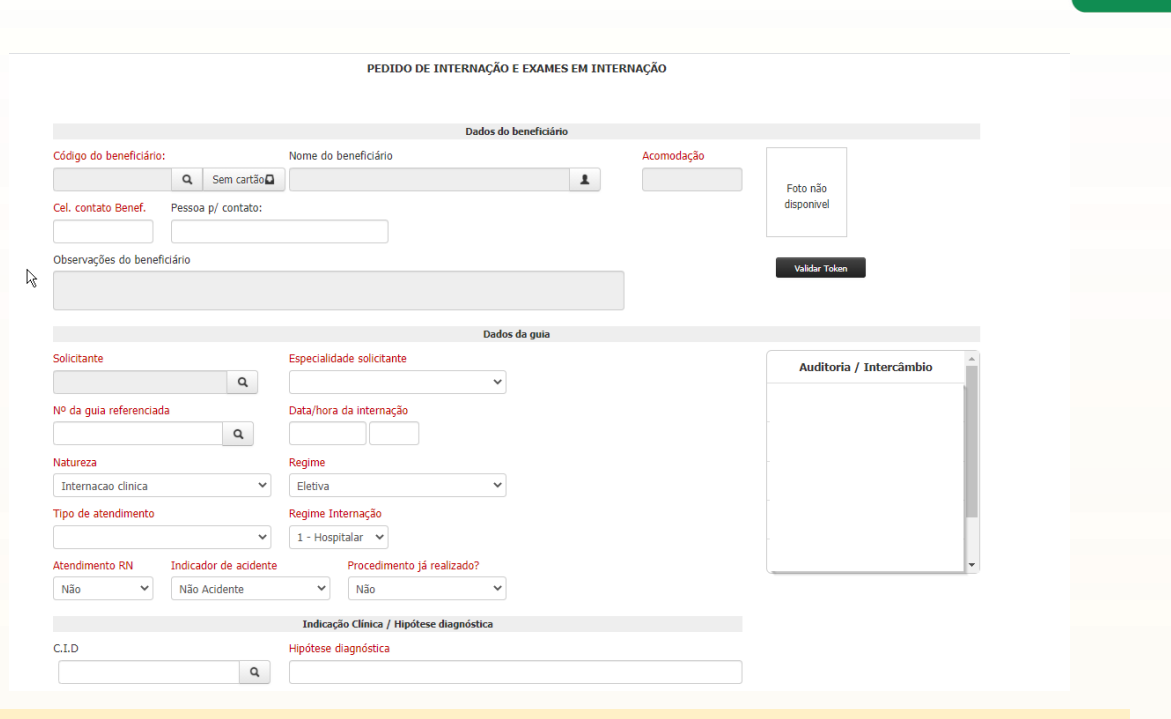

# **4.6.2 Identificação do Beneficiário**

Para maiores detalhes consulte o capítulo dentificação do Beneficiário.

#### **4.6.3 Solicitante**

Para identificar o solicitante, clique no ícone de **"lupa"**, você será direcionado a seguinte tela.

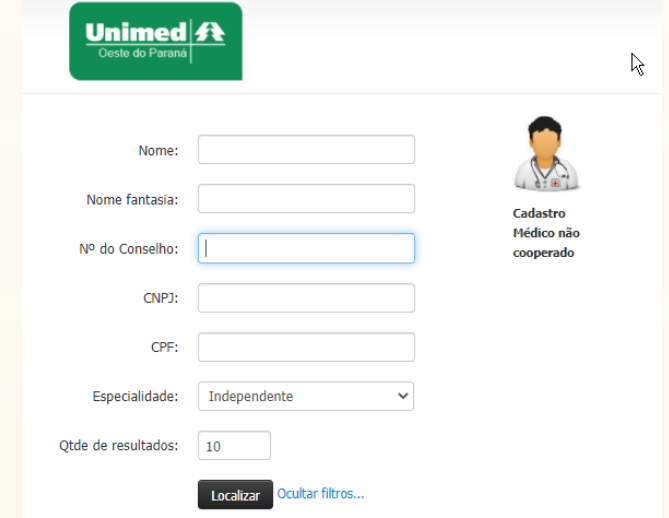

I – A busca pode ser realizada de diversas formas, de acordo com os filtros apresentados. Exemplo: utilizando o filtro nome, João dos Santos.

- II Clique em localizar após inserir a informação no filtro
- III O sistema irá apresentar os resultados da pesquisa.

**Unimed** 

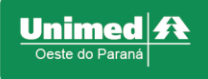

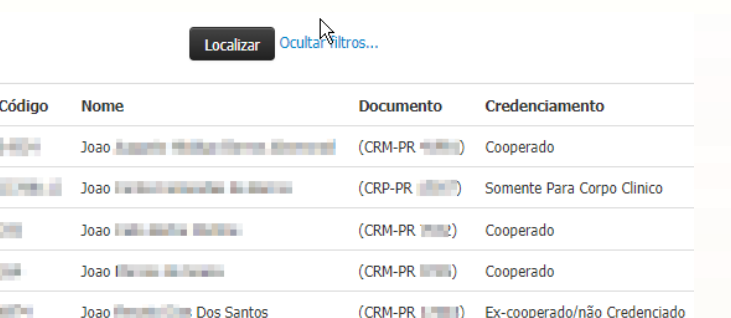

IV – Clique sobre a linha do resultado desejado

# **4.6.4 Especialidade solicitante**

As especialidades já estão pré-cadastradas pela Unimed, selecione a especialidade do médico correspondente a esse atendimento.

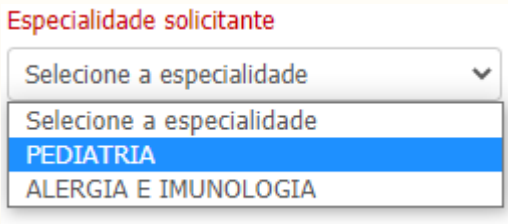

# **4.6.5 Nº da guia referenciada**

Esse campo serve para vincular a solicitação atual a uma solicitação anterior. Exemplo: vincular a guia de anátomo patológico ao procedimento de endoscopia

Existem duas formas para realizar a referência

I - Informar o número da solicitação anterior manualmente

II – Realizar a busca da guia anterior, clique no ícone de **"lupa"**, você será direcionado a seguinte tela:

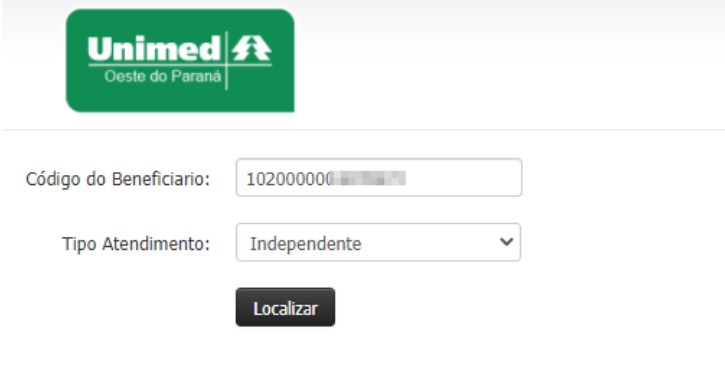

Clique em localizar, o sistema irá apresentar os resultados, selecione o resultado desejado.

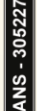

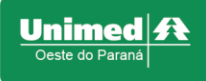

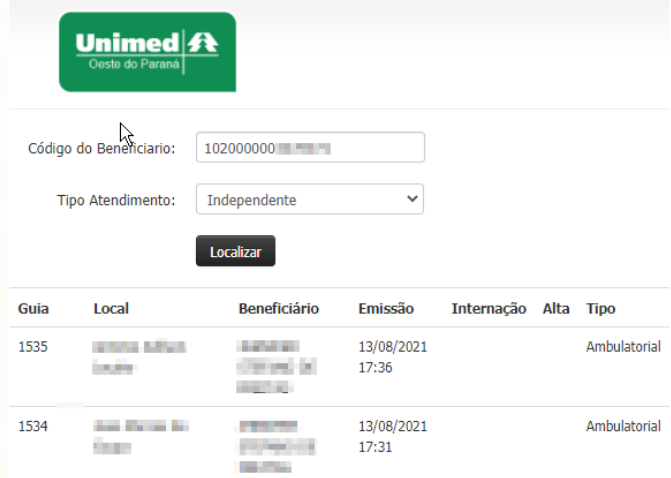

# **4.6.6 Data/hora da internação**

Não é um campo obrigatório, não há necessidade de preencher.

#### **4.6.7 Natureza**

Refere-se ao tipo de natureza da internação, selecione o tipo conforme internamento.

Natureza

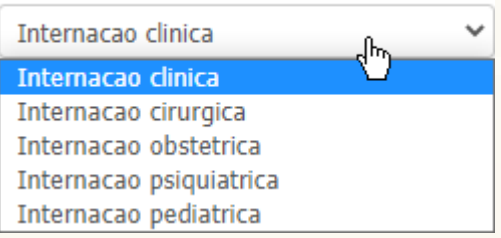

# **4.6.8 Regime**

Informe o caráter de atendimento do exame/procedimento segundo orientação médica.

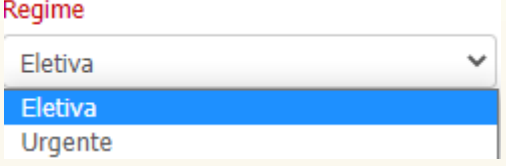

# **4.6.9 Tipo de atendimento**

Selecione o tipo de atendimento como 07 – Internação.

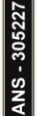

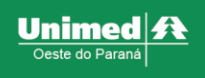

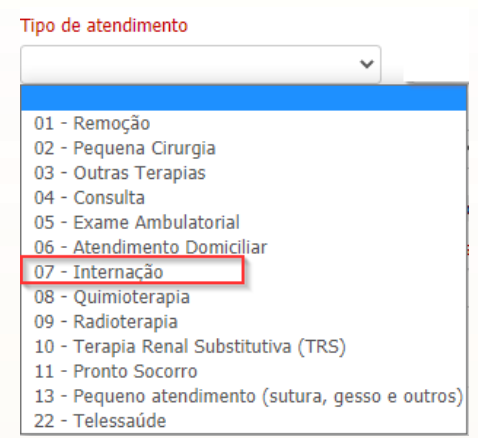

# **4.6.10 Atendimento RN**

Para ver mais detalhes, consulte o capítulo [Atendimento](#page-50-0) [RN](#page-50-0)

#### **4.6.11 Indicador de Acidente**

Para ver mais detalhes, consulte o capítulo [Indicador](#page-50-1) de [Acidente](#page-50-1)

#### **4.6.12 Procedimento já realizado?**

Para ver mais detalhes, consulte o capítulo [Procedimento](#page-51-0) já [realizado?](#page-51-0)

# **4.6.13 Indicação Clínica / Hipótese diagnóstica**

Terá dois campos que poderão ser selecionados dependendo da indicação médica. **I - CID:** se o médico repassou a indicação através do CID informe-o e posteriormente clique no botão *TAB* do seu teclado, o sistema irá preencher o campo hipótese diagnóstica automaticamente.

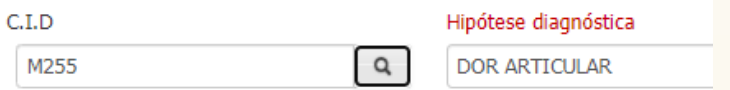

#### **II - Hipótese diagnóstica:** informe a indicação clínica repassado pelo médico.

#### **4.6.14 Procedimentos**

Nesse bloco é possível emitir exames e procedimentos solicitados pelo médico, sendo eles de todos os grupos de códigos em uma única solicitação, exemplo: solicitar exames de laboratório, RX, tomografia, consulta de fisioterapia.

Paraver mais detalhes de como utilizar a aba, consulte o capítulo [Procedimentos](#page-53-2). *Notificação: Fique atento ao balão de notificação que irá subir na tela na solicitação de alguns exames ou procedimentos, nele terão informações complementares importantes que devem ser inseridas na guia, exemplo: Relatório médico detalhado, deve ser feito o documento pelo médico e anexado na solicitação no bloco "anexos" que será apresentado no* [Anexos](#page-51-1).

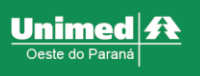

# **4.6.15 Taxas**

Existem algumas taxas que necessitam de liberação, é nesse bloco que devem ser solicitadas.

**IMPORTANTE:** A maioria das taxas não necessitam de liberação, caso tenha dúvidas entre em contato com o setor de liberação área BackOffice para orientações.

Paraver mais detalhes de como utilizar a aba, consulte o capítulo [Taxas](#page-55-0).

# **4.6.16 OPME**

Quando necessária utilização de materiais órteses, próteses ou materiais especiais esse bloco que deve ser utilizado.

Para ver mais detalhes de como utilizar a aba, consulte o capítulo OPME (Ortese, Prótese e Materiais [Especiais\)](#page-56-0).

# **4.6.17 Finalização da emissão da guia**

Para concluir a emissão da guia clique sobre o botão "Gerar pedido" que se encontra no canto inferior direito da tela.

O sistema irá encaminhar a solicitação e voltará com a mensagem de retorno contendo o número da solicitação.

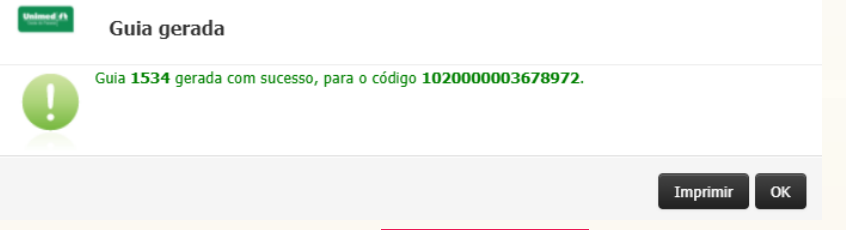

Confirma o significado de cada status no [Status](#page-58-0) da [Guia](#page-58-0)

# <span id="page-32-0"></span>**4.7 Prorrogação de Internação ou complementação**

Esse campo é destinado para solicitar liberação de complementos de honorários médicos ou serviços dentro da guia de internação ou exames que serão realizados dentro da mesma unidade hospitalar. Exemplos:

I – Prorrogação de uma diária hospitalar;

II – Complementação de um procedimento realizado durante o internamento;

III – Realização de um exame no mesmo hospital;

# **4.7.1 Entrar no módulo**

Na parte superior esquerda da tela, clique em **"Emissão de guias"** e em seguida no submenu **"Prorrogação de internação ou complementação"** (primeira imagem abaixo); será redirecionado para a seguinte página (segunda imagem abaixo):

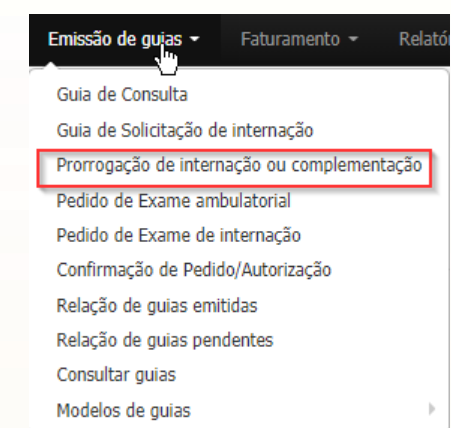

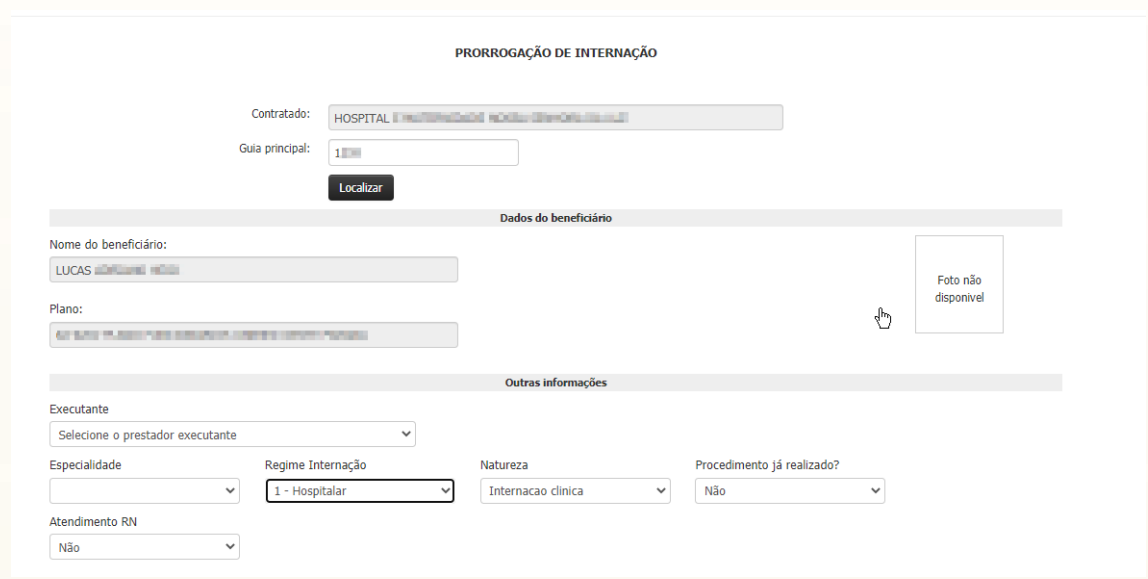

# **4.7.2 Identificação do Beneficiário**

Nessa tela a identificação do usuário já estará preenchida.

# **4.7.3 Executante**

Informe o nome do profissional executante conforme a lista do corpo clínico.

# **4.7.4 Especialidade**

As especialidades do prestador, já estão pré-cadastradas pela Unimed, selecione a especialidade do prestador correspondente a esse atendimento.

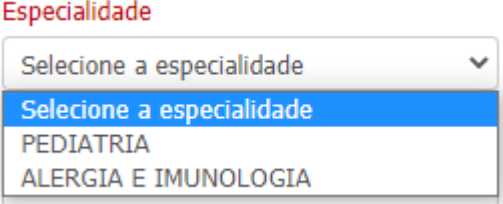

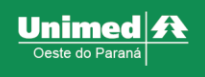

# **4.7.5 Regime de internação**

#### Selecione conforme a permanência hospitalar do paciente

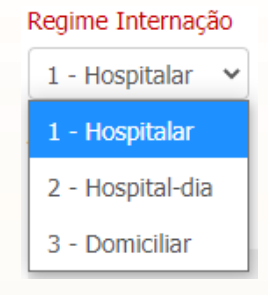

#### **4.7.6 Natureza**

Selecione de acordo com o tipo de internação.

- **Internação cirúrgica:** internação objetivada por realização de ato cirúrgico em paciente em ambiente hospitalar.
- **Internação clínica:** internação objetivada por realização de acompanhamento clínico ou diagnóstico em ambiente hospitalar.
- **Internação obstétrica:** internação objetivada por realização de parto vaginal e cesariana.
- **Internação pediátrica:** internação médica voltada para a manutenção da saúde e para a oferta de cuidados médicos às crianças desde o nascimento até a adolescência.
- **Internação psiquiátrica:** internação relacionada com a aplicação de princípios da psiquiatria no cuidado de doentes mentais.

# **4.7.7 Regime**

Selecione o regime conforme descrição médica

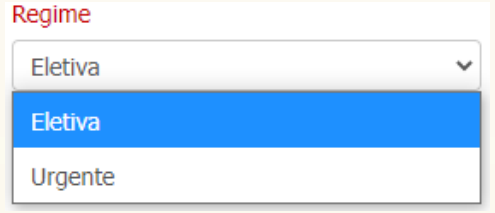

# **4.7.8 Procedimento já realizado?**

Para ver mais detalhes, consulte o capítulo [Procedimento](#page-51-0) já [realizado?](#page-51-0)

# **4.7.9 Atendimento RN**

Para ver mais detalhes, consulte o capítulo [Atendimento](#page-50-0) RN

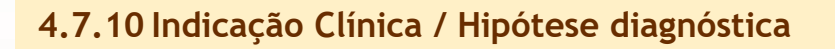

Terá dois campos que poderão ser selecionados dependendo da indicação médica.

**I - CID:** se o médico repassou a indicação através do CID informe-o e posteriormente clique no botão *TAB* do seu teclado, o sistema irá preencher o campo hipótese diagnóstica automaticamente.

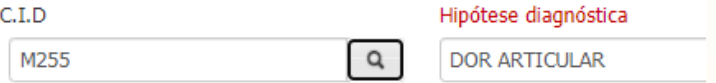

**II - Hipótese diagnóstica:** informe a indicação clínica repassado pelo médico.

# **4.7.11 Procedimentos**

Nesse bloco é possível emitir exames e procedimentos solicitados pelo médico, sendo eles de todos os grupos de códigos em uma única solicitação, exemplo: solicitar exames de laboratório, RX, tomografia, consulta de fisioterapia.

Para ver mais detalhes de como utilizar a aba, consulte o capítulo[Procedimentos](#page-53-2). *Notificação: Fique atento ao balão de notificação que irá subir na tela na solicitação de alguns exames ou procedimentos, nele terão informações complementares importantes que devem ser inseridas na guia, exemplo: Relatório médico detalhado, deve ser feito o documento pelo médico e anexado na solicitação no bloco "anexos" que será apresentado no* [Anexos](#page-51-1).

# **4.7.12 Taxas**

Existem algumas taxas que necessitam de liberação, é nesse bloco que devem ser solicitadas.

**IMPORTANTE:** A maioria das taxas não necessitam de liberação, caso tenha dúvidas entre em contato com o setor de liberação área BackOffice para orientações.

Paraver mais detalhes de como utilizar a aba, consulte o capítulo [Taxas](#page-55-0).

# **4.7.13 OPME**

Quando necessária utilização de materiais órteses, próteses ou materiais especiais esse bloco que deve ser utilizado.

Para ver mais detalhes de como utilizar a aba, consulte o capítulo OPME (Ortese, Prótese e Materiais [Especiais\)](#page-56-0).

# **4.7.14 Finalização da emissão da guia**

Para concluir a emissão da guia clique sobre o botão "Gerar pedido" que se encontra no canto inferior direito da tela.

O sistema irá encaminhar a solicitação e voltará com a mensagem de retorno contendo o número da solicitação.

Unimed  $\boldsymbol{\mathit{f}}$  t
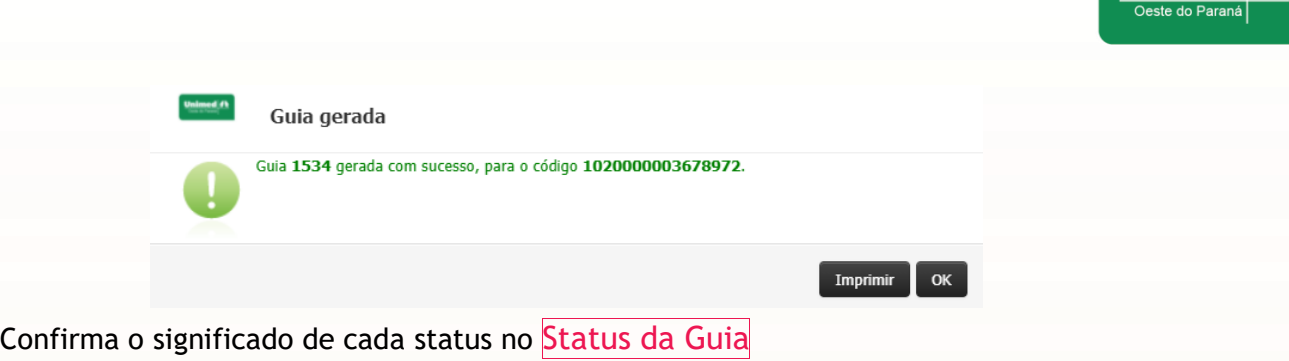

# <span id="page-36-0"></span>**4.8 Relação de guias emitidas**

A aba relação de guias emitidas possui diversas funcionalidades que proporcionam autonomia a secretária.

# **4.8.1 Entrar no módulo**

Na parte superior esquerda da tela, clique em **"Emissão de guias"** e em seguida no submenu **"Relação de guias emitidas"** (primeira imagem abaixo); será redirecionado para a seguinte página (segunda imagem abaixo):

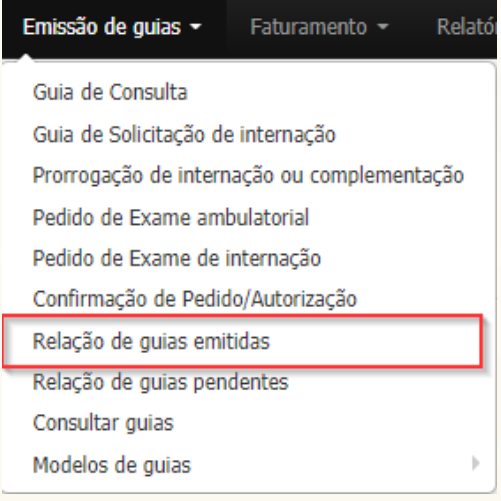

Unimed  $\mathbf{\Omega}$ 

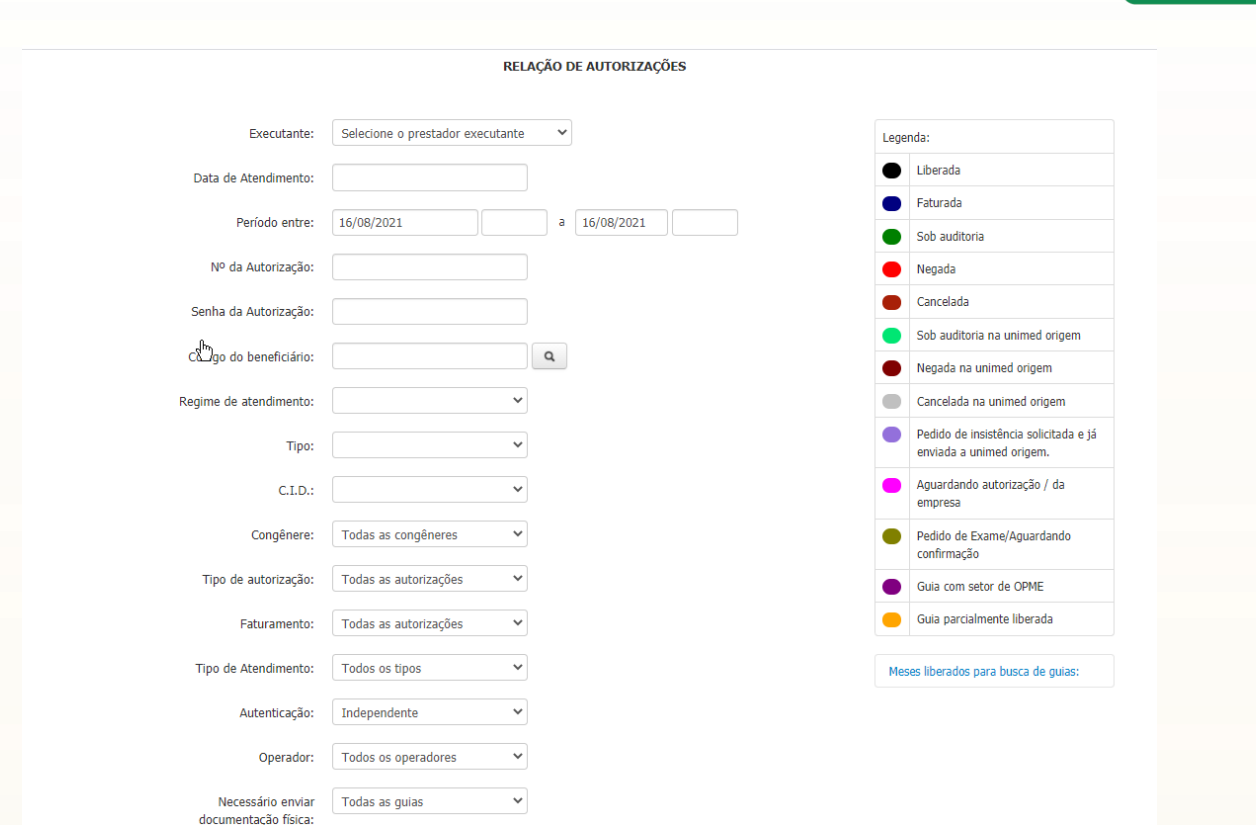

Nessa tela é possível realizar a busca por diversos tipos de filtros. Recomendamos utilizar com cautela pois quanto mais filtros utilizar mais refinado ficará a busca dos resultados.

Após informar o filtro desejado clique no botão **"listar autorizações".**

Abaixo serão demostradas as diversas funcionalidades que podem ser realizadas através dos resultados da pesquisa

### **4.8.2 Consulta de status**

O status é identificado através da cor das guias, conforme descrição de status listada na legenda.

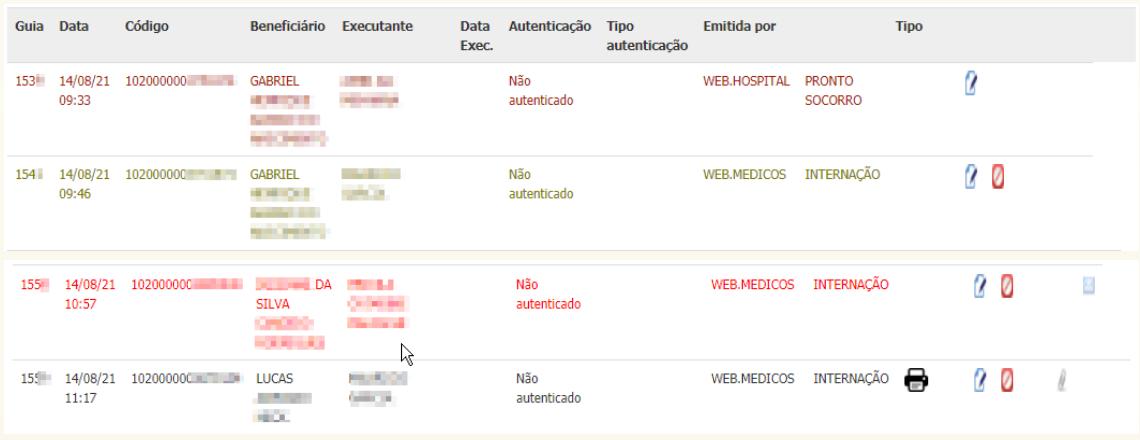

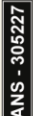

Unimed <del>公</del>  $\overline{\overline{\bigcirc}}$ este do l

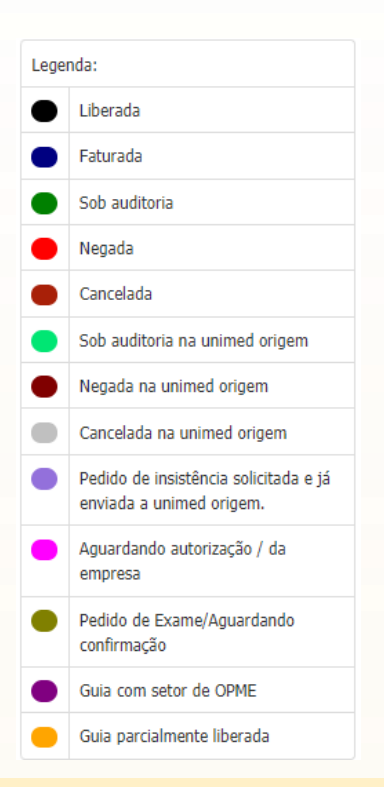

# **4.8.3 Edição e Consulta de campos da solicitação**

Essa funcionalidade abrange várias alterações que podem ser realizadas na guia como:

- Alteração ou inclusão da indicação clínica;
- Anexos podem ser inseridos na solicitação;
- Indicador de acidente;
- Inclusão de CID;
- Data de realização da guia;
- Verificar mensagens enviadas pela Unimed;

Para alterar a guia clique no ícone "papel com caneta"

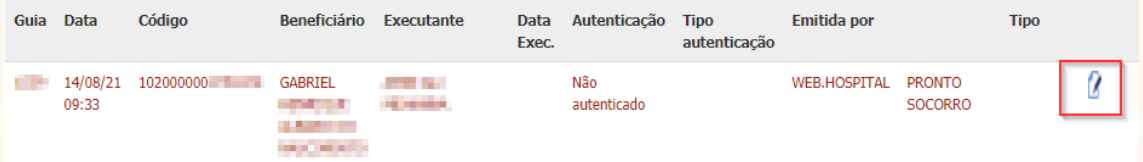

Localize o campo que deseja modificar, realize a alteração ou inclusão e posteriormente clique no botão **"alterar guia"** que se encontra no canto inferior direito.

### **4.8.4 Cancelamento de guia**

O cancelamento pode ser realizado de duas formas:

I – **Cancelamento de pedido ou SP/SADT**: o prestador que solicitou o pedido de exame ou SP/SADT pode cancelar a solicitação caso tenha verificado algum erro na emissão.

II - **Cancelamento de confirmação**: o prestador que confirmou o serviço pode cancelar apenas a confirmação do atendimento e pode repetir a confirmação da guia com o mesmo pedido de exame.

Unimed  $\boldsymbol{\mathcal{B}}$ este do Parai

**IMPORTANTE:** Para saber qual o tipo de guia está cancelando verifique o status primeiramente.

Para cancelar a guia clique no ícone "círculo com traço em diagonal"

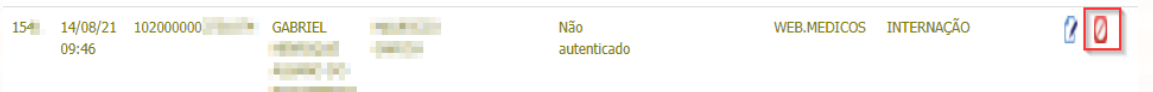

#### Você será direcionado a tela de cancelamento

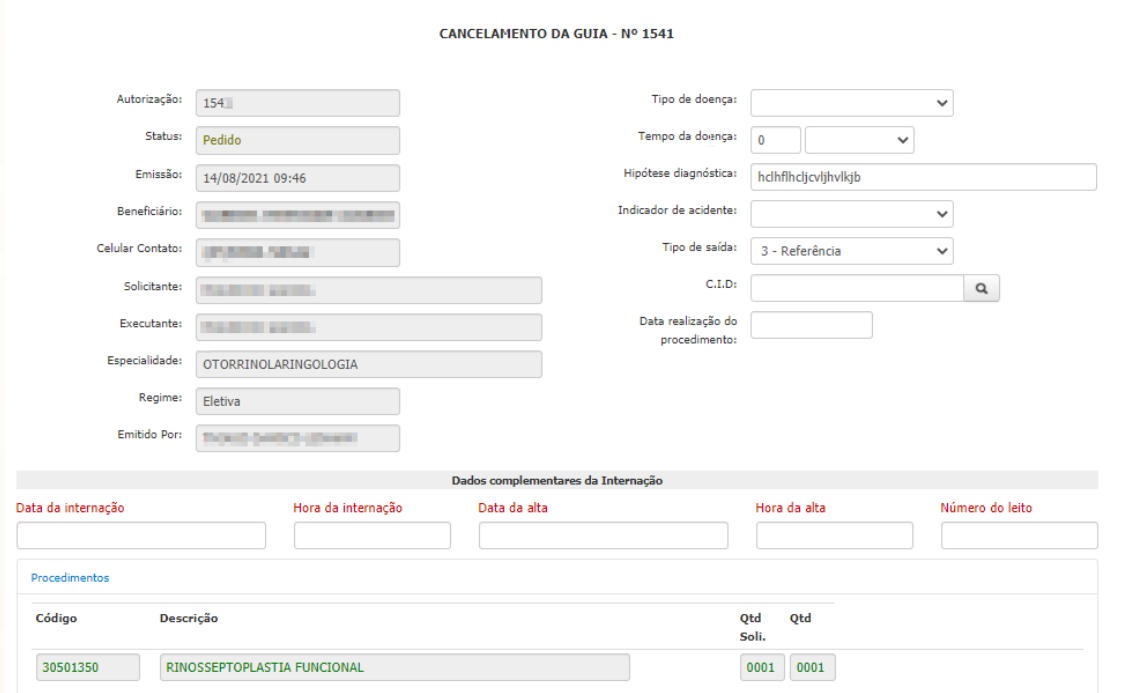

Para cancelar, desça com o cursor até o final da tela e clique no botão **"cancelar guia"** que se encontra no canto inferior direito da tela.

#### <span id="page-39-0"></span>**4.8.5 Insistência em guia negada**

As guias com o status de negada, já foram finalizadas pelo sistema. Entretanto, em casos específicos é necessário revisar o retorno.

Para que haja uma reanálise dessa solicitação por parte do setor de liberação da Unimed é necessário realizar a ação de "insistência".

Para realizar a insistência localize a guia negada e clique no ícone "papel com caneta"

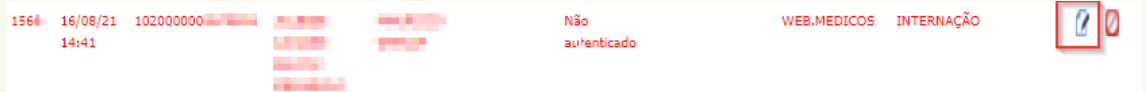

Desça com o cursor até o final da tela e clique no botão **"insistência"** que se encontra no canto inferior direito da tela.

Descreva uma mensagem para o setor de liberação, para finalizar clique sobre o botão **"inserir".** Após realizar essa operação a guia passará de status "negada" para status "Sob auditoria"

#### **4.8.6 Hospitalização de internamento (exclusivo para hospitais)**

Quando o paciente é encaminhado para um procedimento que será realizado internado e que já está previamente liberado ele será encaminhado a unidade hospitalar

desejada e no momento da admissão desse paciente na internação deve ser realizado o passo de hospitalização.

A hospitalização tem a finalidade de indicar o início da internação, além de possibilitar as demais solicitações de procedimentos/exames que ocorrerão durante a internação. Para hospitalizar informe o número da guia no filtro **"Nº da Autorização"** da aba de guias emitidas e clique no botão **"listar autorizações".** 

Após listar o resultado, clique no ícone "papel com caneta".

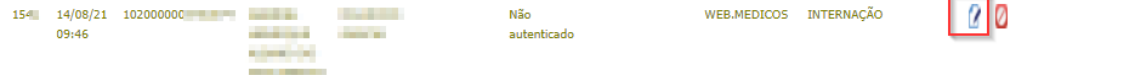

Será direcionado à tela de alteração de guia, informe:

- Data de internação
- Horário de Internação

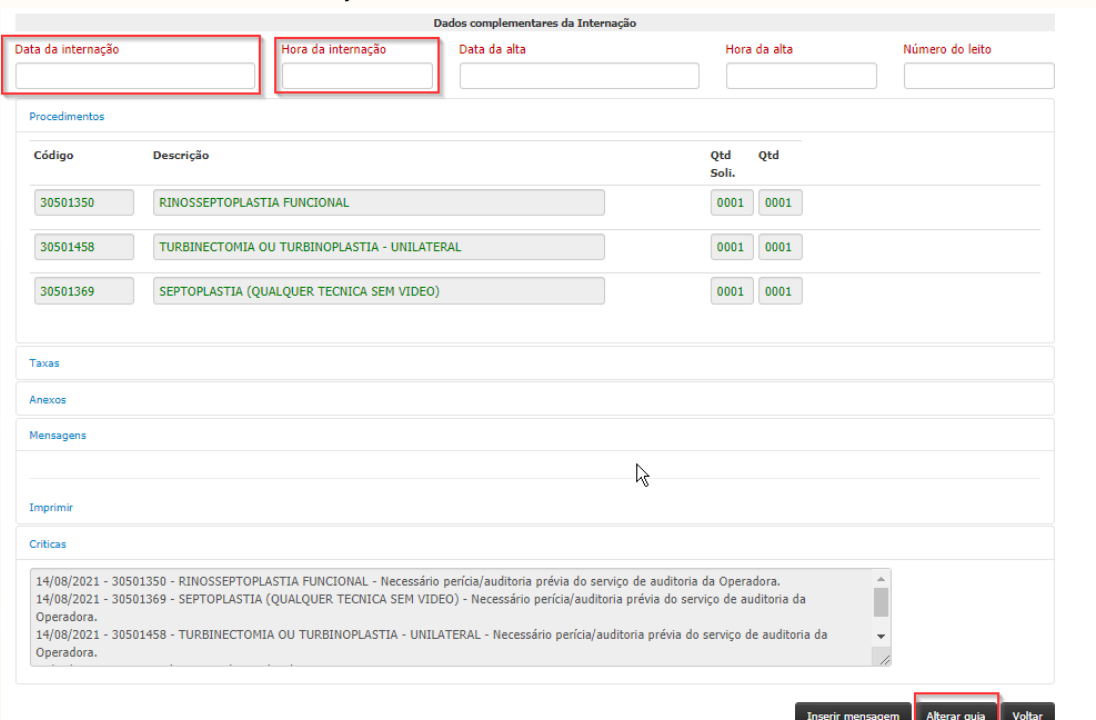

Clique no botão "alterar guia" para finalizar a operação.

### **4.8.7 Alta de internamento (exclusivo para hospitais)**

Quando chegar o fim da internação hospitalar do paciente é necessário realizar a alta no sistema.

A alta do internamento tem a finalidade de indicar a finalização da internação, para permitir a solicitação de procedimentos/exames ambulatoriais. Caso essa ação não seja realizada ao solicitar um atendimento no prestador de serviço ambulatorial o sistema apresentará uma crítica indicando que o paciente está internado.

Para inserir a alta, informe o número da guia no filtro **"Nº da Autorização"** da aba de guias emitidas e clique no botão **"listar autorizações".** 

Após listar o resultado, clique no ícone "papel com caneta".

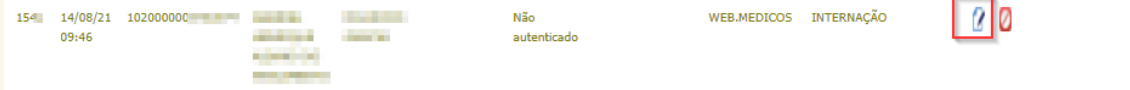

Unimed

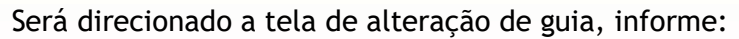

- Data da alta
- Horário da alta

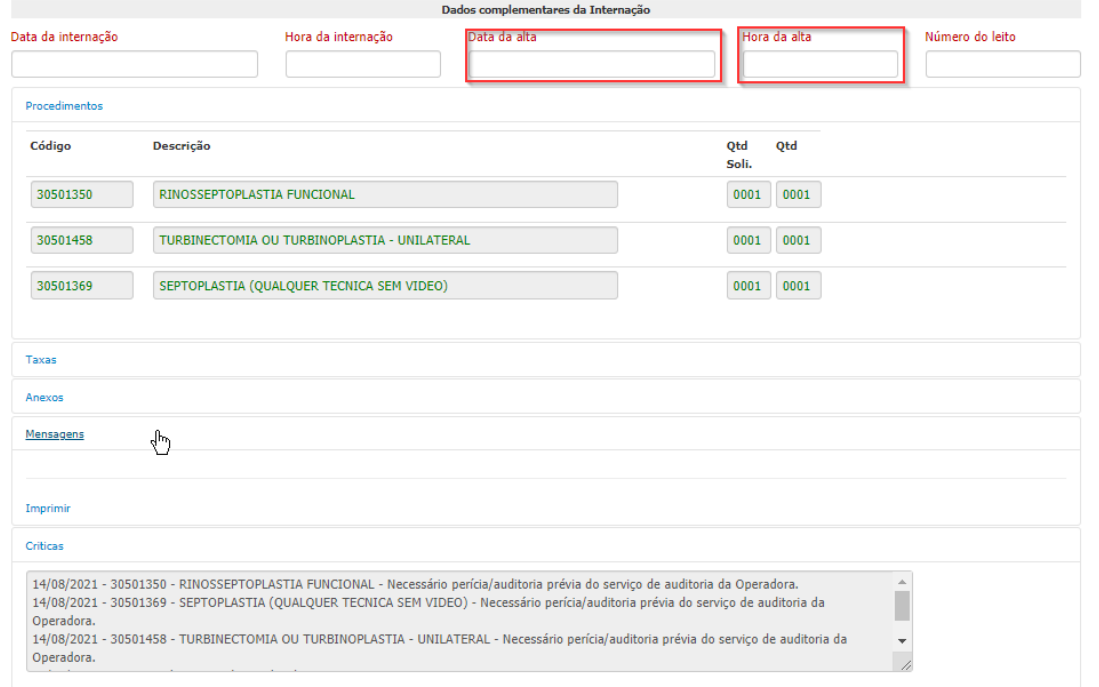

Clique no botão "alterar guia" para finalizar a operação.

# **4.9 Relação de guias pendentes (Mensagens)**

Ao realizar a análise de alguma guia, o setor de liberação verifica a necessidade de informações complementares para dar seguimento ao fluxo da auditoria, portanto será solicitado através de uma mensagem que será disparada no sistema ao solicitante ou ao executante do serviço.

A mensagem irá aparecer como um alerta no centro da tela quando a secretária clicar no menu "Home" que se encontra no canto superior esquerdo da tela.

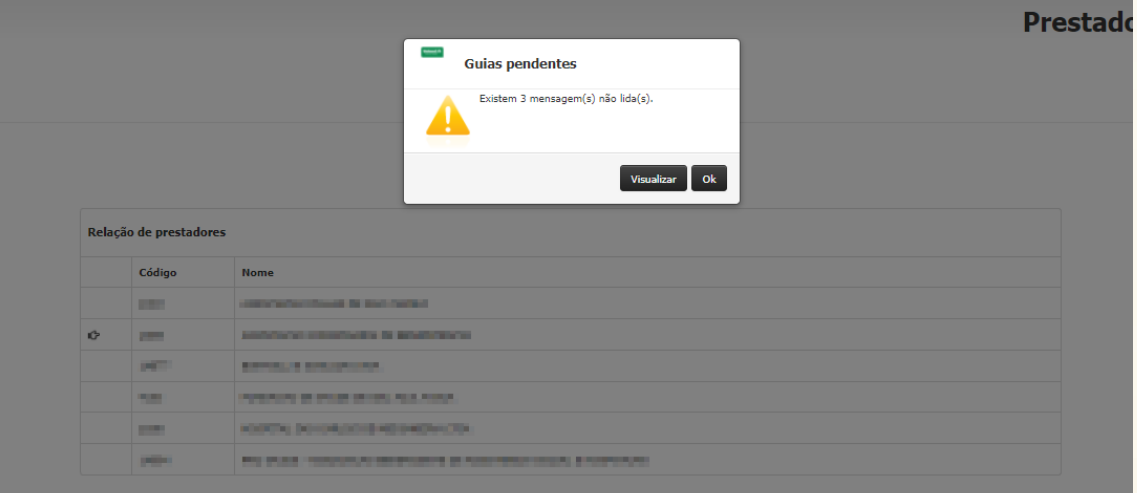

É possível realizar duas ações quando o alerta aparecer:

• OK: irá ignorar a mensagem por um tempo, após a próxima atualização da tela "Home" a notificação irá aparecer novamente.

Unimed $\parallel$ 

• Visualizar: possui a finalidade de verificar o conteúdo da mensagem, ao clicar nesse botão será direcionado a tela **"Relação de guias pendentes"**, para abrir clique no ícone "papel com caneta".

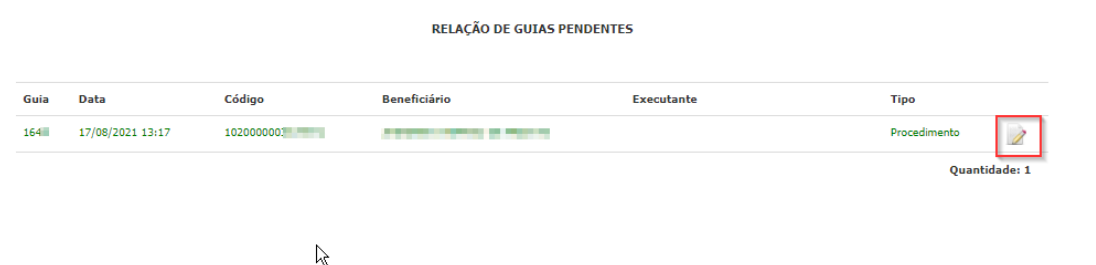

Será apresentada a tela de alteração de guia, role o cursor até o bloco de "mensagens".

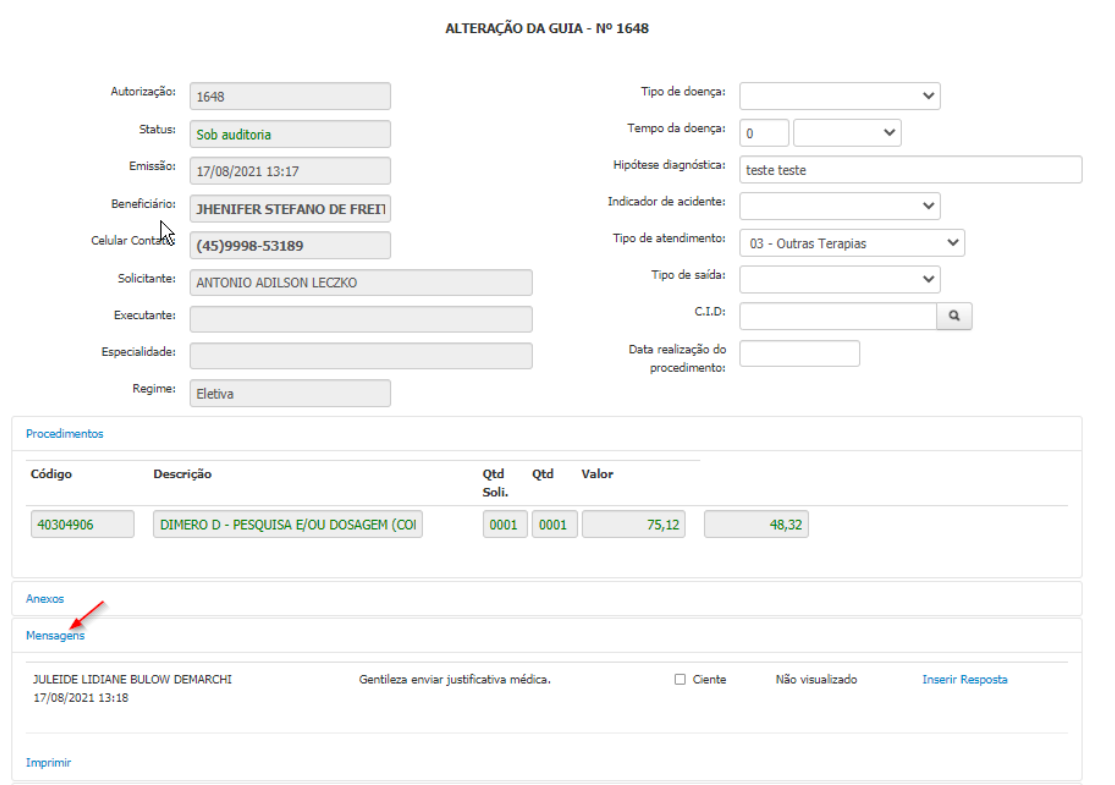

Verifique a mensagem enviada.

Nessa etapa pode ser necessário incluir anexos. Para mais de talhes de como anexar os arquivos veja o [Anexos](#page-51-0).

Para responder à mensagem, clique no *checkbox* ao lado da palavra Ciente e posteriormente em **"Inserir Resposta".** 

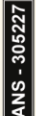

Unimed  $\boldsymbol{R}$  $\overline{\overline{\phantom{a}}\phantom{a}}$  Deste do F

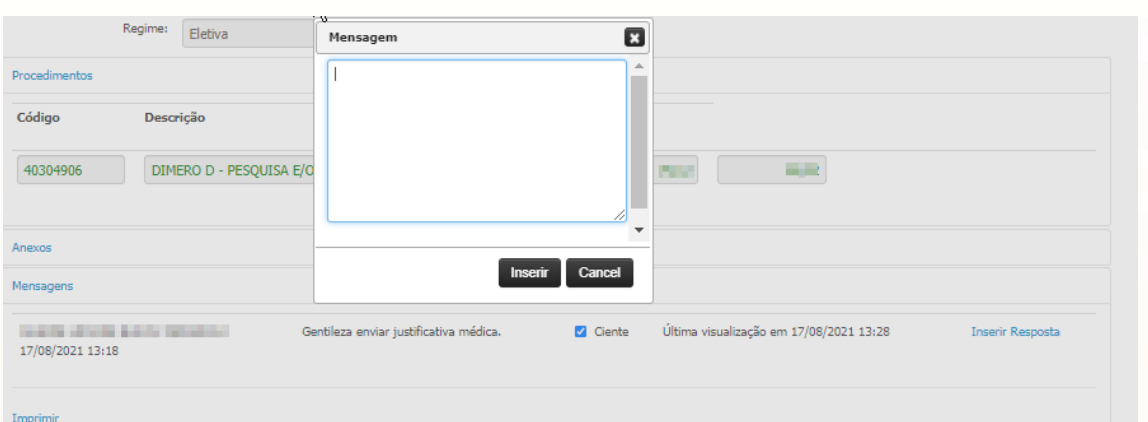

Insira a mensagem de resposta e clique no botão **"inserir".** 

A mensagem será enviada, para retornar a tela de "Relação de guias emitidas" clique no botão **"voltar"**.

# **4.10 Consultar Guias**

# **4.10.1 Entrar no módulo**

Na parte superior esquerda da tela, clique em **"Emissão de guias"** e em seguida no submenu **"Consultar Guias"** (primeira imagem abaixo); será redirecionado para a seguinte página (segunda imagem abaixo):

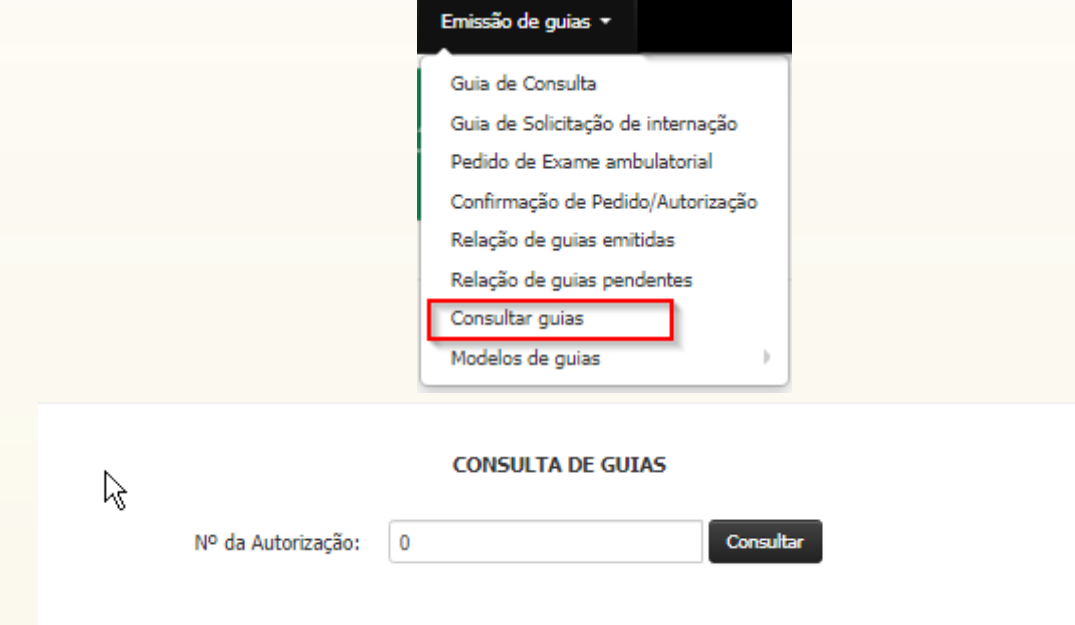

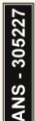

Unimed $|\boldsymbol{\mathit{f}}\boldsymbol{\mathit{k}}$  $\overline{\overline{\phantom{a}}\phantom{a}}$  Deste do F

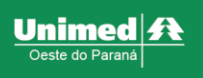

### **4.10.2 Consulta dos Dados**

Insira o nº da guia e clique no botão "consultar" será redirecionado para a seguinte página:

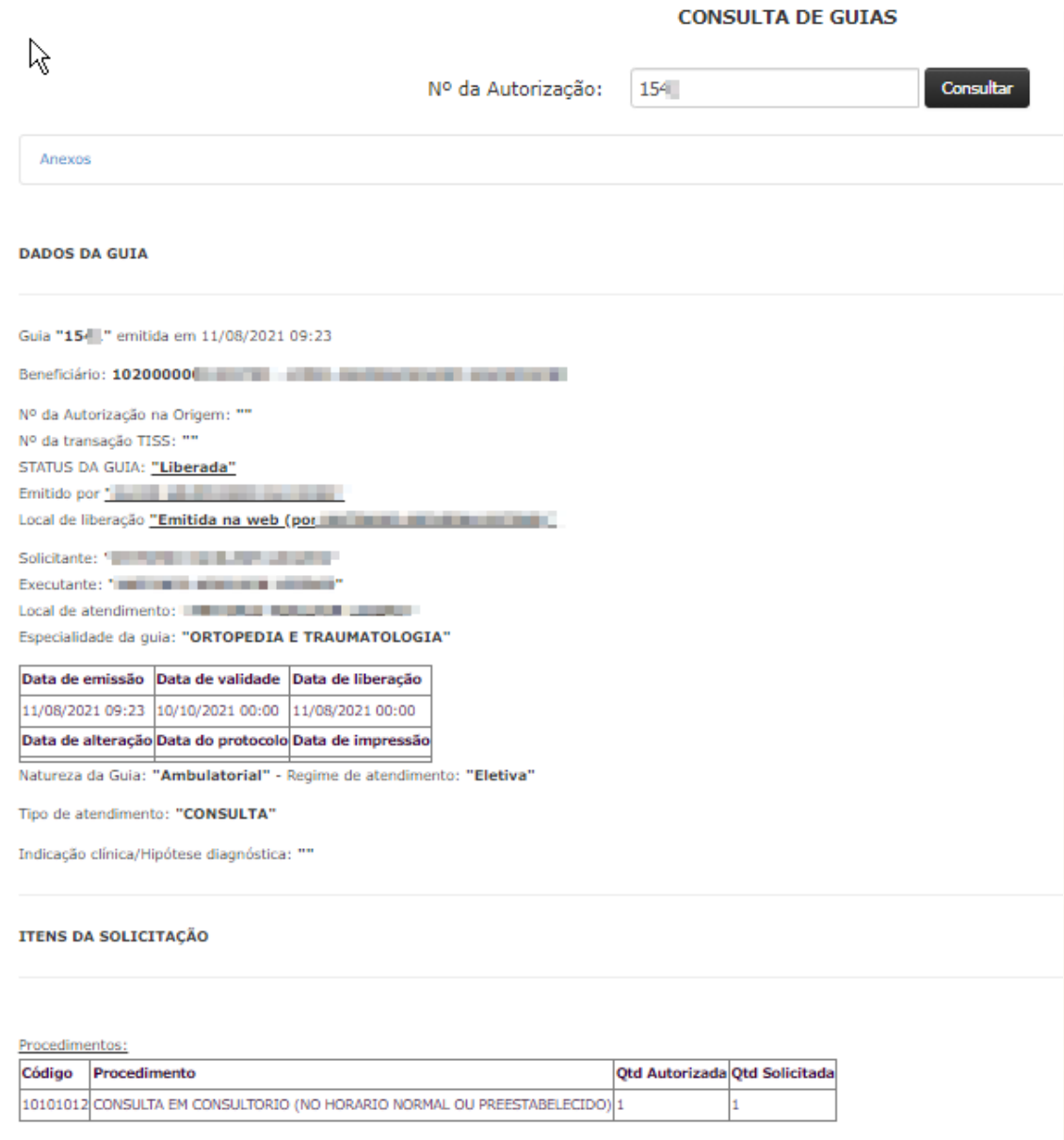

Nessa tela terão todos as informações da guia.

# **4.11 Modelo de guias**

#### **4.11.1 Entrar no módulo**

Na parte superior esquerda da tela, clique em **"Emissão de guias"** e em seguida no submenu **"Modelo de guias"** será aberto uma lista de submenus da aba, conforme demostrado na imagem abaixo

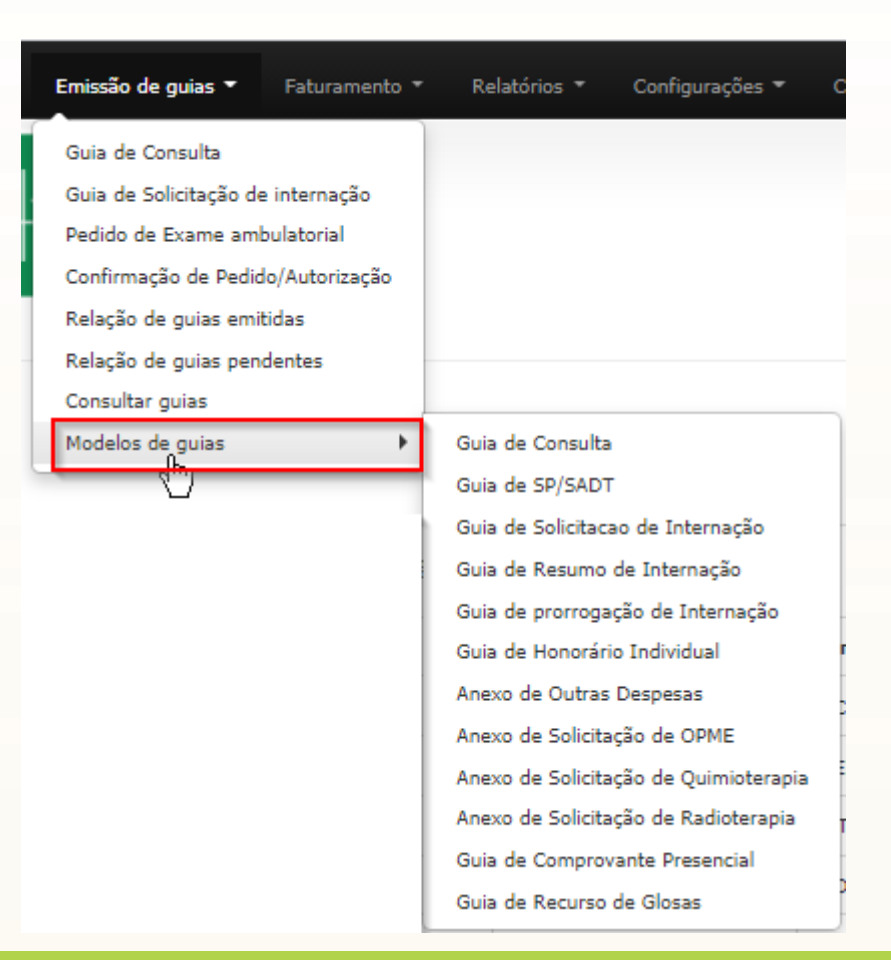

# **4.12 Definição**

Nessa lista terá os modelos de guias em branco do padrão TISS, para ser utilizado quando estiver sem sistema por causas externas, exemplo: queda de luz, internet, etc. **IMPORTANTE:** É necessário avisar a Unimed assim que ocorrer o fato informando o motivo de estar sem sistema, para posteriormente ser realizada as liberações das guias.

Unimed $|\boldsymbol{\mathit{f}}\boldsymbol{t}$ ————————————————————<br>Deste do Parai

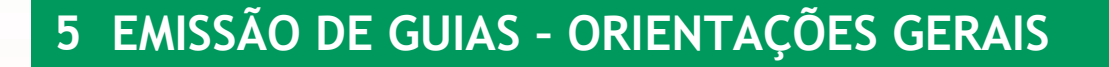

A aba de emissão de guias tem a finalidade de realizar as solicitações de autorização ao convênio e confirmação de atendimento.

Nenhuma das operações desse menu tem propósito de cobrança. Após realizar as confirmações é necessário efetuar o faturamento e fechamento de lote que serão demostrados posteriormente.

Toda emissão de guia deve contar com alguns mesmos passos, estes são:

- Identificação do beneficiário;
- Atendimento RN;
- Indicador de Acidente;
- Procedimento já realizado;
- Anexos;
- Observações impressas;
- Observações não impressas;
- Procedimentos;
- Taxas;
- OPME;
- Materiais e medicamentos;

*Cada aba do módulo (módulo 5 – Emissão de Guias) possui orientações especificas, lembre-se de consultar cada tópico separadamente.*

#### <span id="page-46-0"></span>**5.1 Identificação do Beneficiário**

#### **5.1.1 Beneficiário Cadastrado**

I - Para a identificação com cartão físico clique no ícone de **"lupa"**, abrirá a seguinte tela:

 $\times$ 

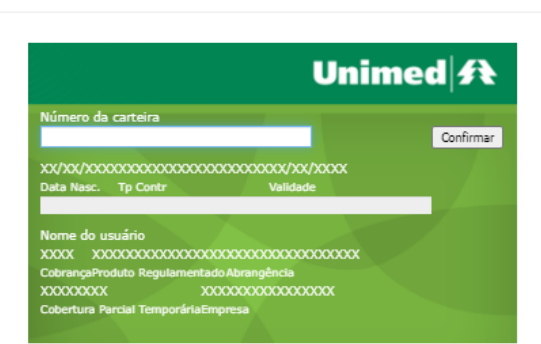

Passe o cartão no leitor magnético e os campos serão preenchidos.

Identificação de beneficiários

II - Para a identificação com cartão virtual clique no botão **"Validar Token"** que se encontra no canto superior direito da tela, abrirá a seguinte tela:

Unimed

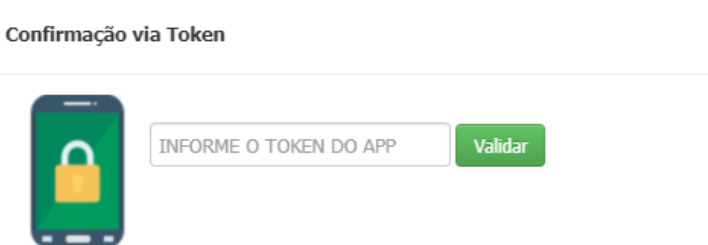

Insira o número do token do aplicativo do beneficiário e clique em validar.

III – Para operações específicas e prestadores hospitalares a opção "sem cartão" estará habilitada, nela a identificação é realizada a partir da busca do nome do beneficiário. Basta clicar no botão **"sem cartão"** para localizar o beneficiário.

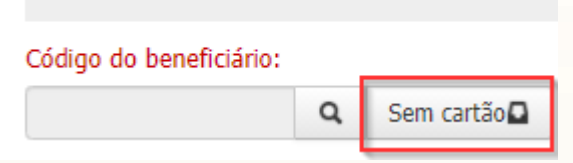

Você será direcionado a tela de busca, para realizar a pesquisa informe o nome do beneficiário e clique em **"localizar"**, o sistema irá apresentar os resultados, clique sobre a linha do resultado desejado.

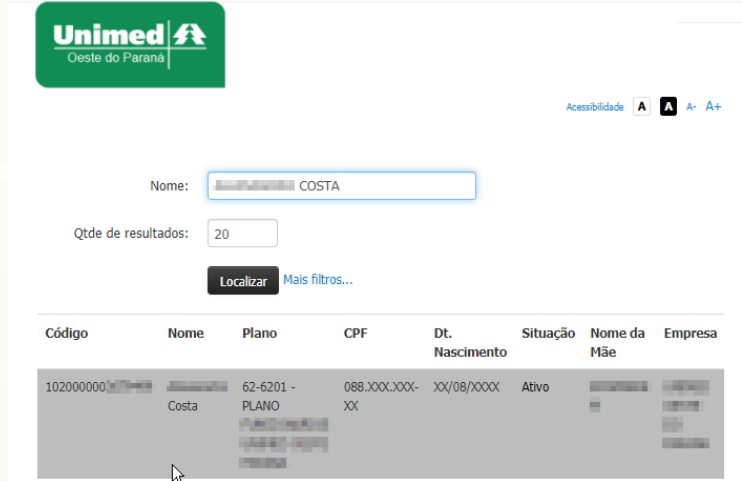

**IMPORTANTE:** Se desejar realizar a busca com partes do nome do beneficiário insira o símbolo de "%" antes do nome ou sobrenome, exemplo: %COSTA, para listar todos com sobrenome Costa.

#### **DICA - Para voltar ao tópico correspondente, selecione as opções:**

Guia de [consulta](#page-6-0) Pedido de [exames](#page-9-0) [Confirmação](#page-12-0) de Pedido / Autorização Guia de [Solicitação](#page-16-0) de Internaçã[o](#page-16-0) Guia de [SP/SADT](#page-21-0) Pedido de exame de [internação](#page-27-0)

Unimed

X

# **5.1.2 Cadastro de beneficiário Intercâmbio**

I - Para a identificação com cartão físico clique no ícone de **"lupa"**, abrirá a seguinte tela:

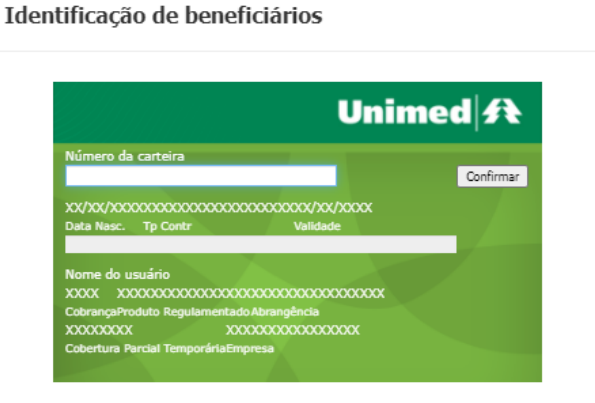

Passe o cartão no leitor magnético e os campos serão preenchidos. O sistema não irá localizar cadastro e abrirá a seguinte tela:

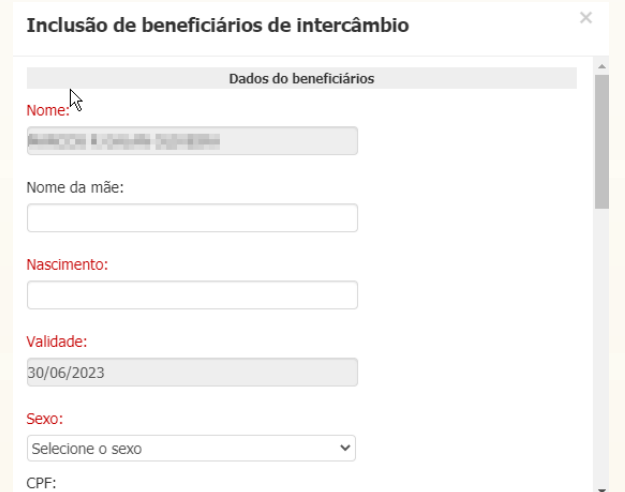

É necessário preencher todos os dados do paciente e clicam em cadastrar.

II - Para a identificação com cartão virtual clique no botão **"Validar Token"** que se encontra no canto superior direito da tela, abrirá a seguinte tela:

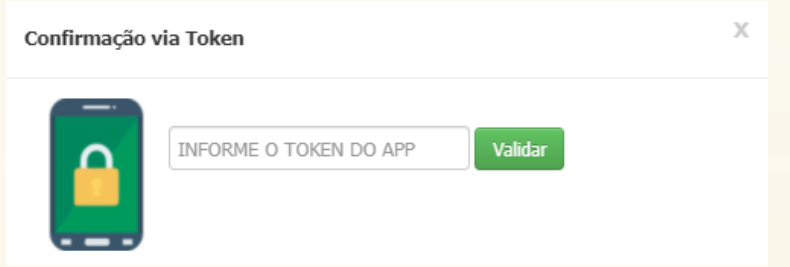

Insira o número do token do aplicativo do beneficiário e clique em validar.

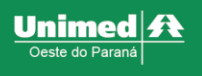

Caso não localize o sistema resposta com token validado, mas o Nome do beneficiário ficar como "Usuário não encontrado ou cancelado!" é necessário entrar em contato com a Unimed para cadastro.

III – Para operações específicas e prestadores hospitalares a opção "sem cartão" estará habilitada, nela a identificação é realizada a partir da busca do nome do beneficiário. Basta clicar no botão **"sem cartão"** para localizar o beneficiário.

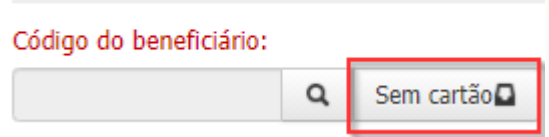

Você será direcionado a tela de busca, para realizar a pesquisa informe o nome do beneficiário e clique em **"localizar"**, o sistema irá apresentar os resultados, caso não localize o resultado desejado é necessário entrar em contato com a Unimed para cadastro.

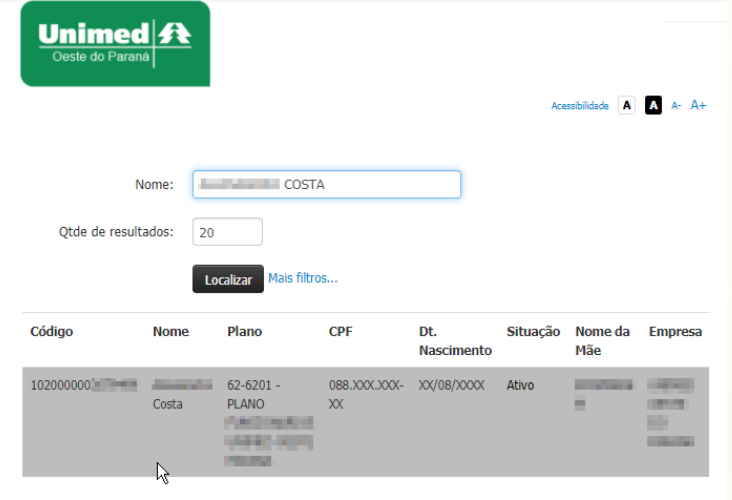

**IMPORTANTE:** Se desejar realizar a busca com partes do nome do beneficiário insira o símbolo de "%" antes do nome ou sobrenome, exemplo: %COSTA, para listar todos com sobrenome Costa.

#### **DICA - Para voltar ao tópico correspondente, selecione as opções:**

Guia de [consulta](#page-6-0) Pedido de [exames](#page-9-0) [Confirmação](#page-12-0) de Pedido / Autorização Guia de Solicitação de Internação Guia de [SP/SADT](#page-20-0) Pedido de exame de [internação](#page-27-0)

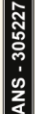

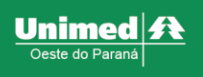

# **5.2 Atendimento RN**

Deve ser sinalizado como SIM exclusivamente quando o atendimento está sendo prestado nos primeiros 30 dias de vida da criança. Neste caso é necessário utilizar o cartão da mãe, enquanto o recém-nascido não possui cartão.

Ao sinalizar SIM é necessário preencher os campos abaixo:

- Data Nascimento: Data de nascimento da criança;
- Nome: Nome da criança:

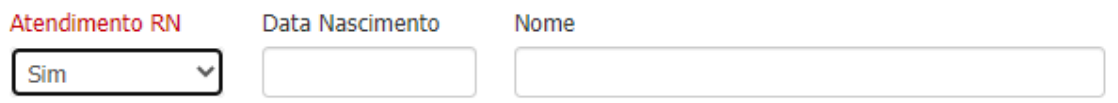

#### **DICA - Para voltar ao tópico correspondente, selecione as opções:**

Guia de [consulta](#page-6-0) Pedido de [exames](#page-9-0) [Confirmação](#page-12-0) de Pedido / Autorização Guia de [Solicitação](#page-16-0) de Internaçã[o](#page-16-0) Guia de [SP/SADT](#page-21-0) Pedido de exame de [internação](#page-27-0)

### **5.3 Indicador de Acidente**

*Definição de acidente: É o evento não-intencional, causador de lesões físicas e/ou emocionais, no âmbito doméstico ou em outros ambientes sociais, como o do trabalho, do trânsito, da escola, dos esportes e do lazer.*

Pode ser diferenciado entre 4 opções:

- Acidente ou doença relacionada ao trabalho;
- Trânsito;
- Outros;
- Não acidente: selecionar quando o atendimento não for de acidente; Indicador de acidente

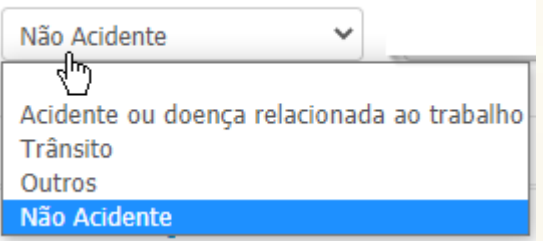

**DICA - Para voltar ao tópico correspondente, selecione as opções:**

Guia de [consulta](#page-6-0) Pedido de [exames](#page-9-0) [Confirmação](#page-12-0) de Pedido / Autorização Guia de [Solicitação](#page-16-0) de Internaçã[o](#page-16-0) Guia de [SP/SADT](#page-21-0) Pedido de exame de [internação](#page-27-0)

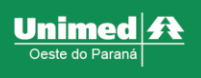

# **5.4 Procedimento já realizado?**

Se a solicitação for realizada em data diferente do atendimento, exemplo: atendimento realizado no sábado e a cobrança está sendo realizada na segunda, sinalize como SIM informando a data de realização.

**IMPORTANTE:** O sistema só irá permitir retroagir até 2 dias.

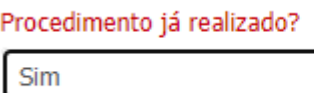

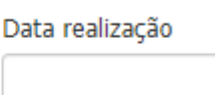

#### **DICA - Para voltar ao tópico correspondente, selecione as opções:**

Guia de [consulta](#page-6-0) Pedido de [exames](#page-9-0) [Confirmação](#page-12-0) de Pedido / Autorização Guia de [Solicitação](#page-16-0) de Internaçã[o](#page-16-0) Guia de [SP/SADT](#page-21-0) Pedido de exame de [internação](#page-27-0) Prorrogação de Internação ou [complementação](#page-34-0)

### <span id="page-51-0"></span>**5.5 Anexos**

Utilizar essa aba quando for necessário anexar algum tipo de documento;

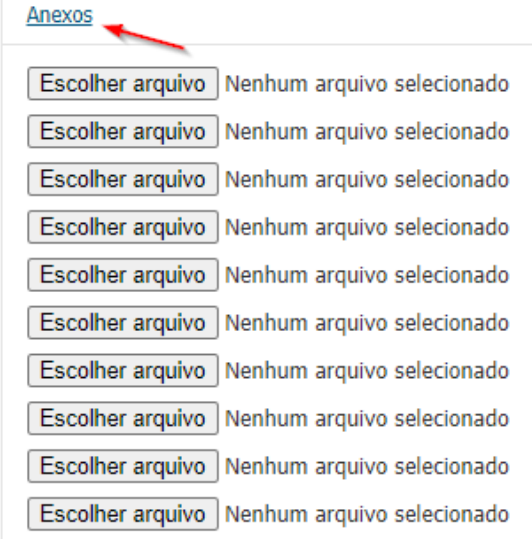

Clique no botão **"Escolher arquivo".** Selecione o arquivo desejado e clique no botão **"abrir"** para anexa-lo.

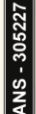

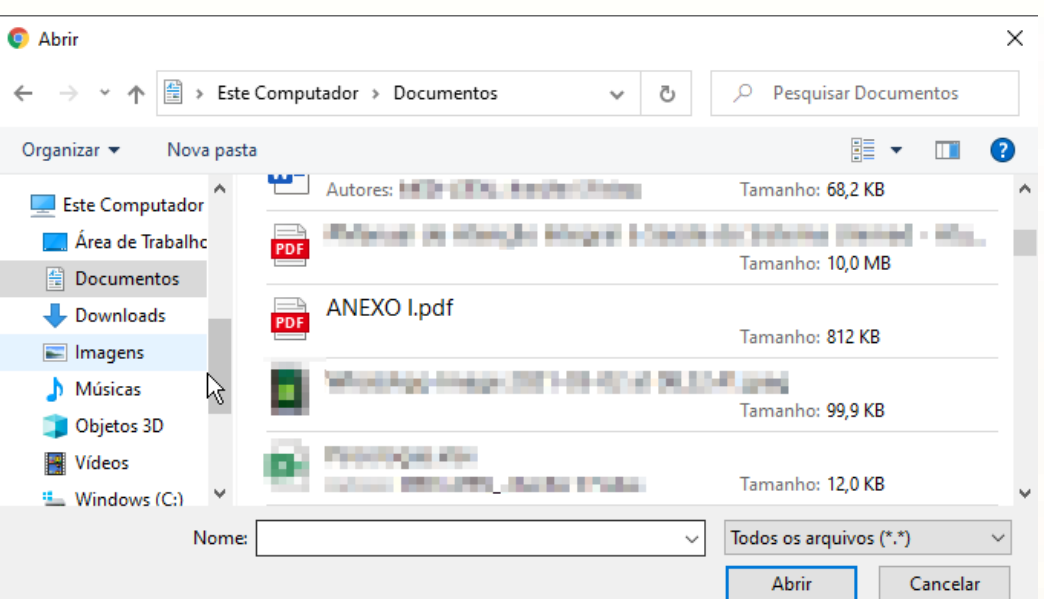

O arquivo será anexado conforme imagem.

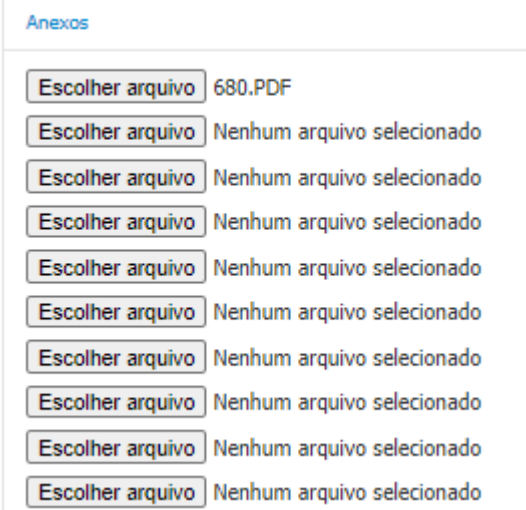

**IMPORTANTE:** Para anexar outros arquivos, clique no botão **"escolher arquivo"** da próxima linha.

### **DICA - Para voltar ao tópico correspondente, selecione as opções:**

Guia de [consulta](#page-6-0) Pedido de [exames](#page-9-0) [Confirmação](#page-12-0) de Pedido / Autorização Guia de [Solicitação](#page-16-0) de Internaçã[o](#page-16-0) Guia de [SP/SADT](#page-21-0) Pedido de exame de [internação](#page-27-0) Prorrogação de Internação ou [complementação](#page-33-0) [Faturamento](#page-66-0) Simplificado

# **5.6 Observação impressa**

Informações sobre as críticas da solicitação.

Unimed $|\boldsymbol{\mathit{f}}\boldsymbol{t}$ 

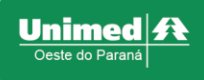

# **5.7 Observação não impressa**

#### Campo destinado a informar justificativas.

Observação não impressa / Justificativa da quia

**DICA - Para voltar ao tópico correspondente, selecione as opções:**

Guia de [consulta](#page-6-0) Pedido de [exames](#page-9-0) Guia de [Solicitação](#page-16-0) de Internaçã[o](#page-16-0) Guia de [SP/SADT](#page-21-0)

# **5.8 Procedimentos**

I - A busca por procedimentos pode ser realizada de diversas formas:

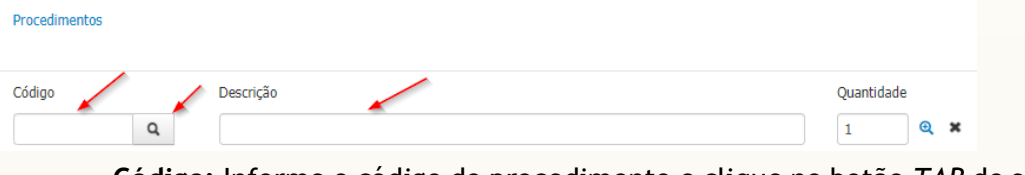

- **Código:** Informe o código do procedimento e clique no botão *TAB* do seu teclado.
- **Descrição:** Descreva o nome do exame. O sistema trará os resultados da pesquisa, clique sobre o exame desejado.

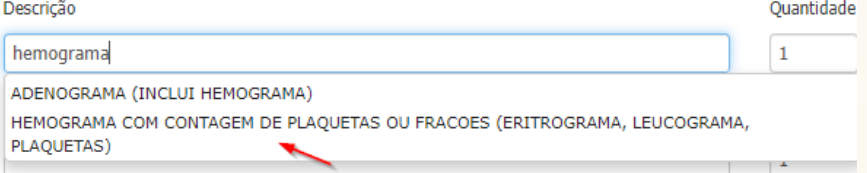

• **Busca inteligente:** Clique sobre o ícone de **"lupa"** e será direcionado a seguinte tela.

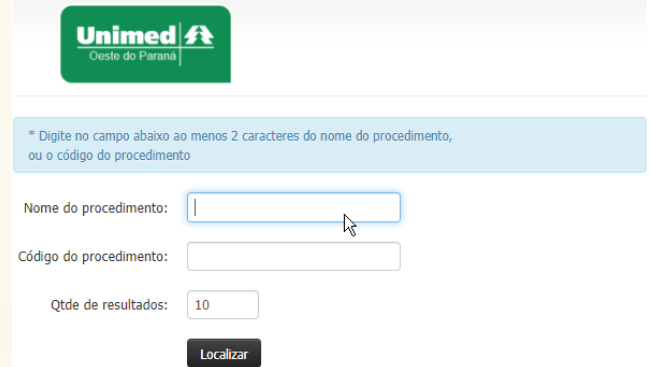

Para buscar os resultados, pode-se utilizar os campos nome, código ou os dois simultaneamente, posteriormente clique sobre o botão "**localizar"**. Não é necessário

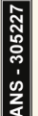

escrever todo o nome ou numeração do código, parte dela já irá efetuar a busca, segue exemplo:

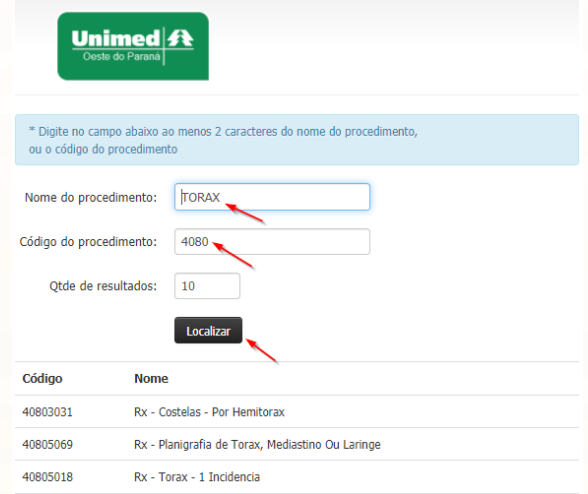

**IMPORTANTE:** Fique atento ao valor que está configurado no campo "Qtde de resultados" a busca será limitada de acordo com a quantidade que está configurado, para ampliar a busca basta aumentar o número do campo.

II – **Notificação:** Fique atento ao balão de notificação que irá subir na tela na solicitação de alguns exames ou procedimentos, nele terão informações complementares importantes que necessitam ser inseridas na guia, exemplo: Relatório médico detalhado, deve ser feito o documento pelo médico e anexado na solicitação no bloco "anexos"[Anexos](#page-51-0).

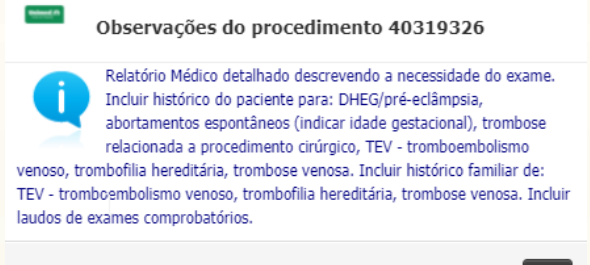

III – **Quantidade:** esse campo serve para definir a quantidade que será solicitada para o código informado.

 $O<sub>k</sub>$ 

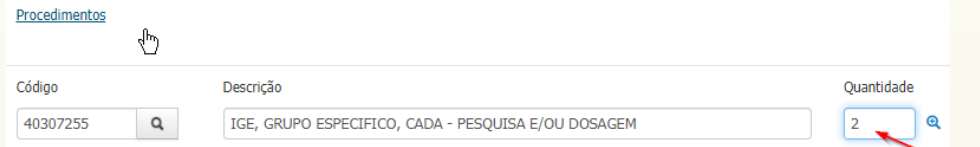

VI – **Observação:** ao lado do campo quantidade há um símbolo de **"+"** circulado, ele serve para informar uma observação especifica para aquele exame, exemplo: realizar exame alérgico de pólen e pimenta preta.

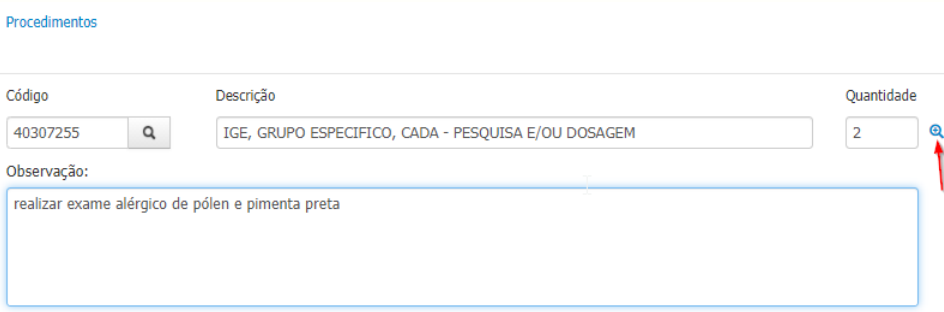

#### **DICA - Para voltar ao tópico correspondente, selecione as opções:**

Pedido de [Exames](#page-11-0) Guia de [Solicitação](#page-16-0) de Internaçã[o](#page-16-0) Guia de [SP/SADT](#page-21-0) Pedido de exame de [internação](#page-31-0) Prorrogação de Internação ou [complementação](#page-35-0)

### <span id="page-55-0"></span>**5.9 Taxas**

**I -** A busca por taxas pode ser realizada de duas formas:

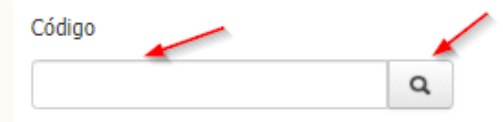

- **Código:** Informe o código da taxa e clique no botão *TAB* do seu teclado.
- **Busca inteligente:** Clique sobre o ícone de **"lupa"** e será direcionado a seguinte tela.

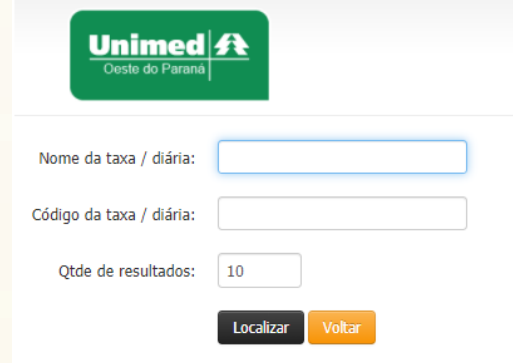

Para buscar os resultados, pode ser utilizado os campos nome, código ou os dois simultaneamente, posteriormente clique sobre o botão **"Localizar"**. Não é necessário escrever todo o nome ou numeração do código, parte dela já irá efetuar a busca, segue exemplo:

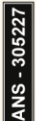

Unimed $|\boldsymbol{\mathit{f}}|$ 

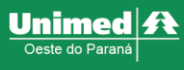

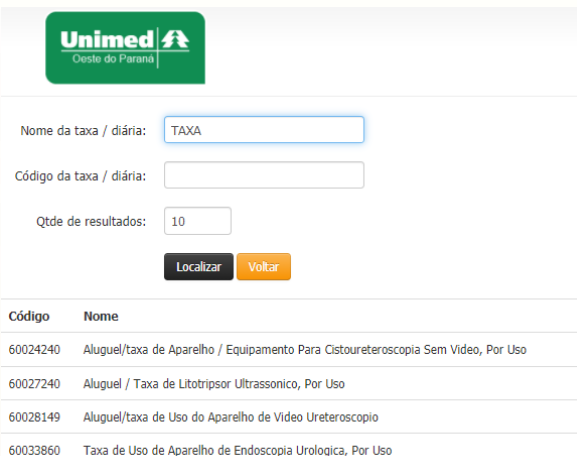

II - **Quantidade:** esse campo serve para definir a quantidade que será solicitada para o código informado.

#### **DICA - Para voltar ao tópico correspondente, selecione as opções:**

Pedido de [Exames](#page-12-1) Guia de [Solicitação](#page-16-0) de Internaçã[o](#page-16-0) Guia de [SP/SADT](#page-21-0) Pedido de exame de internação Prorrogação de Internação ou [complementação](#page-35-1) [Faturamento](#page-65-0) Simplificado

# **5.10 OPME (Órtese, Prótese e Materiais Especiais)**

Quando necessário utilização de materiais órteses, próteses ou materiais especiais esse bloco deve ser utilizado.

**I -** A busca por OPME pode ser realizada de duas formas:

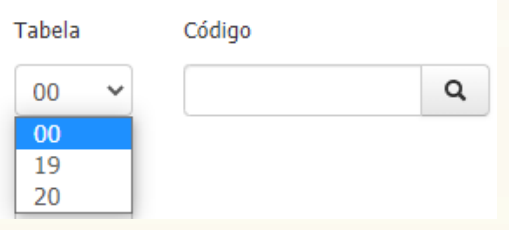

- **Código:** Informe o código do OPME, selecione a tabela correspondente e clique no botão *TAB* do seu teclado.
- **Busca inteligente:** Caso não tenha o código ele pode ser pesquisado através da busca inteligente, clique sobre o ícone de **"lupa"** e será direcionado a seguinte tela.

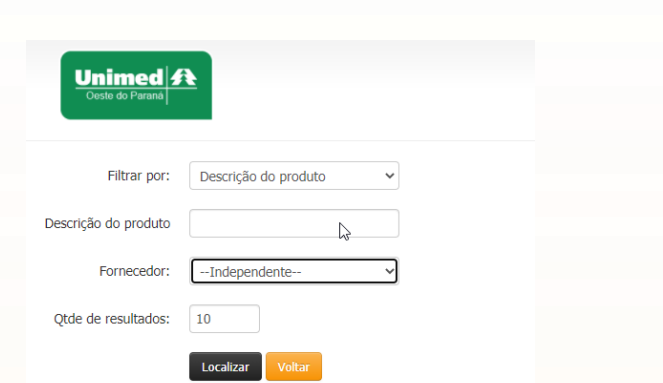

Para buscar os resultados, pode ser utilizado alguns filtros como:

- **Filtrar por:** aqui deve ser selecionada a forma de busca desejada e baseado neste, informe a "descrição do produto".
- **Fornecedor:** A busca pode ser realizada segundo o fornecedor cadastrado, e baseado neste informe, a "descrição do produto".

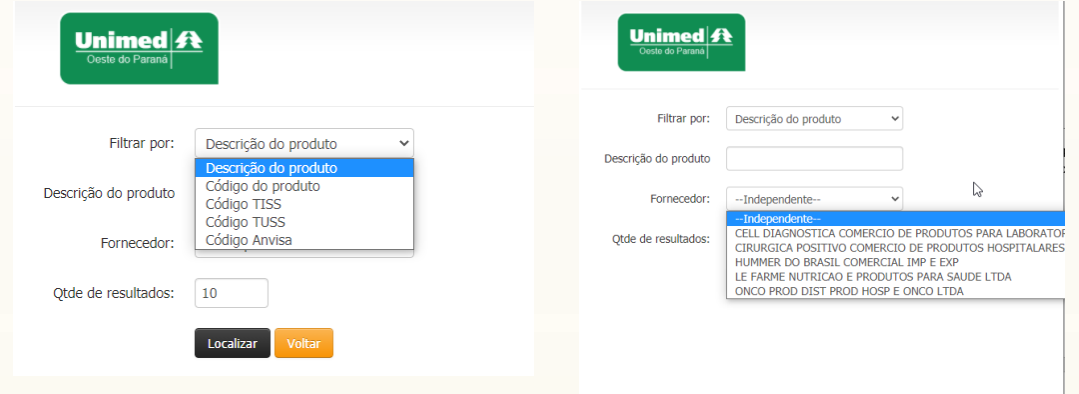

Após optar pela melhor forma de pesquisa clique em **"Localizar"**. Havendo a possibilidade de escrever parte do nome ou numeração do código, para então efetuar a busca.

**II- Quantidade:** esse campo serve para definir a quantidade que será solicitada para o código informado.

#### **DICA - Para voltar ao tópico correspondente, selecione as opções:**

Pedido de [Exames](#page-12-2) Guia de [Solicitação](#page-16-0) de Internaçã[o](#page-16-0) Guia de [SP/SADT](#page-21-0) Pedido de exame de [internação](#page-32-0) Prorrogação de Internação ou [complementação](#page-35-2)

#### <span id="page-57-0"></span>**5.11 Materiais e Medicamentos**

Quando necessário utilização de materiais e medicamento esse bloco que deve ser utilizado.

**I -** A busca por materiais e medicamentos pode ser realizada de duas formas:

Unimed $|\boldsymbol{\mathit{f}}|$ 

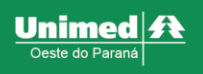

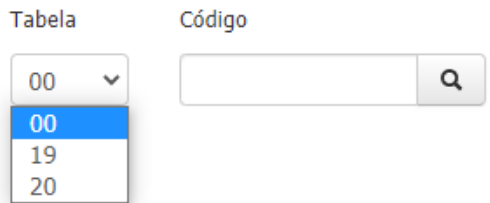

- **Código:** Informe o código do OPME, selecione a tabela correspondente e clique no botão *TAB* do seu teclado.
- **Busca inteligente:** caso não tenha o código ele pode ser pesquisado através da busca inteligente, clique sobre o ícone de "lupa" e será direcionado a seguinte tela.

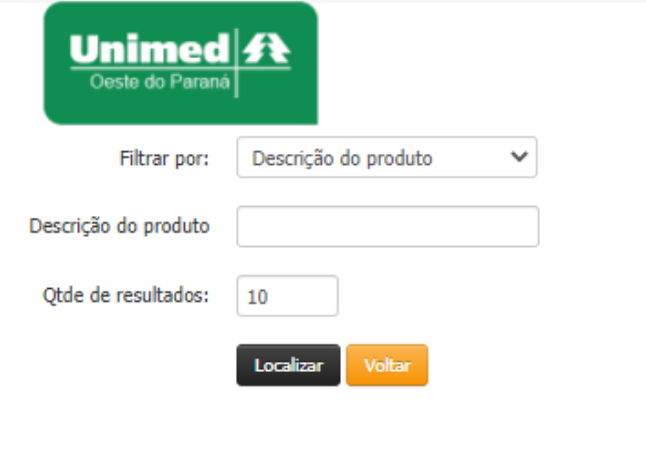

Para buscar os resultados, pode ser utilizado alguns filtros como:

- Filtros por: Nesse tipo você seleciona qual é a forma de busca que deseja realizar e baseado neste informe a "descrição do produto".
- **IMPORTANTE:** Fique atento ao valor que está configurado no campo "Qtde de resultados" a busca será limitada de acordo com a quantidade que está configurado, para ampliar a busca basta aumentar o número do campo.

**II- Quantidade:** esse campo serve para definir a quantidade que será solicitada para o código informado.

### <span id="page-58-0"></span>**5.12 Status da Guia**

Após a finalização das guias o sistema irá encaminhar a solicitação e voltará com a mensagem de retorno contendo o número da solicitação.

A guia poderá ter 3 possíveis status

• **Guia Gerada (usuário 102):** significa que a guia está autorizada;

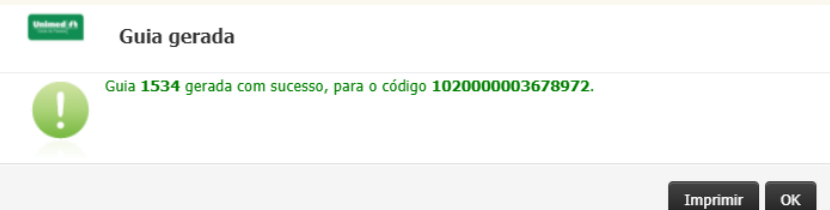

• **Guia Gerada (usuário intercâmbio):** Para usuários intercâmbio o status da guia sempre gera guia gerada independente se ela está autorizada, sob auditoria ou negada.

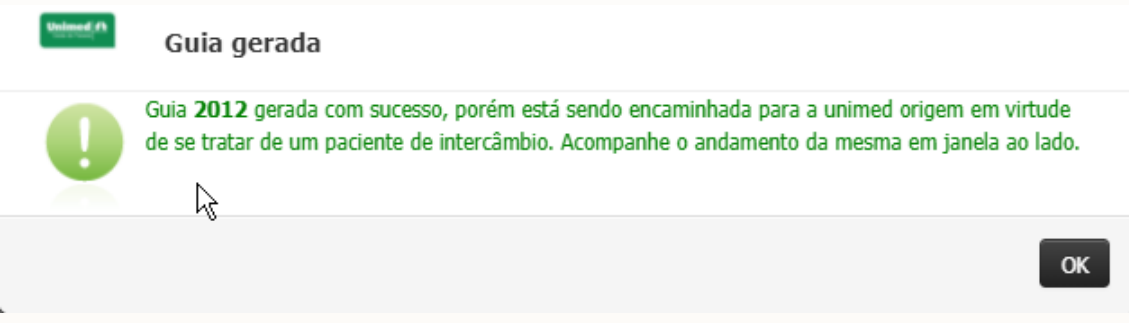

Ao clicar em ok, o sistema irá retornar a tela anterior, onde é possível acompanhar o status na janela ao lado.

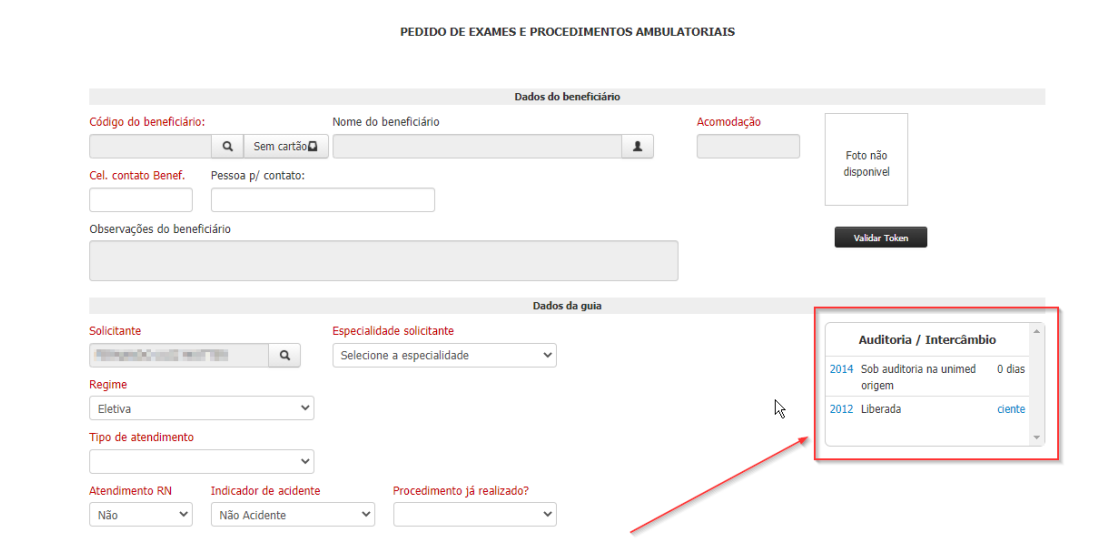

#### Nessa janela terá 3 possíveis status

**I – Liberada:** Quando a guia autorizar o status ficará como Liberada e o botão "Ciente" será habilitado, ao clicar sobre esse botão será aberto a tela de impressão da guia.

**II - Sob auditoria na unimed origem:** Quando a guia estiver sob auditoria, ficará com esse status e a quantidade de dias que está pendente ficará apresentado ao lado, depois da análise da Unimed do usuário, o status será alterado para liberada ou negada. Caso passe alguns dias e não receba retorno, entre em contato com a liberação da Unimed Oeste do Paraná.

**III – Negada:** significa que a guia já está finalizada com a negativa. Não está em análise. Se houver necessidade de reanalisar a solicitação é necessário realizar uma insistência na guia [Insistência](#page-39-0) em gui[a](#page-39-0) [negada](#page-39-0).

Unimed

• **Guia Sob auditoria:** significa que a guia está em análise do setor de autorização.

Para acompanhar andamento do status da guia utilize a aba Relação de guias emitidas no Relação de guias [emitidas](#page-36-0);

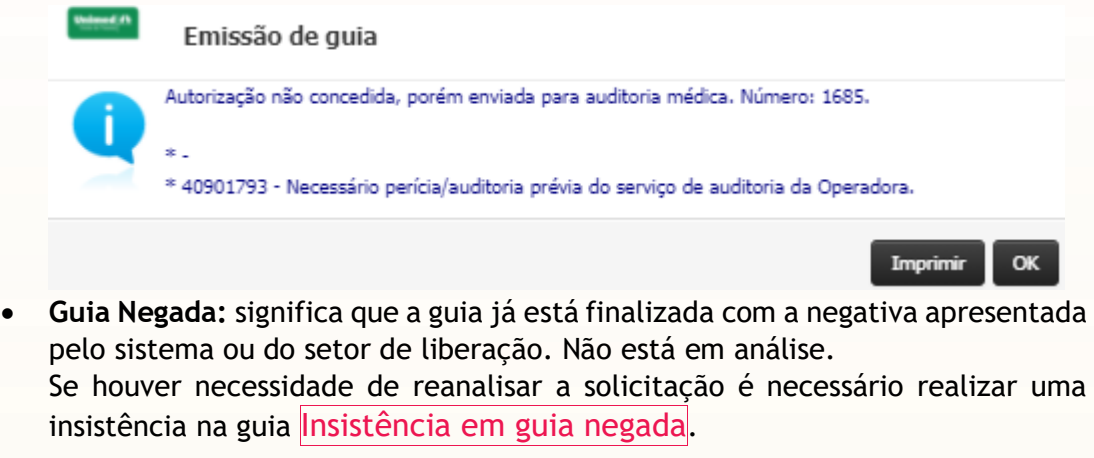

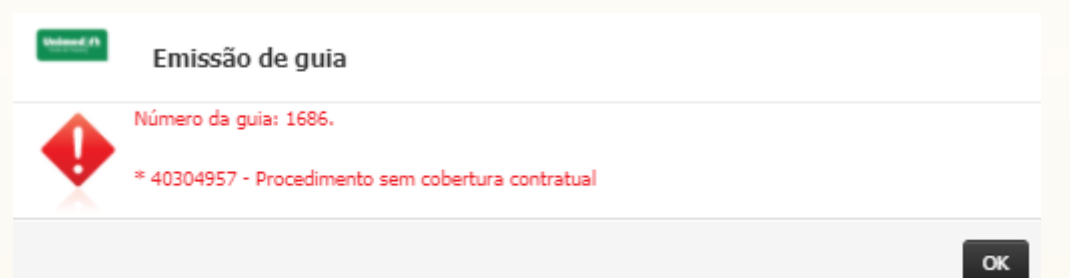

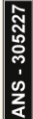

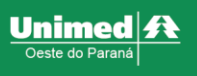

# **6 FATURAMENTO**

# **6.1 Faturamento Simplificado**

O faturamento simplificado deve ser utilizado para cobrar guias que não necessitam de alterações, inclusões e exclusões de itens. Possui finalidade de cobrar a guia com os itens idêntico ao que foi confirmado. Exemplo: consultas, exames de laboratório, ecografias.

### **6.1.1 Entrar no módulo**

Após entrar, na parte superior esquerda da tela, clique em **"Faturamento"** e em seguida no submenu **"Simplificado"** (primeira imagem abaixo); será redirecionado para a seguinte página (segunda imagem abaixo):

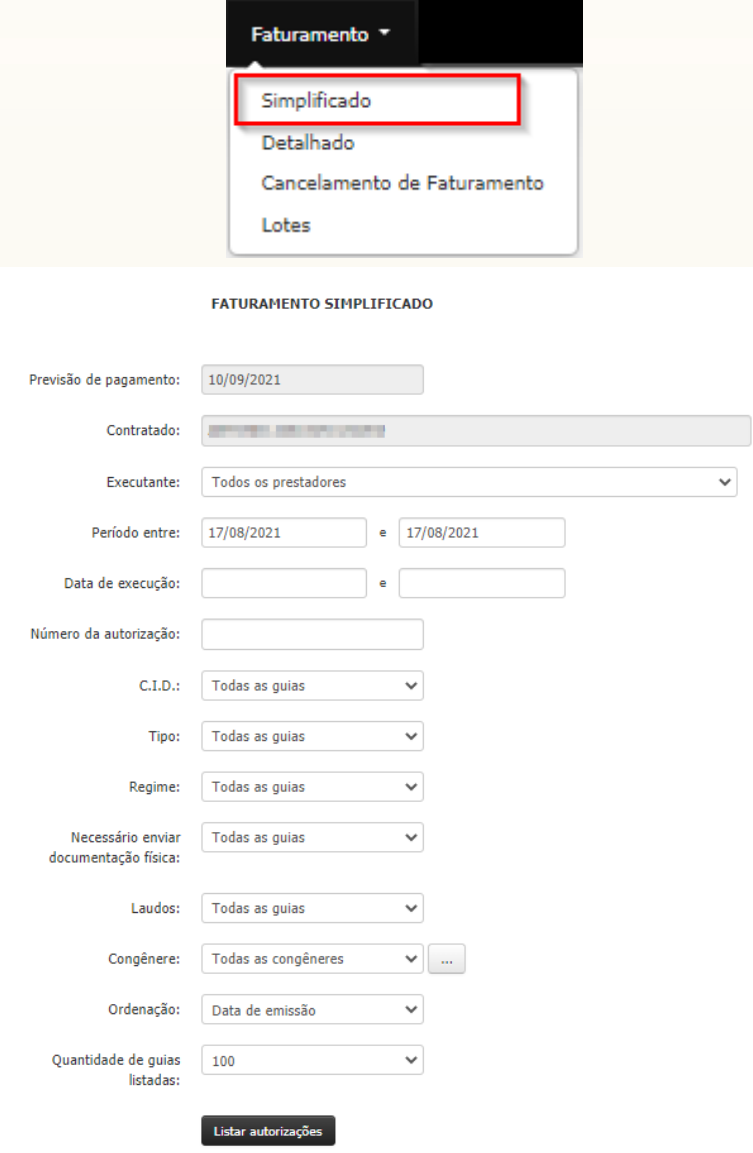

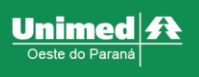

### **6.1.2 Filtros**

Nessa tela é possível realizar a busca por diversos tipos de filtros. Recomendamos a utilizar com cautela pois quanto mais filtros empregar mais refinado ficará a busca dos resultados.

Recomendamos realizar o faturamento simplificado uma vez ao dia, o campo "período entre" já estará preenchido com a data atual.

Por fim, clique no botão "Listar autorizações" para apresentar os resultados.

#### **6.1.3 Resultados da Pesquisa**

O sistema irá apresentar os resultados da pesquisa, é nessa etapa que recomendamos realizar a conferência dos itens cobrados.

#### **6.1.4 Conferência de Guia**

Para conferir clique no ícone de "+" para detalhar.

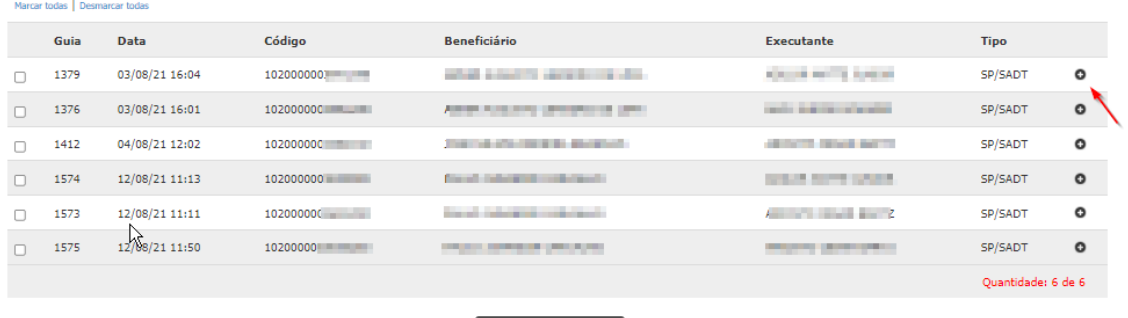

É necessário conferir todos os itens e validar o tipo de atendimento, caso seja necessário altera-lo basta selecionar o tipo correto.

**Faturar guias marcadas** 

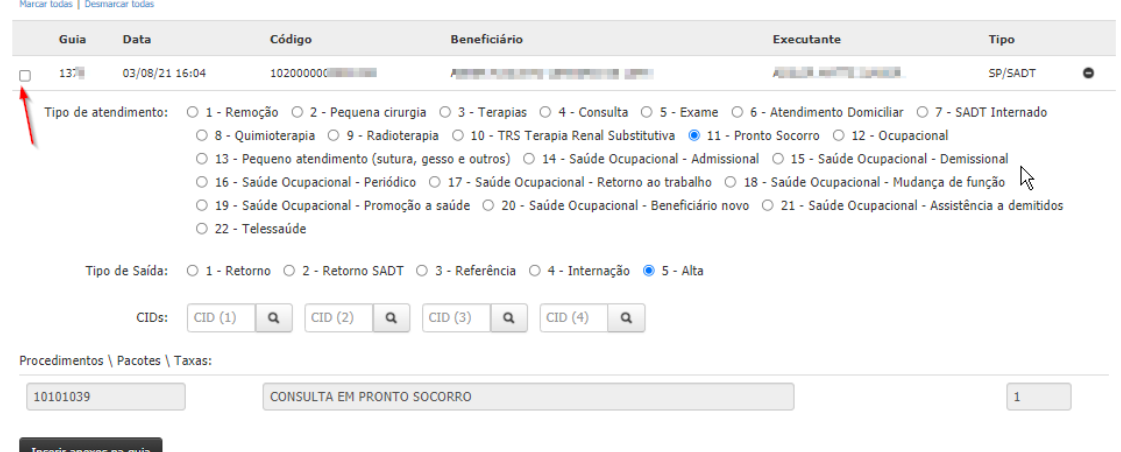

Por fim, clique no *checkbox* apresentado na linha do resultado para todas as guias que deseja faturar.

### **6.1.5 Finalização de faturamento simplificado**

Para concluir o faturamento das guias clique sobre o botão "Faturar guias marcadas" que se encontra no canto inferior direito da tela.

As guias faturadas irão cair em um Lote (menu que será explicado a seguir) para posteriormente enviar a Unimed.

**IMPORTANTE:** O faturamento não é o último passo do processo, para receber os atendimentos realizados é necessário enviar o "lote".

# **6.2 Faturamento Detalhado**

#### **6.2.1 Entrar no módulo**

Após entrar, na parte superior esquerda da tela, clique em **"Faturamento"** e em seguida no submenu **"Detalhado"** (primeira imagem abaixo); será redirecionado para a seguinte página (segunda imagem abaixo):

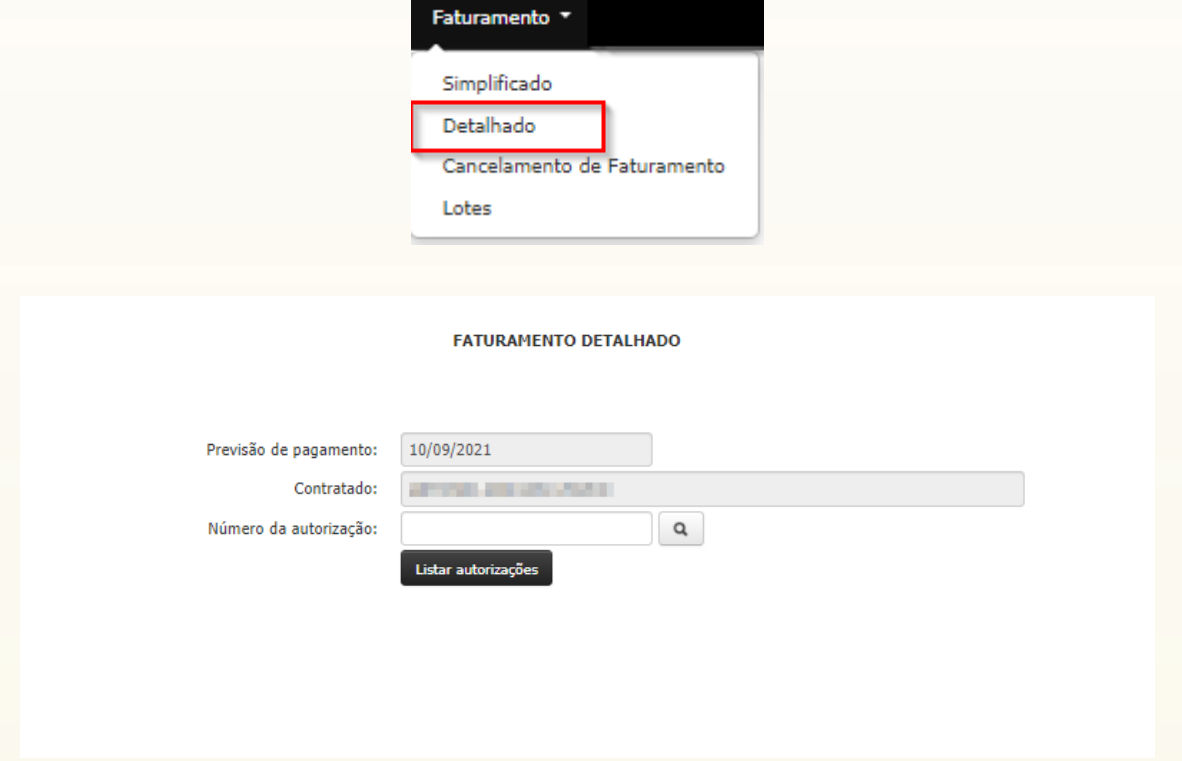

### **6.2.2 Realizar a Confirmação**

A pesquisa das guias para faturamento detalhado pode ser realizada de duas formas:

• **Número da autorização:** Se possuir o nº da autorização que é a numeração gerada após a confirmação da guia informe no campo corresponde e clique em "Listar autorizações"

**OBSERVAÇÃO:** As abas de consulta, SP/SADT e prorrogação já confirmam automaticamente, não é necessário realizar o processo de confirmação novamente.

• **Busca inteligente:** Caso não tenha o nº do pedido, ele pode ser pesquisado, basta clicar no ícone de "lupa" e será direcionado a seguinte tela:

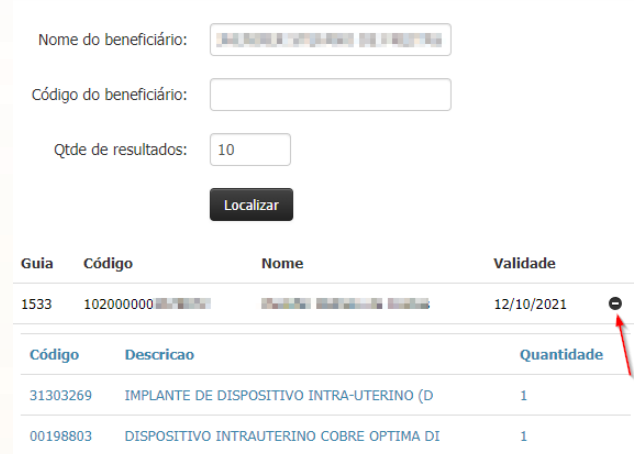

Informe o nome do beneficiário e clique em **"localizar"**, serão apresentados os resultados da pesquisa clique no ícone indicado acima para apresentar os itens da guia, verifique se o exame desejado está na relação demostrada, se sim, clique sobre a linha do nome do paciente.

**IMPORTANTE:** Se desejar realizar a busca com partes do nome do beneficiário insira o símbolo de "%" antes do nome ou sobrenome, exemplo: %COSTA, para listar todos com sobrenome costa.

Após o passo anterior, o sistema direcionará para a tela de faturamento detalhado novamente, basta clicar em "listar autorizações" para prosseguir para a tela a seguir.

**FATURAMENTO DETALHADO** 

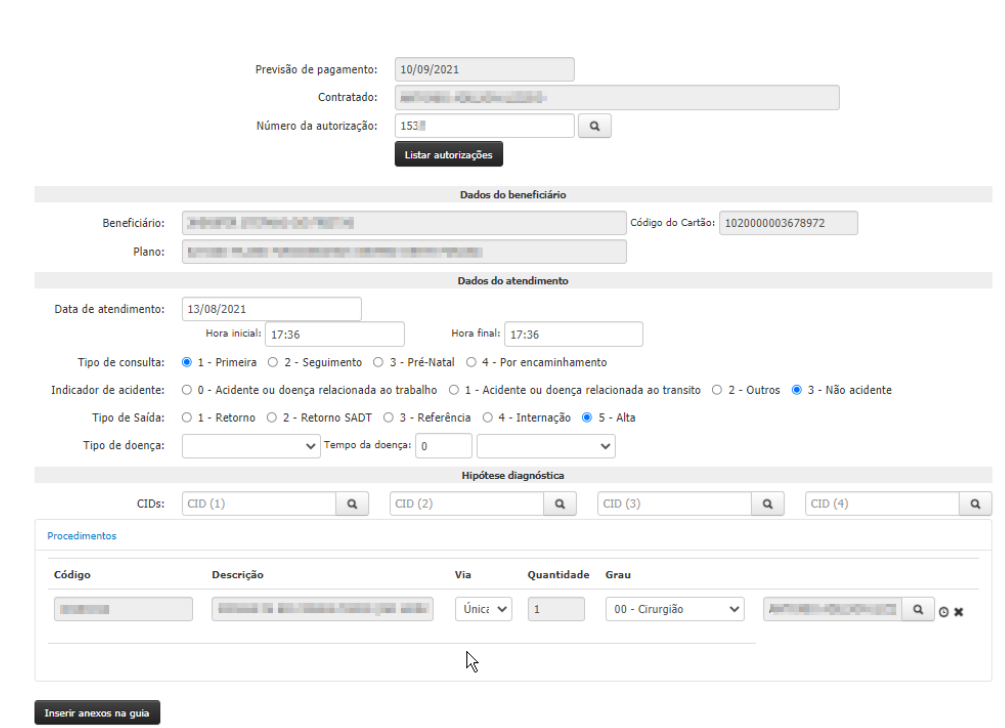

Unimed

# **6.2.3 Dados do atendimento**

Verifique se os campos a seguir estão corretos conforme o faturamento do atendimento, caso contrário poderá ser alterado. O campo data e hora deve ser preenchido com a mesma data/hora de realização do procedimento.

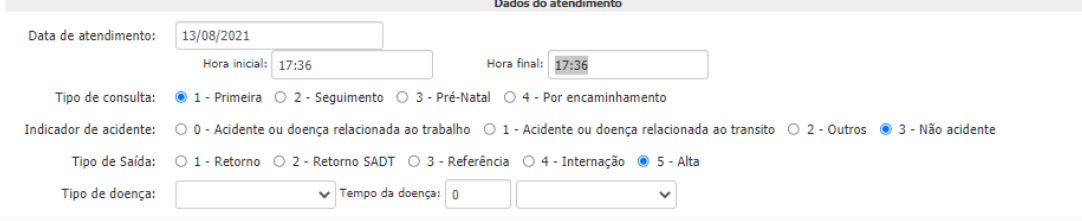

### **6.2.4 Hipótese diagnóstica**

O campo CID pode ser informado, entretanto não é obrigatório.

<span id="page-65-0"></span>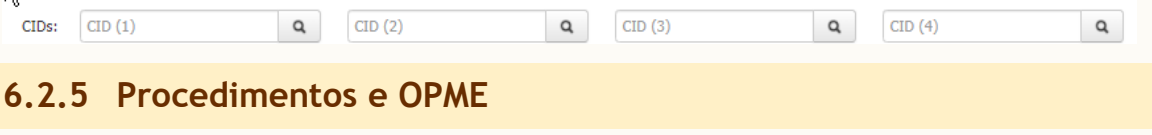

Os procedimentos e OPME já estarão listados conforme autorização, não é permitido incluir procedimentos e materiais OPME no faturamento.

Alguns campos podem ser modificados são eles:

CNPJ: CPF:

Independent

Localizar

.<br>Ocultar filtros

 $10$ 

Especialidade:

Otde de resultados:

• Prestador: O campo "prestador" estará preenchido conforme a confirmação da guia, caso seja necessário alterar clique no ícone de "lupa" (primeira imagem abaixo); será redirecionado para a seguinte página (segunda imagem abaixo):

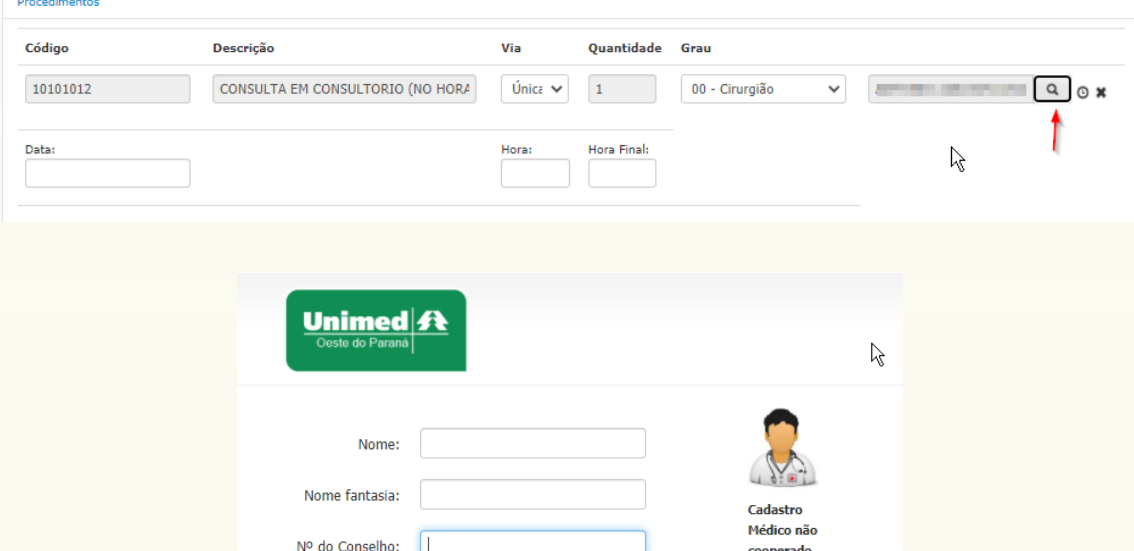

Unimed $\parallel$ 

I – A busca pode ser realizada de diversas formas, de acordo com os filtros apresentados. Exemplo: utilizando o filtro nome, João dos Santos.

II – Clique em localizar após inserir a informação no filtro

III – O sistema irá apresentar os resultados da pesquisa.

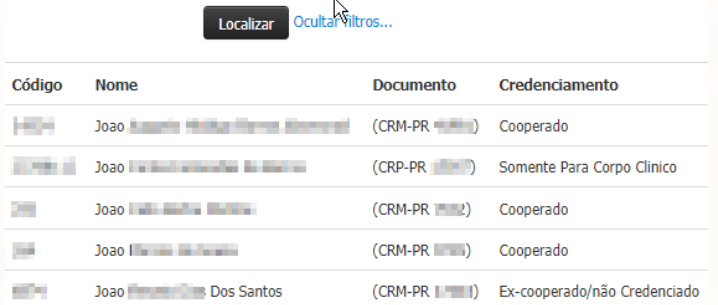

IV – Clique sobre a linha do resultado desejado

Data e Hora: Pode ser definido uma data e hora para cada item de forma individual.

#### **6.2.6 Taxas**

Para as taxas temos duas situações:

I – Taxas liberadas previamente: As diárias necessitam de autorização e algumas taxas também se enquadram nesse processo, quando incluso na liberação já irá constar automaticamente no faturamento, basta informar ou modificar o prestador e a data de atendimento conforme [Procedimentos](#page-65-0) e OPME.

**IMPORTANTE:** Se o campo "Prestador" ficar em branco, irá pagar para o prestador dono do lote, ou seja, prestador que está logado.

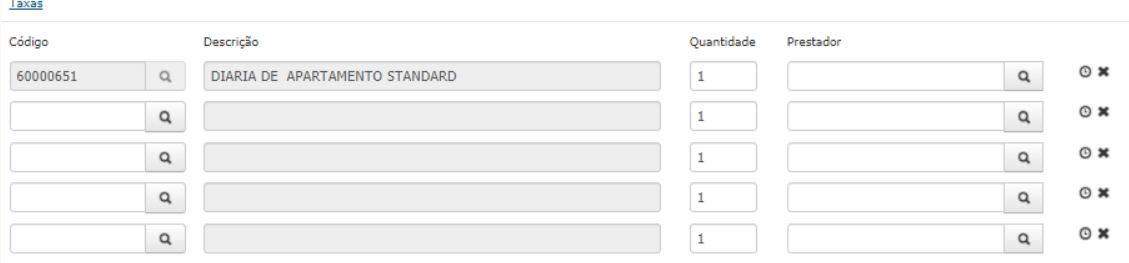

+ Adicionar Taxa

II- Inclusão de taxas manualmente: Como realizar a inclusão ou busca das taxas veja o [Taxas](#page-55-0). Caso seja necessário, basta informar ou modificar o prestador e a data de atendimento.

#### **6.2.7 Materiais e Medicamentos**

Para ver mais detalhes de como utilizar a aba, consulte o capítulo [Materiais](#page-57-0) [e](#page-57-0) [Medicamentos](#page-57-0).

#### <span id="page-66-0"></span>**6.2.8 Inserir anexos na guia**

Caso seja necessário enviar algum anexo na conta, basta clicar no botão "Inserir anexos da guia" que se encontra no canto inferior esquerdo, ele possui o comportamento igual a aba anexo das demais telas para ver mais detalhes de como utilizar a aba, consulte o capítulo[Anexos](#page-51-0).

### **6.2.9 Finalização de faturamento detalhado**

Para concluir o faturamento das guias clique sobre o botão "**Faturar guia**" que se encontra no canto inferior direito da tela.

As guias faturadas irão cair em um **Lote** (menu que será explicado a seguir) para posteriormente enviar a Unimed.

**IMPORTANTE:** O faturamento não é o último passo do processo, para receber os atendimentos realizados é necessário enviar o "lote".

#### **6.3 Faturamento Seriado**

O faturamento Seriado possui a função de cobrar guias de sessões, ou seja, procedimentos seriados.

Esse tipo de faturamento permite cobrar de forma unitária os itens conforme as sessões são realizadas.

É o único faturamento que será exigido a utilização do cartão.

#### **6.3.1 Entrar no módulo**

Após entrar, na parte superior esquerda da tela, clique em **"Faturamento"** e em seguida no submenu **"Seriado"** (primeira imagem abaixo); será redirecionado para a seguinte página (segunda imagem abaixo):

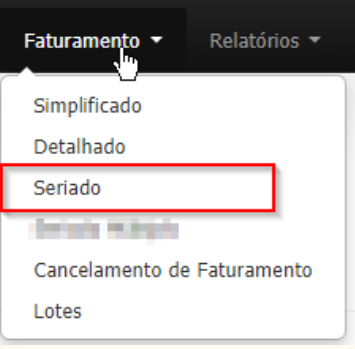

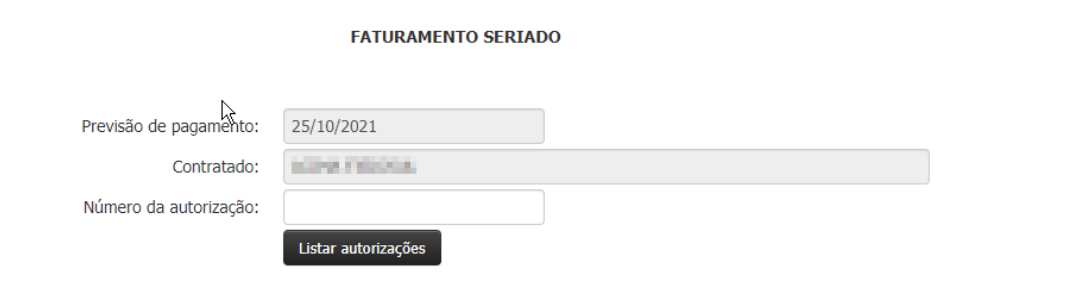

### **6.3.2 Listar Autorizações**

Para realizar a pesquisa das guias para faturamento seriado siga as orientações abaixo:

**Número da autorização:** Informe o nº da autorização que é a numeração gerada após a emissão da guia de sessões na aba SP/SADT e clique em "Listar autorizações" **OBSERVAÇÃO:** Só estarão disponíveis para faturamento as guias que estão autorizadas. o status da guia pode ser acompanhado através da aba Relação de Guias emitidas (item 5.8).

# **6.3.3 Dados do atendimento**

Em dados do atendimento informe a hora inicial e hora final do atendimento.

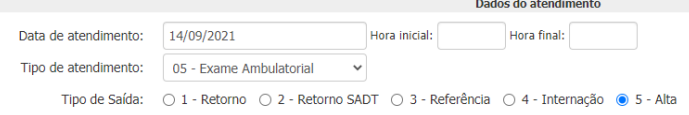

**6.3.4 Procedimento**

No bloco atendimento estará disposto os itens autorizados nessa guia. Para faturar o item o checkbox ao lado do código deve estar marcado.

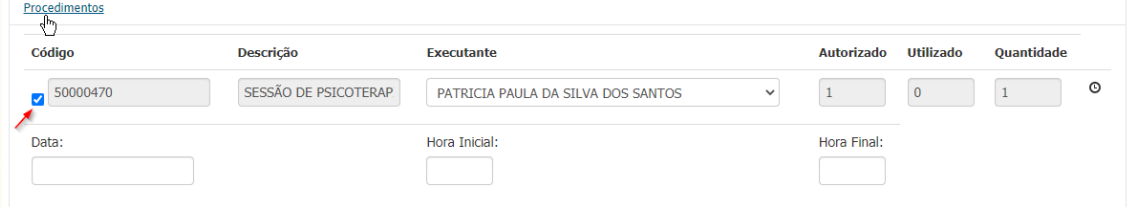

Posteriormente clique sobre o ícone de "relógio" que se encontra do lado direito ao lado do campo quantidade.

Será aberto o campo de data e hora, preencha os campos.

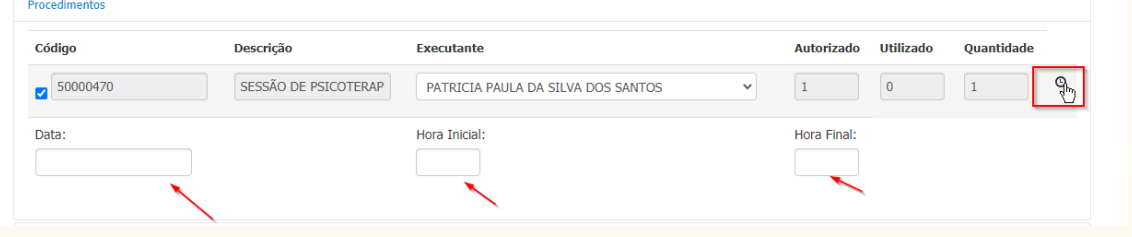

### **6.3.4 Identificação do Beneficiário**

Dessa até o fim da página e realize a identificação do beneficiário. Caso tenha dúvidas consulte o [item 5.1.](#page-46-0)

### **6.3.5 Finalização de faturamento detalhado**

Para concluir o faturamento das guias clique sobre o botão "**Faturar guia**" que se encontra no canto inferior direito da tela.

As guias faturadas irão cair em um **Lote** (menu que será explicado a seguir) para posteriormente enviar a Unimed.

Unimed

**IMPORTANTE:** O faturamento não é o último passo do processo, para receber os atendimentos realizados é necessário enviar o "lote".

### **6.3.6 Conferir**

Ao lado do botão "faturar guia" possui o botão de "conferir", nele é possível conferir as datas que foram faturadas as sessões, qual operador do sistema realizou o faturamento e quantas guias restam para faturar.

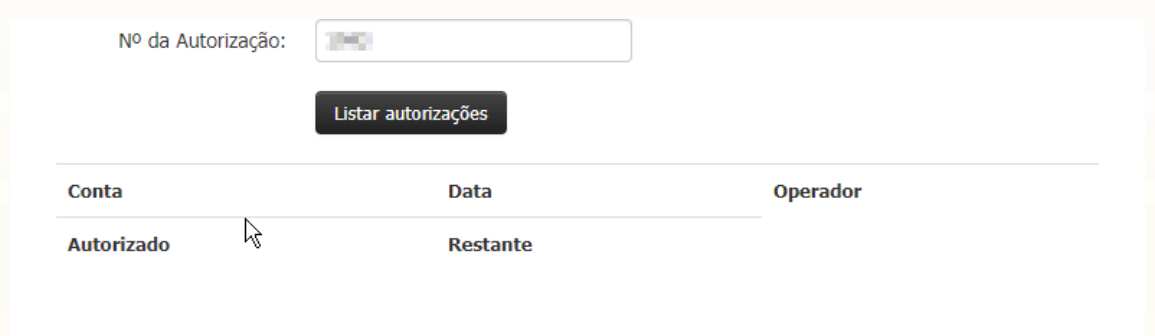

# **6.4 Cancelamento de Faturamento**

# **6.4.1 Entrar no módulo**

Após entrar, na parte superior esquerda da tela, clique em **"Faturamento"** e em seguida no submenu **"Cancelamento de Faturamento"** (primeira imagem abaixo); será redirecionado para a seguinte página (segunda imagem abaixo):

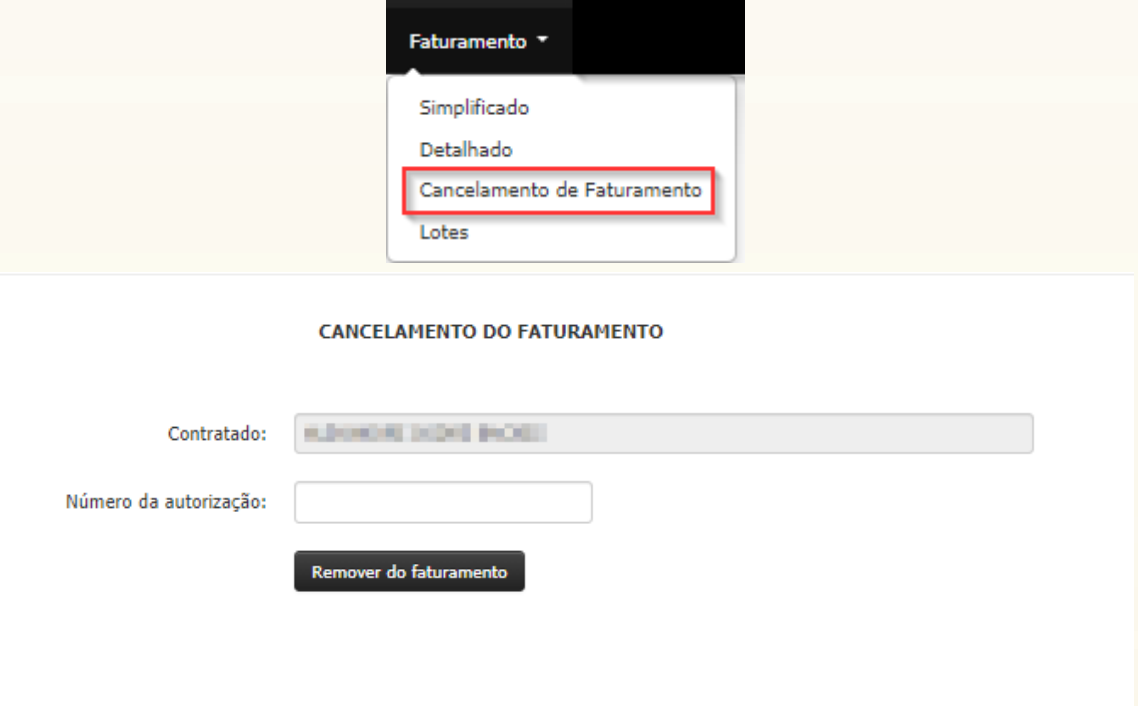

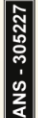

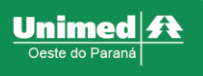

### **6.4.2 Remover do Faturamento**

Para remover a conta do faturamento informe o número da guia faturada, por fim clique no botão "Remover do Faturamento".

#### **6.5 Lotes**

Todas as contas faturadas de forma simplificada, detalhada e recurso de glosa irão gerar um lote para envio a Unimed.

Esse passo é fundamental para receber as contas faturadas.

#### **6.5.1 Entrar no módulo**

Após entrar, na parte superior esquerda da tela, clique em **"Faturamento"** e em seguida no submenu **"Lotes"** (primeira imagem abaixo); será redirecionado para a seguinte página (segunda imagem abaixo):

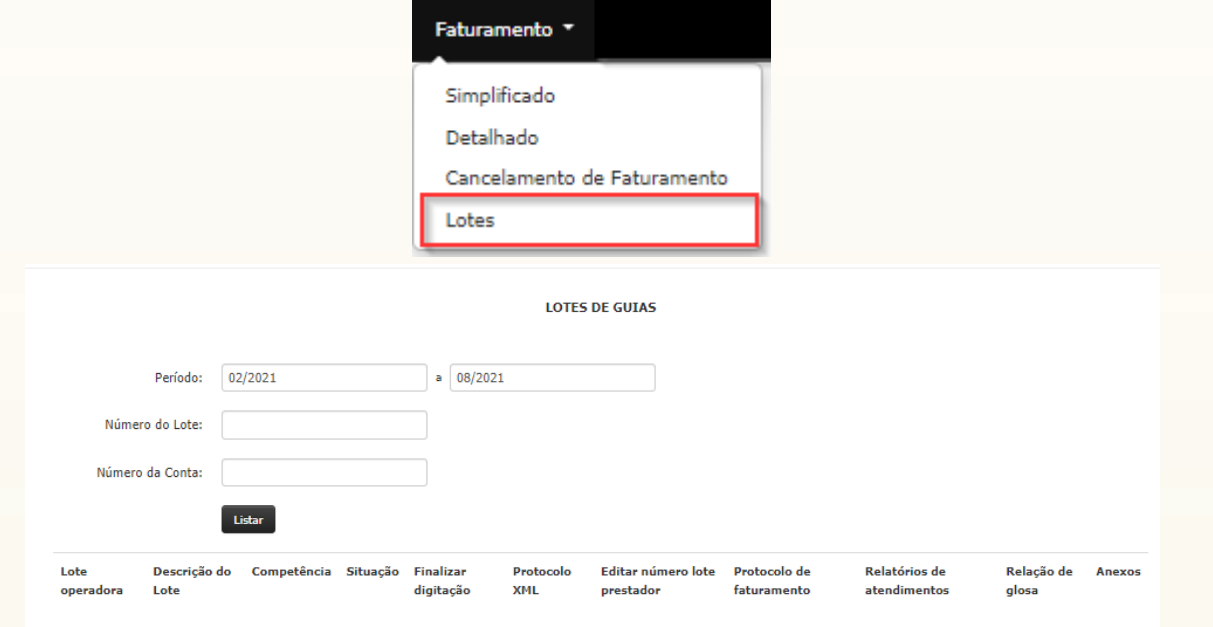

O sistema irá apresentar o período automaticamente, para realizar a pesquisa clique no botão "Listar", os resultados serão apresentados.

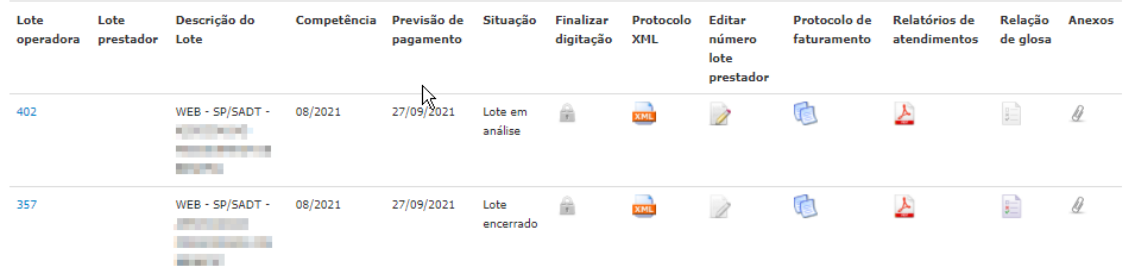

# **6.5.2 Detalhamento do Lote**

O lote é comporto de alguns itens :

I - Lote Operadora: Nº do lote para Unimed;

II - Descrição do Lote: O tipo do lote é identificado na primeira linha da descrição, exemplo: WEB – SP/SADT ou WEB – Recurso de Glosa;

- III Competência: mês que está sendo realizado o atendimento do lote;
- IV Previsão de pagamento;
- V Situação: esse campo identifica o status do lote, existe os seguintes status:
	- **Lote em digitação**: lote atual, está aberto para faturamento das contas e remoção de guias faturadas, está em pose do prestador. Enquanto esse lote estiver com esse status as contas não serão processadas pela Unimed.
	- **Lote em análise**: Lote finalizado pelo prestador e está em análise da Unimed.
	- **Lote encerrado**: Lote analisado pela Unimed.

VI – Finalizar digitação: Esse campo é o mais importante da tela, depois de faturar as guias o lote deve ser enviado a Unimed, para realizar esse processo clique sobre o ícone de "cadeado".

O lote irá passar de status "em digitação" para "em análise"

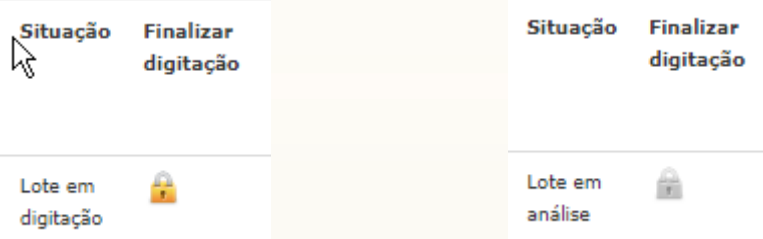

VII – Protocolo XML e Relatório de atendimento: estará disponível após a finalização do lote e consta todas as informações das contas faturadas.

VIII – Editar número lote prestador

IX – Relação de glosas: lista de glosas referente a esse lote especifico.

X – Anexos

# **6.6 Envio de arquivos XML – Prestador com sistema próprio**

Aba destinada para envio de arquivos gerados pelo sistema próprio do prestador, essa aba fará validações de *schemas* TISS, regras de parametrizações entre outros.

#### **6.6.1 Entrar no módulo**

Após entrar, na parte superior esquerda da tela, clique em **"Faturamento"** e em seguida no submenu **"Envio de arquivos XML"** (primeira imagem abaixo); será redirecionado para a seguinte página (segunda imagem abaixo):

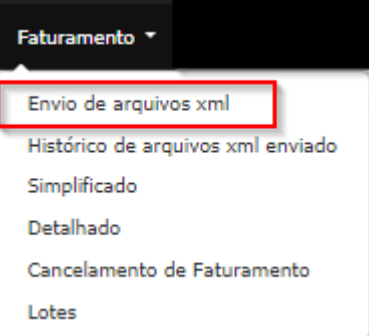
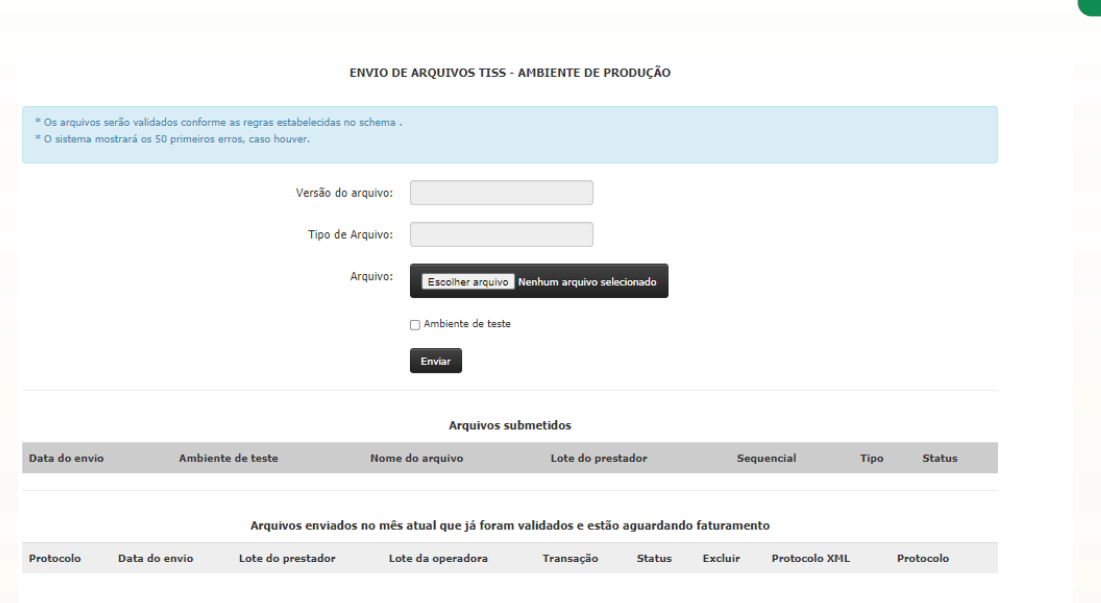

## **6.6.2 Envio**

Para enviar os arquivos XML, clique em "escolher arquivo" e selecione o arquivo em seu computador e clique em abrir.

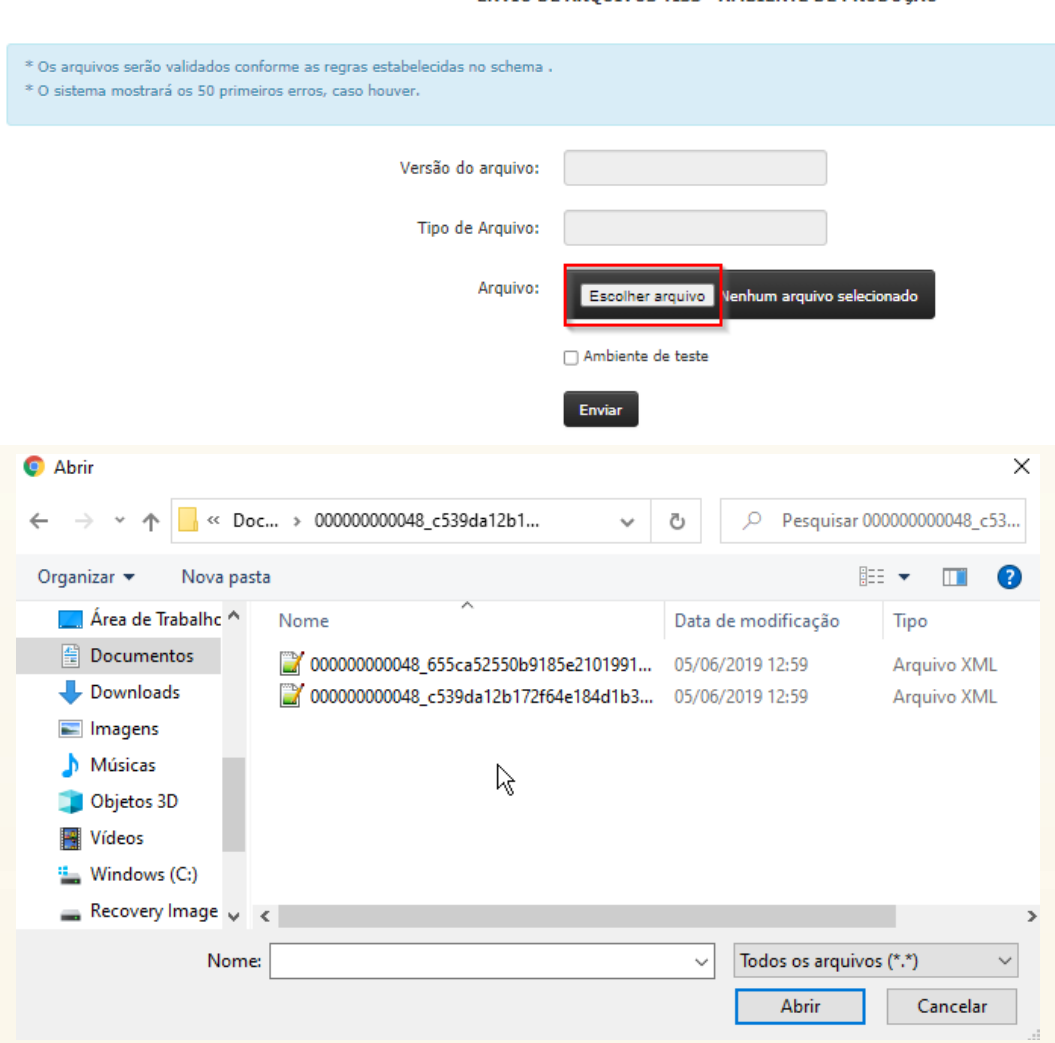

ENVIO DE AROUIVOS TISS - AMBIENTE DE PRODUÇÃO

Unimed 4

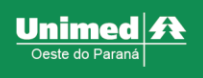

Fique atento para enviar todos os arquivos correspondente ao lote.

**6.6.3 Validação** 

Assim que o arquivo for enviado o sistema irá devolver uma mensagem com a situação do envio.

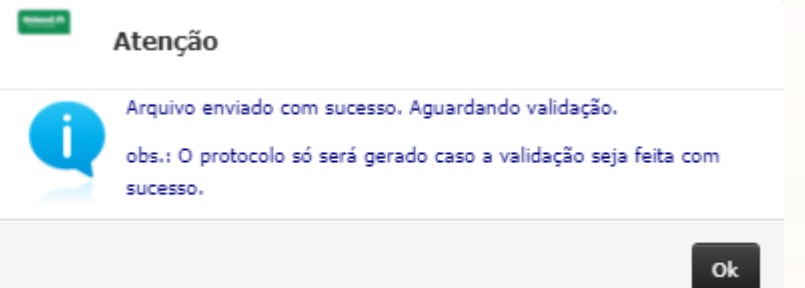

O arquivo entrará na lista de arquivos submetidos com o status "Arquivo sendo validado neste momento"

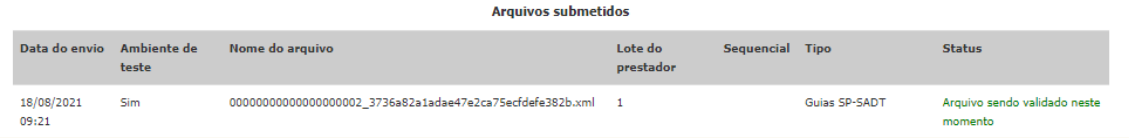

Após a validação terão dois possíveis status:

• Arquivo validado com erro: Esse arquivo possui erros que devem ser verificados e corrigidos.

Para visualizar o relatório de erros basta clicar em "visualizar erro(s)" que estará logo abaixo do status.

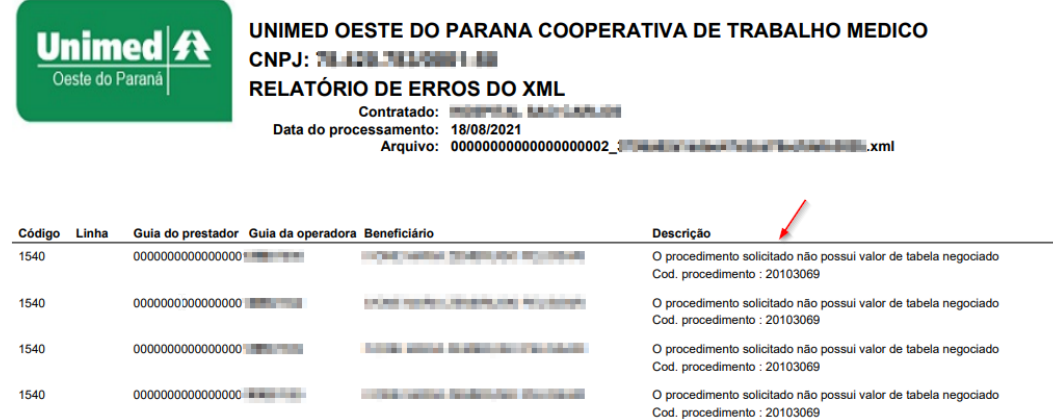

No relatório de erro terá a descrição para auxiliar na correção do mesmo. **IMPORTANTE:** Após a correção dos erros o arquivo deve ser enviado novamente.

• "**Arquivo validado com sucesso**": Esse arquivo irá constar no bloco "Arquivos submetidos".

Irá gerar o protocolo de envio no bloco "Arquivos enviados no mês atual que já foram validados e estão aguardando faturamento" com status de "Arq. Processado – Lote em digitação", que significa que está em análise da Unimed.

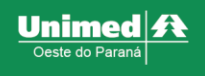

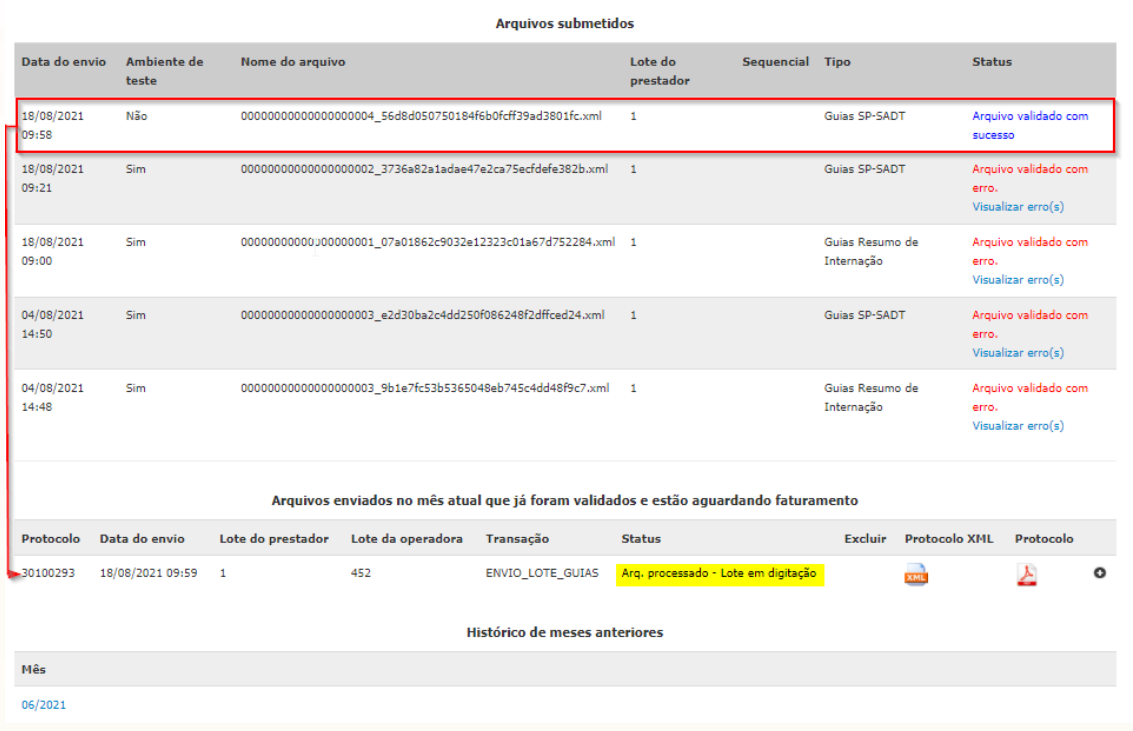

#### **6.6.4 Acompanhamento do lote enviado**

Para acompanhar a análise dos lotes utilize o submenu "[Lotes](#page-70-0)" Lotes ou histórico de arquivos XML enviados, consulte o capítulo [Histórico](#page-74-0) de arquivos XML enviados.

### <span id="page-74-0"></span>**6.7 Histórico de arquivos XML enviados**

Essa aba serve para acompanhar o andamento dos arquivos XML enviados através do status.

#### **6.7.1 Entrar no módulo**

Após entrar, na parte superior esquerda da tela, clique em **"Faturamento"** e em seguida no submenu **"Envio de arquivos XML"** (primeira imagem abaixo); será redirecionado para a seguinte página (segunda imagem abaixo):

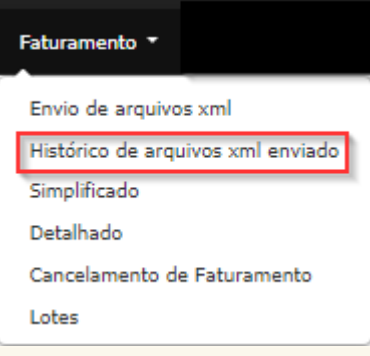

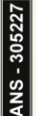

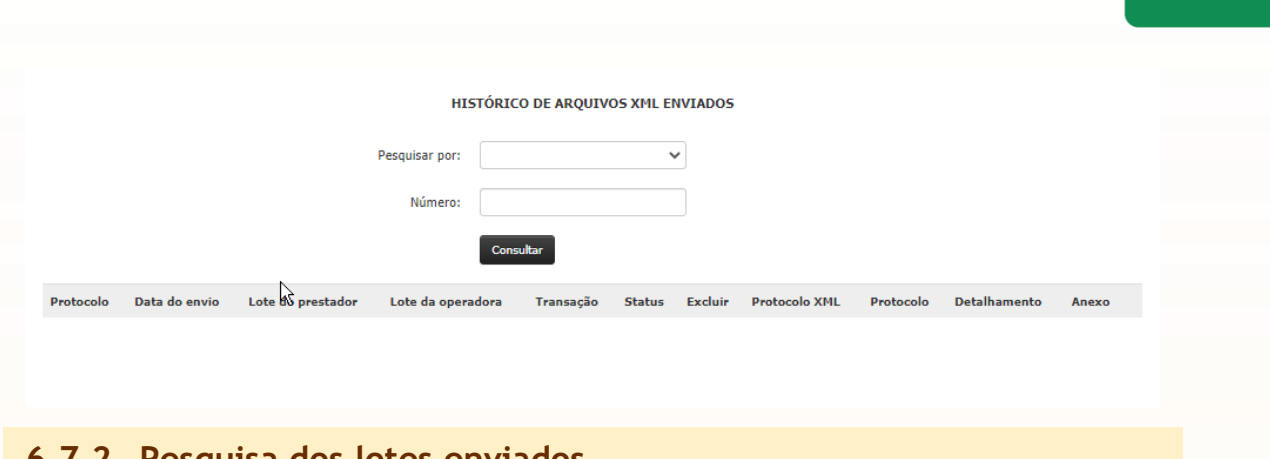

**6.7.2 Pesquisa dos lotes enviados**

Para realizar a pesquisa pode ser feito de diversas formas:

- **Pesquisa livre:** Sem alterar filtro, ou seja, deixando em branco e posteriormente clicando no botão "Pesquisar";
- **Pesquisa por:** Pesquisa através de filtro, selecione o desejado e clique em pesquisar;

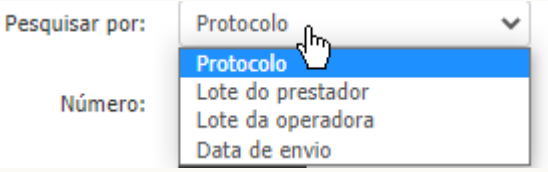

• **Número:** Esse campo deve ser preenchido de acordo com o filtro selecionado em "pesquisa por";

## **6.7.3 Detalhamento**

Após realizar a pesquisa o sistema irá apresentar o detalhamento do resultado.

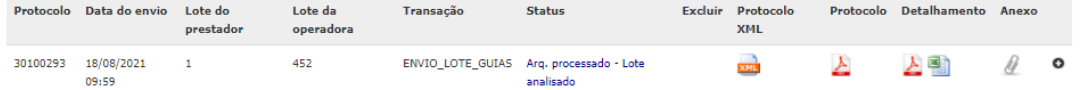

Será disponibilizado alguns documentos:

- **Protocolo**: será apresentado em dois formatos PDF e XML, é o protocolo sintético do recebimento do arquivo que constam as contas enviadas;
- **Detalhamento**: será apresentado em dois formatos PDF e XML, é o protocolo analítico do recebimento do arquivo, consta as contas enviadas, valor da conta e glosas;
- **Mostrar Detalhes**: Ao clicar no ícone de "+" o sistema irá demostrar informações do arquivo;

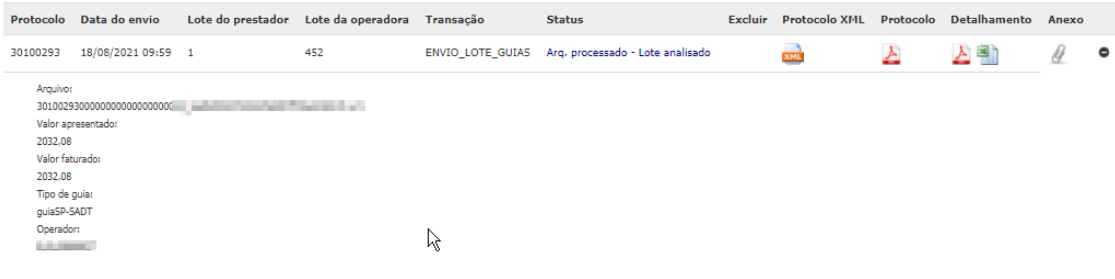

Unimed A

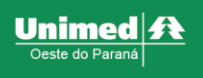

# **7 RELATÓRIOS**

## **7.1 Demonstrativos de Pagamento**

### **7.1.1 Entrar no módulo**

Na parte superior esquerda da tela, clique em **"Relatórios"**, em seguida no submenu **"Demonstrativos"** será aberto uma lista de submenus da aba e por fim em **"Demonstrativos de pagamentos"**, conforme demostrado na imagem abaixo

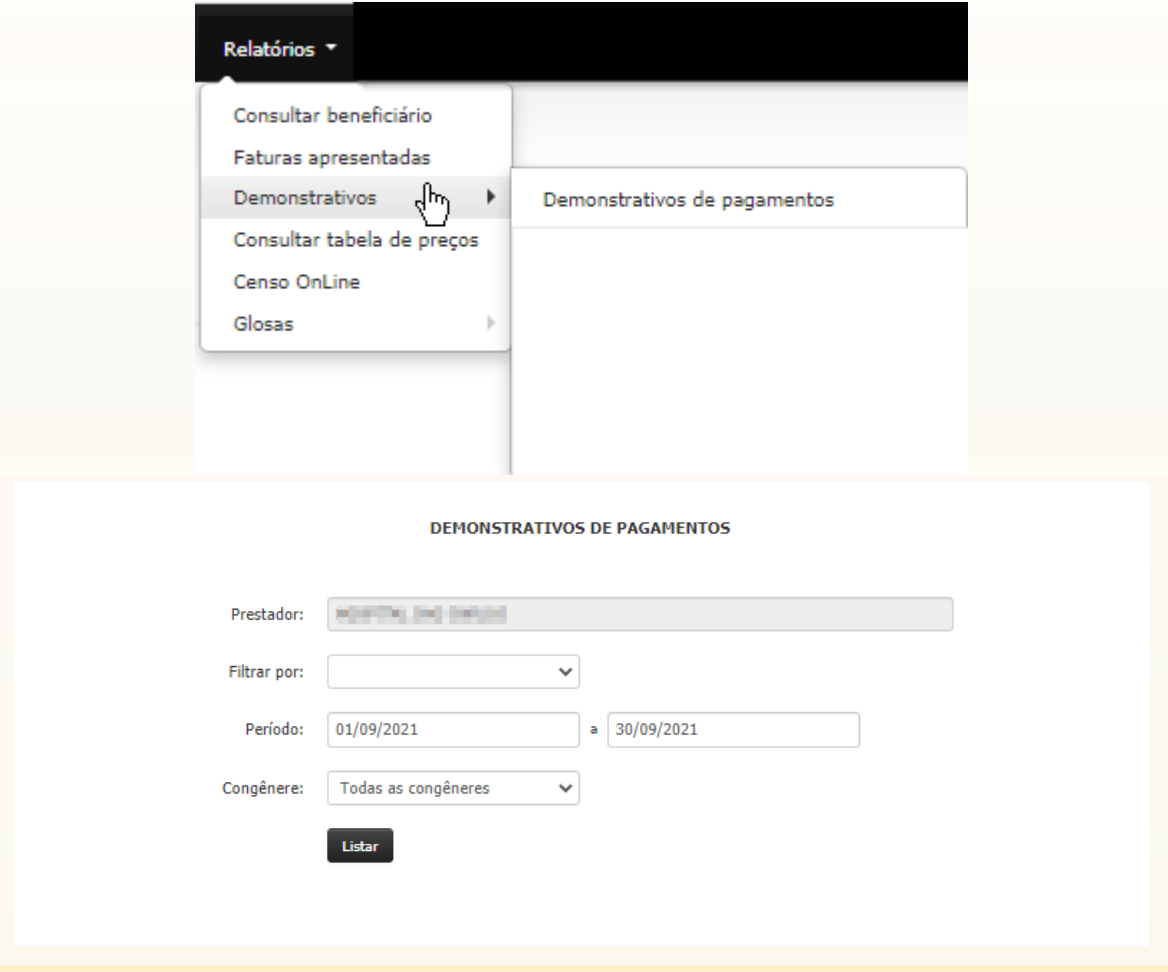

### **7.1.2 Filtros**

Para realizar a pesquisa pode ser feito de diversas formas:

- **Pesquisa livre:** Sem alterar nenhum filtro, ou seja, deixando em branco e posteriormente clicando no botão "Pesquisar".
- **Filtrar por:** Pesquisa através de filtro, selecione o desejado e clique em pesquisar

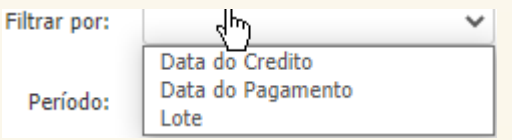

- **Período:** Esse campo deve ser preenchido de acordo com o filtro selecionado em "filtrar por".
- **Congêneres:** Pesquisa através da congênere, selecione o desejado e clique em pesquisar

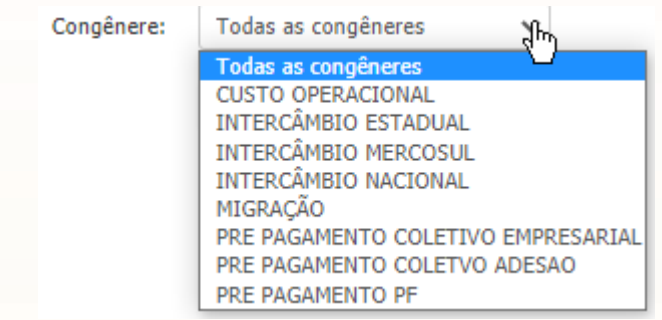

## **7.1.3 Detalhamento**

Após realizar a pesquisa o sistema irá apresentar o detalhamento do resultado.

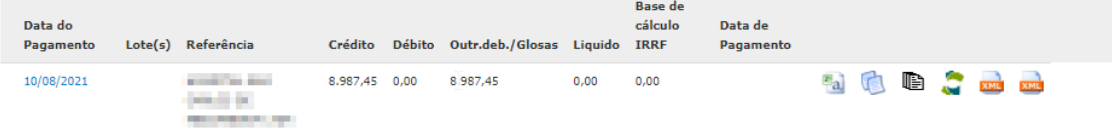

Será disponibilizado alguns documentos:

• **Recibo**: será apresentado em dois formatos CSV e PDF, constam os detalhes sobre os pagamentos. Os ícones abaixo indicam cada relatório o primeiro recibo CSV, segundo Recibo Simples em PDF e Recibo completo em PDF.

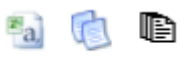

- **Demonstrativo TISS**: O ícone abaixo indica o relatório.
- **Demonstrativo de analises de contas XML**: será apresentado no formato XML e constam todas as glosas realizadas no pagamento. O ícone abaixo indica o relatório.
- **Demonstrativo de pagamento XML:** será apresentado no formato XML e constam todas as informações de pagamento. O ícone abaixo indica o relatório.

## **7.2 Glosas**

#### **7.2.1 Entrar no módulo**

Na parte superior esquerda da tela, clique em **"Relatórios"**, em seguida no submenu **"Glosas"** será aberto uma lista de submenus da aba e por fim em **"Relação geral de glosas"**, conforme demostrado na imagem abaixo

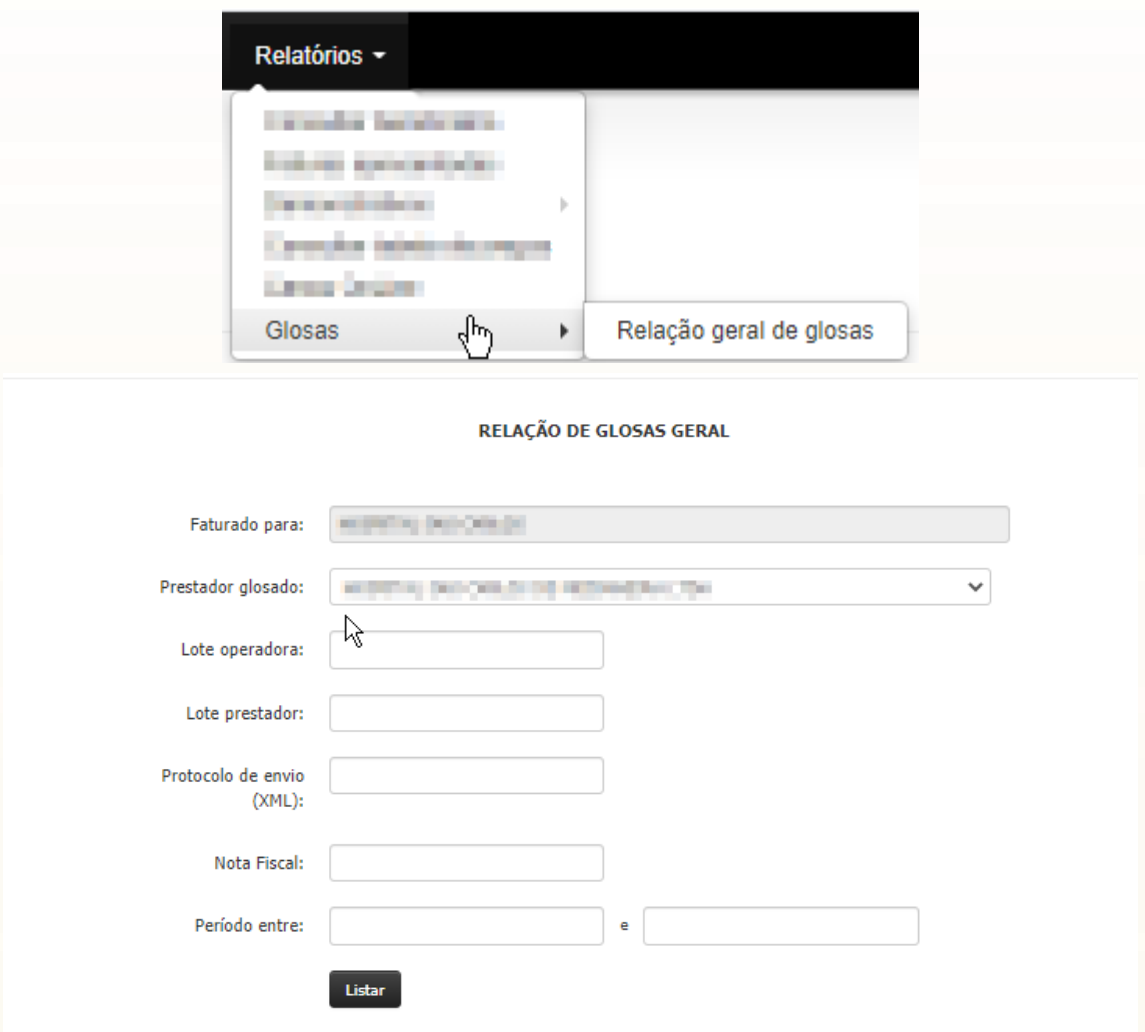

### **7.2.2 Filtros**

Para realizar a pesquisa pode ser feito de diversas formas conforme os filtros apresentados. Entretanto, sugerimos utiliza os filtros abaixo:

- **Prestador Glosado**
- **Período entre:** Informe o período de pagamento que obteve glosas.

Orientamos que primeiramente seja informado no campo **Prestador Glosado** como "todos os Prestadores, em seguida definir o período e por fim clicar no botão "Listar"

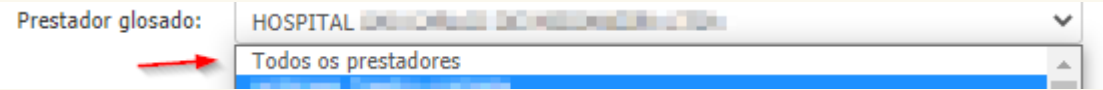

O sistema irá demostrar todos os prestadores que receberam glosas.

#### **7.2.3 Recursar**

Para recursar as glosas, primeiramente selecione o prestador que deseja recursas e por fim clique no botão "Listar", será apresentada a seguinte tela.

Unimed  $\boldsymbol{R}$ este do l

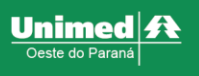

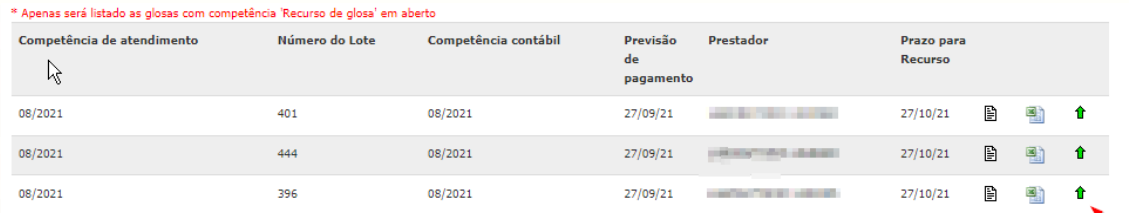

Serão apresentados os relatórios de glosas em PDF e CSV. Para recursar clique no ícone de "seta verde", o sistema irá direciona-lo para a seguinte tela:

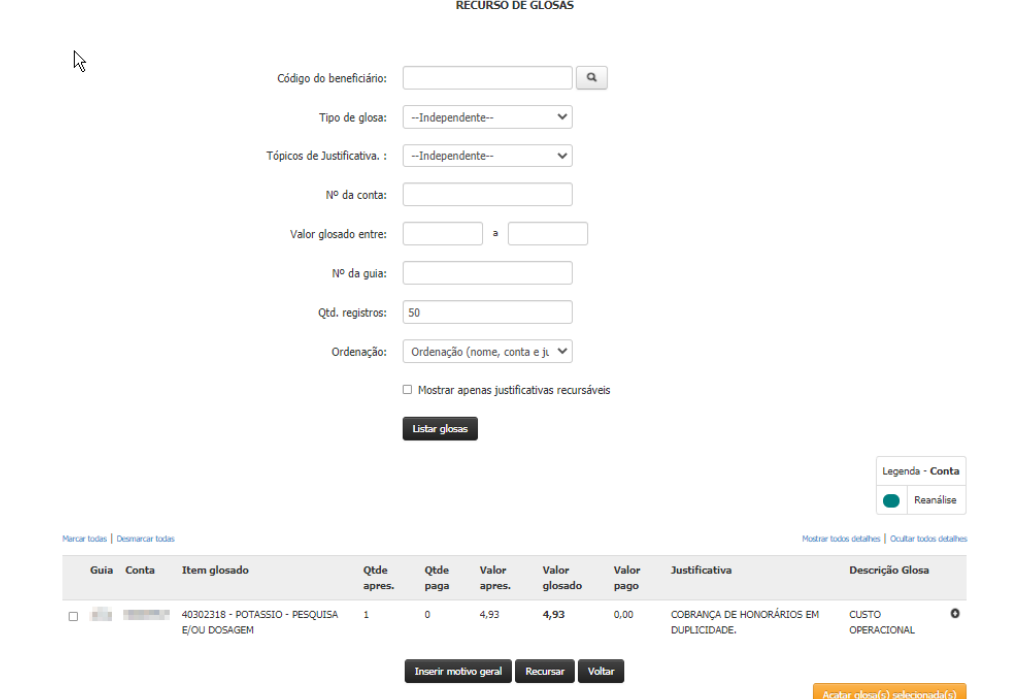

Verifique o item que deseja recursar e clique no ícone de "+" que está na no fim linha do resultado a esquerda.

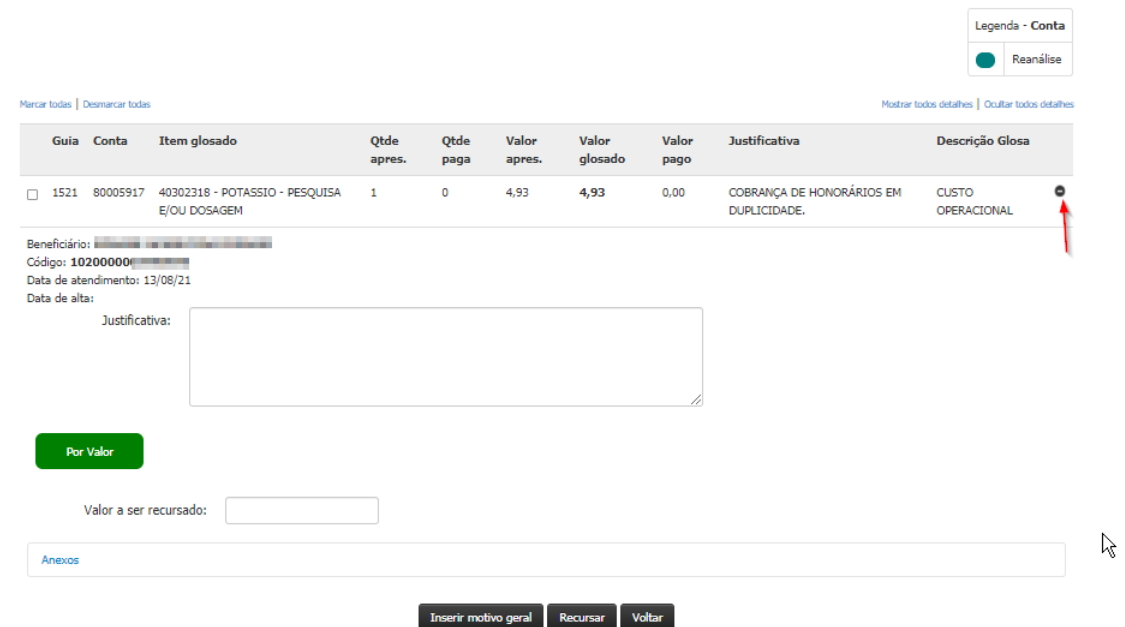

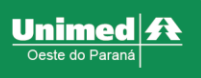

#### **7.2.4 Justificativa**

- **Justificativa individual**: Informe no campo a justificativa para recursar cada item;
- **Justificativa geral**: Caso a justificativa seja padrão para todos os itens, selecione todos os itens e clique no botão "Inserir motivo geral" descreva a justificativa.

**IMPORTANTE:** Mesmo utilizando o motivo geral, é necessário informar cada valor/quantidade a ser recursado em cada item.

#### **7.2.5 Valor ou Quantidade a ser recursado**

Informe ou valor ou quantidade a ser recursado. Contudo, o valor/quantidade recursado não pode ser superior ao valor glosado.

#### **7.2.6 Finalizar recurso**

Após justificar e inserir os valores recursados clique no botão "Recursar", o sistema irá gerar um lote contendo os recursos realizados.

**IMPORTANTE:** Enquanto não for finalizado o lote o recurso não será enviado.

#### **7.2.7 Lote de recurso de glosa**

Após gerar o lote, é necessário finaliza-lo para encaminhar a Unimed.

Paraver mais detalhes, consulte o capítulo [Lotes](#page-70-0)

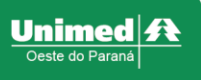

# **8 - ANEXO I – LABORATÓRIOS DE ANALISES CLÍNICAS**

Esse anexo irá demostrar a junção entre as orientações operacionais repassadas e como desempenha-las no sistema.

## **8.1 Orientação de Fluxo de Guias**

Para os laboratórios possui duas formas de acolher as guias para a prestação de serviço:

- **I - Guias previamente autorizadas;**
- **II - Guias manuais;**

#### **8.1.1 Guias previamente autorizadas**

As guias previamente autorizadas podem ser adquiridas pelo beneficiário de duas formas:

**I – Emitidas em consultórios:** A orientação repassada aos consultórios de médico cooperado de nossa área de atuação é que os exames solicitados pelos médicos necessitam ser solicitados em sistema.

*\*Observação: em alguns casos é necessário análise da Unimed.*

**II – Emitidas pela Unimed:** Os beneficiários possuem a opção de entrar em contato com a Unimed caso possuam guias manuais, onde a autorização será realizada pelos atendentes da Unimed.

Partindo do pressuposto de que o beneficiário venha até o laboratório com as guias de exames autorizadas é necessário seguir os passos abaixo para iniciar o atendimento.

- c) **Confirmação da guia:** Para aprender a utilizar essa função acesse o [item 4.3.](#page-12-0) O passo de confirmação deve ser feito no momento do atendimento.
- d) **Faturamento:** o faturamento pode ser realizado de duas formas, Faturamento Simplificado [\(item 6.1\)](#page-61-0) ou Faturamento Detalhado [\(item 6.2\).](#page-63-0)

#### **8.1.2 Guias Manuais**

As guias manuais são solicitações que não possuem emissão no sistema, consequentemente não possuem autorização, são guias escritas a mão pelos profissionais ou até mesmo digitadas. Contudo, é de extrema importância que essa guia esteja carimbada e assinada.

Para auxiliar o fluxo de atendimento, disponibilizamos a opção no sistema para os laboratórios de nossa área de ação realizar para a emissão da guia.

Partindo do pressuposto de que o beneficiário venha até o laboratório com guias manuais de exames é necessário seguir os passos abaixo para iniciar o atendimento.

- a) **Guia SP/SADT:** No momento da emissão da guia é obrigatório a utilização do cartão além de ser necessário digitalizar e anexar a guia manual. Para aprender a utilizar essa função acesse o [item 4.5.](#page-20-0)
- b) **Faturamento:** o faturamento pode ser realizado de duas formas, Faturamento Simplificado [\(item 6.1\)o](#page-61-0)u Faturamento Detalhado [\(item 6.2\).](#page-63-0)

## **8.2 Orientação sobre exames específicos**

Os exames descritos a seguir, possuem orientações especificas para emissão ou cobrança no sistema.

**ANTIBIOGRAMA:** Esse exame só deve ser faturado, caso a cultura seja positiva.

**EXAMES COM AMOSTRAS NÃO COLETAS:** a confirmação desses itens só deve ser realizada no momento em que o beneficiário trouxer a amostra.

**EXAMES COM MÚLTIPLAS AMOSTRAS:** Se o beneficiário possuir guia liberada com quantidade total das amostras, ou seja, quantidade superior a "1", a confirmação [\(item 4.3](#page-12-0)) deve ser feita conforme o paciente trouxer a amostra, segue demonstração:

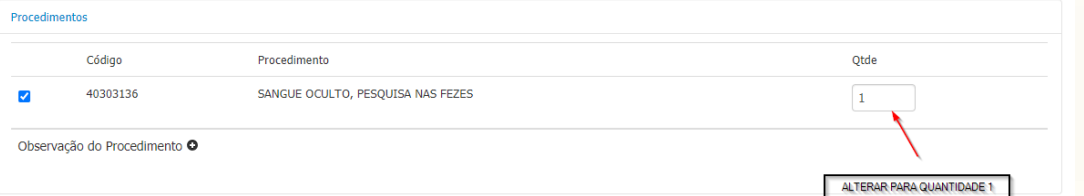

**IMPORTANTE:** A confirmação deve ser realizada de forma unitária, contudo, utilizando o mesmo número de pedido de autorização, pois a guia ficará disponível até todos os itens autorizados serem confirmados.

Se a guia for manual e a emissão for realizada pelo laboratório no submenu SP/SADT [\(item 4.5](#page-20-0)) deve ser feita com quantidade "um" conforme o paciente trouxer a amostra. Essa aba realiza o passo de emissão e confirmação automaticamente.

**EXAMES DIFERENTES COM A MESMA CODIFICAÇÃO:** Exames como IgE específico, marcadores tumorais, metais entre outros possuem uma única codificação para a solicitação. Portanto, é necessário emitir a quantidade a cada exame, exemplo: CA 125, CA 15-3, CA 19-9 solicitasse o código 40316378 Marcadores tumorais com quantidade 3. Consequentemente quando isso ocorre, é necessário informar no campo observação do código quais exames serão realizados, essa regra é válida para o passo de Confirmação de Pedido/Autorização ou SP/SADT.

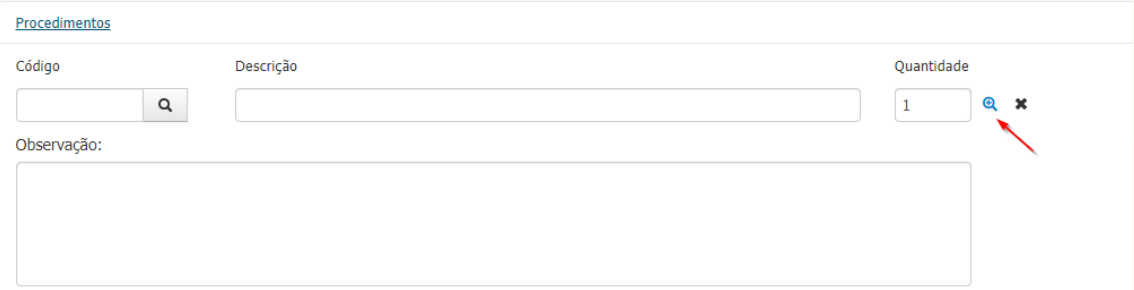

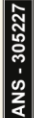

Unimed

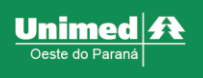

## **8.3 Exames Autorizados Incorretamente**

É comum exames serem autorizados em clínicas ou até mesmo na Unimed de forma divergente a solicitação médica.

Quando isso ocorre é necessário entrar em contato com a Unimed para solicitar a correção da guia e em contrapartida realizar a orientação a clínica ou colaborador que emitiu a guia.

## **8.4 Exames excludentes**

Exames que são considerados excludentes, ou seja, que dentro da realização de um determinado exame já inclui o resultado de outro, serão glosados automaticamente pelo sistema. Segue alguns exemplos:

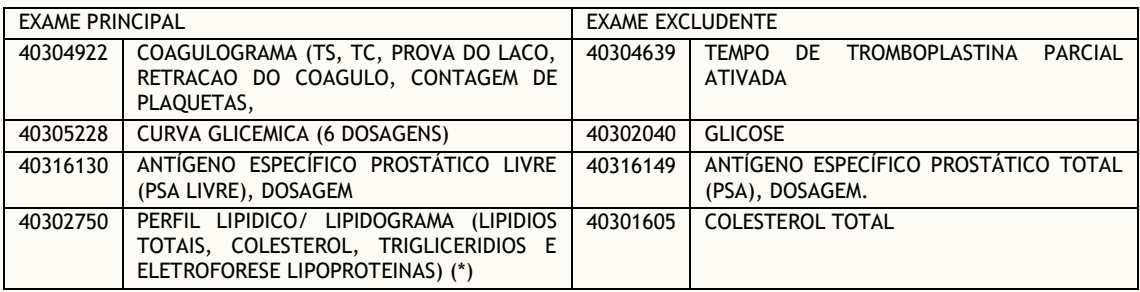

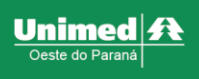

## **9 - ANEXO II – CLINICAS DE TERAPIAS (PSICOLOGIA, FONOAUDIOLOGIA, NUTRIÇÃO, TERAPIA OCUPACIONAL E FISIOTERAPIA.**

Para atendimento ao usuário Unimed se faz necessário encaminhamento médico para o serviço contendo diagnóstico/hipótese diagnostica;

Antes de iniciar o tratamento, é necessário realizar a consulta de avaliação, que deve vir autorizada previamente.

A partir da guia liberada o agendamento da avaliação pode ser realizado.

As guias previamente autorizadas podem ser adquiridas pelo beneficiário de duas formas:

**I – Emitidas em consultórios:** A orientação repassada aos consultórios de médico cooperado de nossa área de atuação é que os acompanhamentos com profissionais não médicos devem ser solicitados pelo sistema.

*\*Observação: em alguns casos é necessário análise da Unimed.*

**II – Emitidas pela Unimed:** Os beneficiários possuem a opção de entrar em contato com a Unimed caso possuam guias manuais, onde a autorização será realizada pelos atendentes da Unimed.

Partindo do pressuposto de que o beneficiário venha com a guia de consulta autorizada é necessário seguir os passos abaixo para iniciar o atendimento.

- c) **Confirmação da guia:** Para aprender a utilizar essa função acesse o [item 4.3.](#page-12-0) O passo de confirmação deve ser feito no momento do atendimento.
- d) **Faturamento:** o faturamento pode ser realizado de duas formas, Faturamento Simplificado [\(item 6.1\)](#page-61-0) ou Faturamento Detalhado [\(item 6.2\).](#page-63-0)

## **9.1 Psicologia, Fonoaudiologia e Terapia Ocupacional.**

Posteriormente a realização da avaliação do paciente é necessário realizar a emissão da guia das sessões no sistema para continuação do tratamento, conforme os passos a seguir:

e) **Guia SP/SADT:** No momento da emissão da guia é obrigatório informar indicação clínica/hipótese diagnostica. A quantidade de sessões solicitadas pode ser superior a "um" considerando a quantidade de sessões que serão realizadas nos próximos 60 dias. Exemplo: uma sessão por semana durante 2 meses (60 dias) corresponde a 8 quantidades.

Para aprender a utilizar essa função acesse o [item 4.5.](#page-20-0)

**IMPORTANTE:** A autorização das sessões/consulta é realizada conforme Diretrizes de Utilização da Agencia Nacional de Saúde Suplementar (ANS).

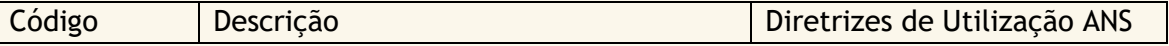

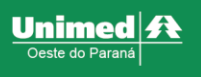

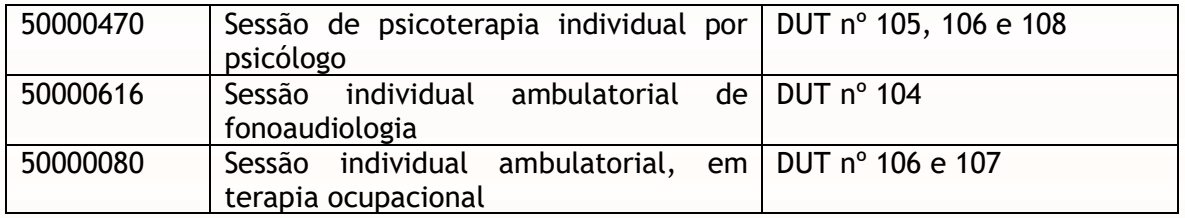

f) **Faturamento Seriado:** Para aprender a utilizar essa função acesse o [item 6.3](#page-67-0)

#### **9.1.1 Continuação do Tratamento**

É comum que alguns tratamentos se prologuem! Portanto, é necessário emitir a guia de continuação do tratamento.

A guia de solicitação inicial já foi autorizada e está sendo realizado o tratamento, sugerimos que ao se aproximar do final da guia inicial (1 ou 2 sessões), seja solicitada em sistema a continuação do serviço, conforme os passos a seguir:

a) **Guia SP/SADT: Guia SP/SADT:** No momento da emissão da guia é obrigatório informar indicação clínica/hipótese diagnostica. A quantidade de sessões solicitadas pode ser superior a "um" considerando a quantidade de sessões que serão realizadas nos próximos 60 dias. Exemplo: uma sessão por semana durante 2 meses (60 dias) corresponde a 8 quantidades.

Para aprender a utilizar essa função acesse o [item 4.5.](#page-20-0)

b) **Faturamento Seriado:** Para aprender a utilizar essa função acesse o [item 6.3](#page-67-0)

#### **9.1.2 Alta ou Interrupção do Tratamento**

Finalizando o tratamento ou se houver interrupção, não é necessário realizar nenhuma conduta no sistema a guia será finalizada automaticamente após o vencimento.

### **9.2 Nutrição**

O serviço de nutrição não possui codificação para sessões, ou seja, possui apenas o código de consulta. Entretanto, segue o mesmo padrão das outras terapias para continuidade do tratamento.

Posteriormente a realização da avaliação do paciente é necessário realizar a emissão das próximas consultas no sistema para continuação do tratamento, conforme os passos a seguir:

a) **Guia SP/SADT:** No momento da emissão da guia é obrigatório informar indicação clínica/hipótese diagnostica. A quantidade de sessões solicitadas pode ser superior a "um" considerando a quantidade de sessões que serão realizadas nos próximos 60 dias. Exemplo: uma sessão por semana durante 2 meses (60 dias) corresponde a 8 quantidades.

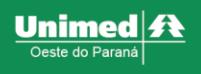

Para aprender a utilizar essa função acesse o [item 4.5.](#page-20-0)

**IMPORTANTE:** A autorização das sessões/consulta é realizada conforme Diretrizes de Utilização da Agencia Nacional de Saúde Suplementar (ANS).

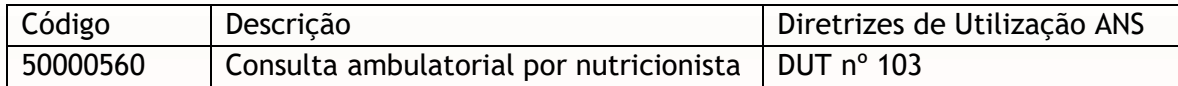

b) **Faturamento Seriado:** Para aprender a utilizar essa função acesse o [item 6.3](#page-67-0)

#### **9.2.1 Continuação do Tratamento**

É comum que alguns tratamentos se prologuem! Portanto, é necessário emitir a guia de continuação do tratamento.

A guia de solicitação inicial já foi autorizada e está sendo realizado o tratamento, sugerimos que ao se aproximar do final da guia inicial (1 ou 2 sessões), seja solicitada em sistema a continuação do serviço, conforme os passos a seguir:

c) **Guia SP/SADT: Guia SP/SADT:** No momento da emissão da guia é obrigatório informar indicação clínica/hipótese diagnostica. A quantidade de sessões solicitadas pode ser superior a "um" considerando a quantidade de sessões que serão realizadas nos próximos 60 dias. Exemplo: uma sessão por semana durante 2 meses (60 dias) corresponde a 8 quantidades.

Para aprender a utilizar essa função acesse o [item 4.5.](#page-20-0)

d) **Faturamento Seriado:** Para aprender a utilizar essa função acesse o [item 6.3](#page-67-0)

#### **9.2.2 Alta ou Interrupção do Tratamento**

Finalizando o tratamento ou se houver interrupção, não é necessário realizar nenhuma conduta no sistema a guia será finalizada automaticamente após o vencimento.

#### **9.3 Fisioterapia**

A Unimed Oeste do Paraná possui um acompanhamento diferenciado para os serviços de fisioterapia, onde é auditado os serviços de forma prospectiva e retrospectiva por auditores fisioterapeutas. Diante dessa conduta o fluxo desse serviço é realizado de forma diferenciada.

Conforme descrito no item 9 desse manual, o atendimento inicia da consulta fisioterapêutica que deve vir previamente autorizada.

#### **9.3.1 Início do Tratamento**

Posteriormente a realização da avaliação do paciente é necessário realizar a emissão da guia das sessões no sistema para iniciar o tratamento, conforme os passos a seguir:

- a) **Guia SP/SADT:** Nesse submenu deve conter algumas informações importantes para a análise da auditoria em fisioterapia.
	- Indicação clínica/hipótese diagnostica: conforme descrito no pedido médico
	- Código: necessário informar o código de acordo com o tratamento proposto, segundo relação de codificação disposta no contrato.
	- Quantidade: a quantidade deve ser solicitada para o tratamento dos próximos 60 dias e/ou menos, caso cesse o tratamento anteriormente
	- Observação não impressa/Justificativa da guia: Nesse campo deve ser informado a justificativa técnica (são dados que foram coletados na avaliação, de preferenciar dados mensuráveis e justificativa do tratamento proposto)

Para aprender a utilizar a função **SP/SADT** acesse o [item 4.5.](#page-20-0)

O planejamento será analisado pela auditoria em fisioterapia e posteriormente será enviado o retorno da autorização em sistema.

O retorno deve ser acompanhado através do status da guia na aba Relação de Guias emitidas (item 4.8), sempre que houver necessidade de informações complementares o retorno com a justificativa da auditora estará disposto na aba mensagens, contendo as adequações que devem ser realizadas ou informações sobre a autorização. A resposta aos questionamentos da auditora deve ser realizada através dessa aba. Após autorizada a guia estará pronta para faturamento.

b) **Faturamento Seriado:** Para aprender a utilizar essa função acesse o [item 6.3](#page-67-0)

### **9.3.2 Continuação do Tratamento**

É comum que alguns tratamentos se prologuem! Portanto, é necessário emitir a guia de continuação do tratamento.

A guia de solicitação inicial já foi autorizada e está sendo realizado o tratamento, sugerimos que ao se aproximar do final da guia inicial (1 ou 2 sessões), seja solicitada em sistema a continuação do serviço, conforme os passos a seguir:

- c) **Guia SP/SADT:** Nesse submenu deve conter algumas informações importantes para a análise da auditoria em fisioterapia.
	- Indicação clínica/hipótese diagnostica: conforme descrito no pedido médico
	- Código: necessário informar o código de acordo com o tratamento proposto, segundo relação de codificação disposta no contrato.
	- Quantidade: a quantidade deve ser solicitada para o tratamento dos próximos 60 dias e/ou menos, caso cesse o tratamento anteriormente
	- Observação não impressa/Justificativa da guia: Nesse campo deve ser informado a justificativa contendo a evolução desse paciente diante das sessões realizadas e informando a necessidade de continuação.

Para aprender a utilizar a função **SP/SADT** acesse o [item 4.5.](#page-20-0)

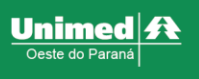

O planejamento será analisado pela auditoria em fisioterapia e posteriormente será enviado o retorno da autorização em sistema.

O retorno deve ser acompanhado através do status da guia na aba Relação de Guias emitidas (item 5.8), sempre que houver necessidade de informações complementares o retorno com a justificativa da auditora estará disposto na aba mensagens, contendo as adequações que devem ser realizadas ou informações sobre a autorização. A resposta aos questionamentos da auditora deve ser realizada através dessa aba. Após autorizada a guia estará pronta para faturamento.

d) **Faturamento Seriado:** Para aprender a utilizar essa função acesse o [item 6.3](#page-67-0)

#### **9.3.3 Alta ou Interrupção do Tratamento**

Finalizando o tratamento ou se houver interrupção, não é necessário realizar nenhuma conduta no sistema a guia será finalizada automaticamente após o vencimento.

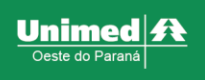

# **10 – ANEXO III – GINECOLOGIA E OBSTETRÍCIA**

## **10.1 Consultas**

#### **10.1.1 Consulta Eletiva**

Deve ser solicitada para atendimento com médico cooperado em consultório, que seja com horário marcado ou encaixe.

Utilize a aba Guia de Consulta para solicitação em sistema. Para aprender a utilizar essa função acesse o [item 4.1.](#page-6-0)

#### **Regras para o retorno**

Consultas de retorno no prazo inferior a 30 dias são consideradas reconsulta. Portanto o sistema irá negar as guias automaticamente.

São passíveis de análise as consultas em que o motivo seja diferente da consulta inicial. Para análise, é necessário enviar a justificativa contendo data da consulta inicial e atual com fundamentação do retorno e posteriormente realizar a insistência da guia [\(item 4.8.5\)](#page-39-0).

Caso solicitar a guia sem a justificativa a mesma pode ser inserida em formato de anexo através da aba Relação de Guias emitidas [item 4.8.3](#page-38-0) e em seguida realizar a insistência (item 4.8.5).

#### **10.1.2 Pré-natal**

As beneficiárias gestantes possuem uma rotina diferente de consultas para realização do atendimento pré-natal. Pensando nisso possuem orientações específicas para o retorno da consulta (reconsulta). Sendo:

- Consultas mensais até a 28ª semana
- Consultas quinzenais de 28ª a 36ª semana
- Consultas semanais a partir da 37ª semana até o fim da gestação.

Utilize a aba Guia de Consulta para solicitação em sistema e informe a idade gestacional no campo **Observação Não Impressa/Justificativa da Guia**. Para aprender a utilizar essa função acesse o [item 4.1.](#page-6-0)

Consultas no prazo inferior a 30 dias o sistema nega automaticamente, caso a gestante esteja no tempo hábil conforme regras acima para retorno é necessário realizar a insistência da guia (item 4.8.5) e aguardar retorno da autorização.

## **10.2 Coleta de citopatológico (Preventivo)**

Para a coleta do exame Papanicolau chamado popularmente de "preventivo" deve ser solicitado através da aba Pedido de Exame Ambulatorial [item 4.2](#page-9-0) contendo os códigos de honorário + exame laboratorial na mesma guia, conforme códigos abaixo:

#### **Honorário médico**

41301099-Coleta de material cérvico-vaginal

**Laboratório** 

Ao realizar a coleta o médico cooperado informa qual análise deve ser realizada com amostra coletada sendo que os códigos mais utilizados são:

40601137 Procedimento diagnostico em citopatológia cervico-vaginal oncótica (método convencional)

40601293 Procedimento diagnostico por captura hibrida

40601323 Procedimento diagnostico citopatológico em meio liquido

Após a emissão da guia o sistema irá gerar o número de autorização do pedido, este deve ser utilizado para a confirmação tanto para o honorário médico quanto para o laboratório.

Como o serviço de coleta foi realizado pelo médico cooperado é necessário seguir os passos abaixo para cobrança do serviço:

- a) **Confirmação da guia:** O passo de confirmação deve ser feito no momento do atendimento, utilize o nº do pedido emitido e realize a confirmação. Para aprender a utilizar essa função acesse o [item 4.3.](#page-12-0)
- b) **Faturamento:** o faturamento pode ser realizado de duas formas, Faturamento Simplificado [\(item 6.1\)](#page-61-0) ou Faturamento Detalhado [\(item 6.2\).](#page-63-0)

### **10.3 Implante de dispositivo Intrauterino**

Os dispositivos Intrauterinos hormonais (Mirena) e não-hormonais (TCU cobre) possuem cobertura pela Unimed para planos regulamentados.

Planos não regulamentados não possuem cobertura.

Os procedimentos intrauterinos devem ser solicitados na clínica e podem ser realizados dentro do consultório ou em ambiente hospitalar.

**Os dispositivos são fornecidos pela Unimed.** 

### **10.3.1 Implante de dispositivo intrauterino em consultório (sem anestesista)**

Para emitir a solicitação em sistema siga os passos a seguir:

**a) Pedido de Exame ambulatorial:** a solicitação do implante deve ser solicitada informando o honorário médico do implante. Contudo é de extrema importância atentar-se aos códigos:

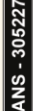

Unimed $|\boldsymbol{\ell}|$ 

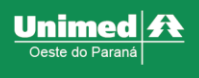

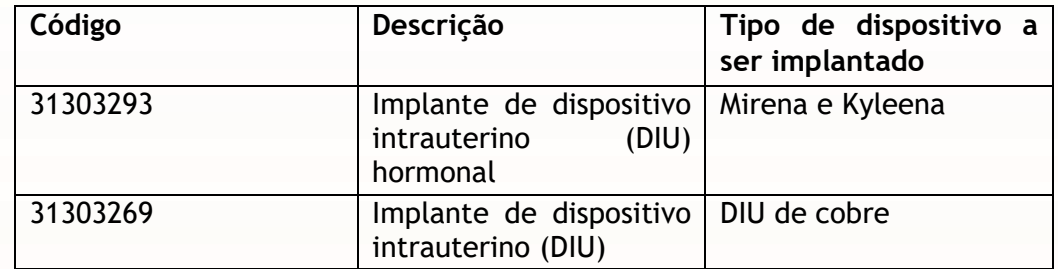

Após informar o código do implante a ser realizado é necessário anexar a guia do pedido médico com a descrição de qual dispositivo será implantado.

A guia ficará para análise e será enviada para os tramites de compra e será entregue na clínica.

Para aprender a utilizar essa função **Pedido de Exame** acesse o [item 4.2](#page-9-0)

#### *IMPORTANTE: Não é necessário solicitar pacote*

b) **Confirmação da guia:** No dia do agendado para o implante do dispositivo, utilize o nº do pedido emitido e realize a confirmação. Para aprender a utilizar essa função acesse o [item 4.3.](#page-12-0)

Após essa operação o sistema irá incluir automaticamente o pacote do serviço.

c) **Faturamento:** o faturamento pode ser realizado de duas formas, Faturamento Simplificado [\(item 6.1\)](#page-61-0) ou Faturamento Detalhado [\(item 6.2\).](#page-63-0)

#### **10.3.2 Implante de dispositivo intrauterino em consultório (com anestesista)**

Para emitir a solicitação em sistema siga os passos a seguir:

**a) Pedido de Exame ambulatorial:** na solicitação do implante deve ser informando o honorário médico do implante + honorário do anestesista. Contudo é de extrema importância atentar-se aos códigos:

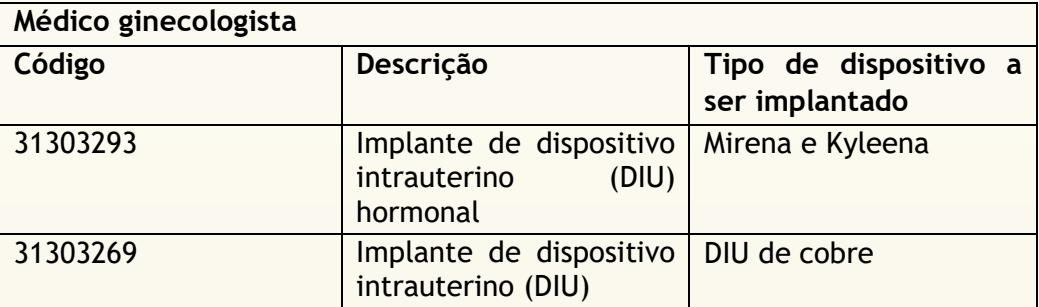

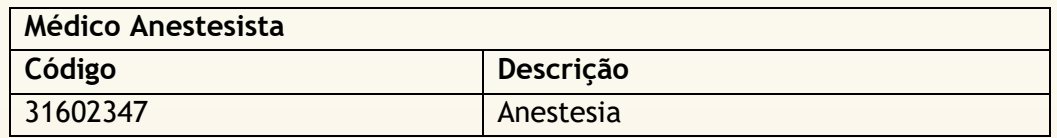

Após informar o código do implante a ser realizado é necessário anexar a guia do pedido médico com a descrição de qual dispositivo será implantado.

A guia ficará para análise e será enviada para os tramites de compra e será entregue na clínica.

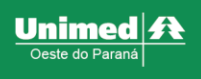

Para aprender a utilizar essa função **Pedido de Exame** acesse o [item 4.2](#page-9-0) *IMPORTANTE: Não é necessário solicitar pacote*

- b) **Home:** Selecione o Médico Ginecologista.
- c) **Confirmação da guia:** No dia do agendado para o implante do dispositivo, utilize o nº do pedido emitido e realize a confirmação do honorário do implante. Para aprender a utilizar essa função acesse o [item 4.3.](#page-12-0) Após essa operação o sistema irá incluir automaticamente o pacote do serviço.
- d) **Faturamento:** o faturamento pode ser realizado de duas formas, Faturamento Simplificado [\(item 6.1\)](#page-61-0) ou Faturamento Detalhado [\(item 6.2\).](#page-63-0)
- e) **Home:** Selecione o Médico Anestesista.
- f) **Confirmação da guia:** No dia do agendado para o implante do dispositivo, utilize o nº do pedido emitido e realize a confirmação do honorário do implante. Para aprender a utilizar essa função acesse o [item 4.3.](#page-12-0)
- Após essa operação o sistema irá incluir automaticamente o pacote do serviço. g) **Faturamento:** o faturamento pode ser realizado de duas formas, Faturamento Simplificado [\(item 6.1\)](#page-61-0) ou Faturamento Detalhado [\(item 6.2\).](#page-63-0)

### **10.3.3 Implante de dispositivo intrauterino em hospital**

Para emitir a solicitação em sistema siga os passos a seguir:

**a) Pedido de Exame ambulatorial:** na solicitação do implante deve ser informando o honorário médico do implante + honorário do anestesista. Contudo é de extrema importância atentar-se aos códigos:

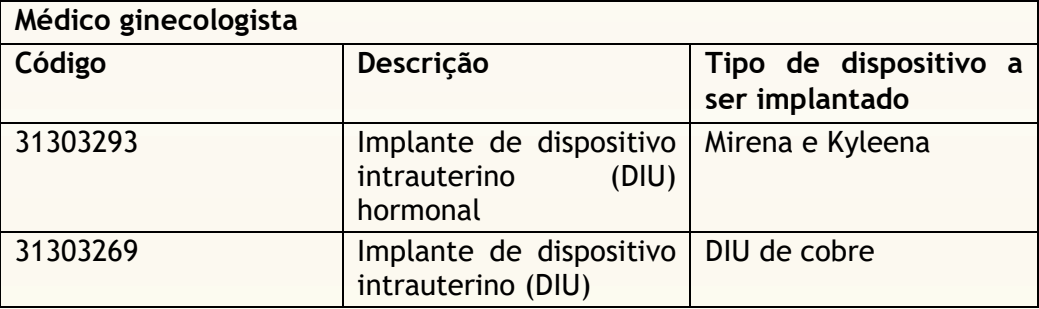

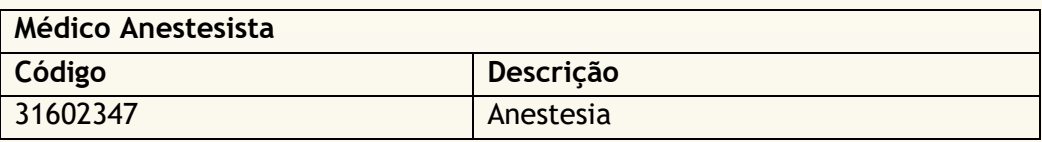

Após informar o código do implante a ser realizado é necessário anexar a guia do pedido médico com a descrição de qual dispositivo será implantado.

A guia ficará para análise e será enviada para os trâmites de compra e será entregue na clínica.

Para aprender a utilizar essa função **Pedido de Exame** acesse o [item 4.2](#page-9-0)

Após estar em posse do dispositivo o implante pode ser agendado no hospital. **IMPORTANTE:**

Não é necessário solicitar liberação de pacotes ou taxas.

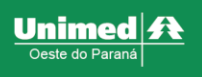

• A cobrança dos serviços deve ser feita no hospital.

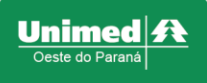

## **11 – ANEXO IV – GASTROENTEROLOGIA**

Esse anexo irá demostrar a junção entre as orientações operacionais repassadas e como desempenha-las no sistema.

Os pacotes dos procedimentos foram alterados e sua composição enviada aos médicos cooperados. Atualmente temos 3 pacotes para esse tipo de serviço.

Em breve estará disponível em nosso disco virtual.

## **11.1 Orientação de Fluxo de Guias**

Para as clínicas que realizam exames endoscópicos possui duas formas de acolher as guias para a prestação de serviço:

- **I - Guias previamente autorizadas;**
- **II - Guias solicitas pelo próprio médico executante;**

#### **11.1.1 Guias previamente autorizadas**

As guias previamente autorizadas podem ser adquiridas pelo beneficiário de duas formas:

**I – Emitidas em consultórios:** A orientação repassada aos consultórios de cooperados de nossa área de atuação é que os exames solicitados pelos médicos necessitam ser solicitados em sistema.

*\*Observação: em alguns casos é necessário análise da Unimed.*

**II – Emitidas pela Unimed:** Os beneficiários possuem a opção de entrar em contato com a Unimed caso possuam guias manuais, onde a autorização será realizada pelos atendentes da Unimed.

Partindo do pressuposto de que o beneficiário venha até a clínica com as guias de exames autorizadas é necessário seguir os passos abaixo para iniciar o atendimento.

a) **Confirmação da guia:** No dia agendado para o exame, utilize o nº do pedido emitido e realize a confirmação. Para aprender a utilizar essa função acesse o [item 4.3.](#page-12-0)

Após essa operação o sistema irá incluir automaticamente o pacote do serviço.

c) **Faturamento:** o faturamento pode ser realizado de duas formas, Faturamento Simplificado [\(item 6.1\)](#page-61-0) ou Faturamento Detalhado [\(item 6.2\).](#page-63-0)

#### **11.1.2 Guias solicitadas pelo médico executante**

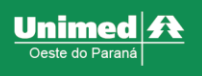

Havendo a necessidade de realizar os exames, devem ser emitidos no sistema seguindo os passos abaixo:

- a) **Home**: Selecione o médico endoscopista.
- b) **Pedido de Exame ambulatorial:** a solicitação do exame deve ser realizada informando o honorário médico do exame endoscópico. Para aprender a utilizar essa função **Pedido de Exame** acesse o [item 4.2](#page-9-0)

*IMPORTANTE: Não é necessário solicitar pacote.*

b) **Confirmação da guia:** No dia agendado para o exame, utilize o nº do pedido emitido e realize a confirmação. Para aprender a utilizar essa função acesse o [item 4.3.](#page-12-0)

Após essa operação o sistema irá incluir automaticamente o pacote do serviço.

c) **Faturamento:** o faturamento pode ser realizado de duas formas, Faturamento Simplificado [\(item 6.1\)](#page-61-0) ou Faturamento Detalhado [\(item 6.2\).](#page-63-0)

### **11.2 Anestesista**

Em alguns consultórios é comum a realização do procedimento endoscópico com a presença de anestesista.

Após solicitar a guia do serviço endoscópico é necessário solicitar o honorário do anestesista.

Para emitir a solicitação do anestesista siga os passos a seguir:

- a) **Home:** Selecione o Médico Anestesista.
- b) **SP/SADT:** Preencha os campos e atente-se as orientações abaixo:
	- Nº da guia referenciada: informe o nº do pedido de autorização do exame endoscópico.
	- Insira o honorário médico do anestesista. Contudo é de extrema importância atentar-se aos códigos, pois eles devem ser solicitados conforme preconizado na CBHPM:

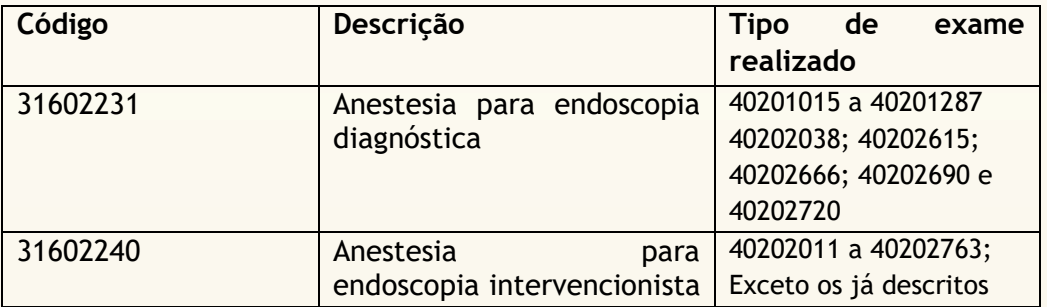

c) **Faturamento:** o faturamento pode ser realizado de duas formas, Faturamento Simplificado [\(item 6.1\)](#page-61-0) ou Faturamento Detalhado [\(item 6.2\).](#page-63-0)

### **11.3 Orientações específicas**

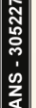

Alguns exames seguem um fluxo diferente do apresentado anteriormente, atente-se aos casos abaixo:

#### **11.3.1 Exames de via alta realizados simultaneamente com via baixa**

Os exames de via alta realizados simultaneamente com via baixa possuem um pacote distinto para a cobrança. Exemplo: Colonoscopia + Endoscopia.

Contudo, ao realizar a confirmação desses serviços o sistema está parametrizado para trazer automaticamente o pacote segundo o procedimento realizado, ou seja, irá trazer os dois pacotes de uma única vez.

Entretanto, não deve ser cobrado dois pacotes para esse serviço, é necessário adequar para o pacote correspondente aos dois serviços, conforme demostrado abaixo:

**Faturamento Detalhado:** Como será necessário fazer alterações a nível de cobrança, utilize o faturamento detalhad[o\(item 6.2\).](#page-63-0)

a) Na tela do faturamento detalhado siga até a aba pacotes

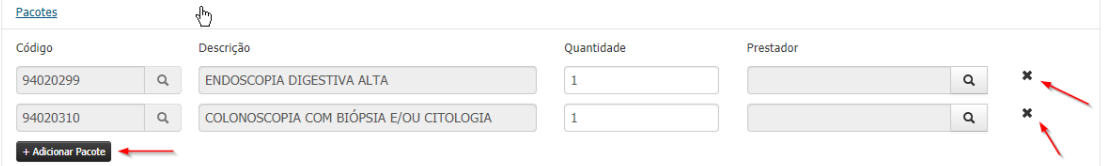

Clique sobre o ícone de X que se encontra ao lado direito da linha e exclua ambos os pacotes.

*Observação: se o botão x desaparecer da tela, clique sobre o botão +adicionar pacote para aparecer novamente.*

Clique em adicionar pacote e inclua manualmente o pacote de serviços simultâneos do seu médico.

b) Conclua o faturamento da guia clicando em "faturar Guia".

#### **11.3.2 Polipectomia**

O procedimento de Polipectomia é comum durante a realização de determinados exames endoscópicos, quando necessário realiza-lo siga as orientações abaixo:

O exame que está sendo realizado no momento em que se constatou a necessidade de polipectomia, precisa estar confirmado no sistema, conforme apresentado no item 11.1 desse manual.

A emissão da polipectomia deve ser realizada durante a permanência do paciente na clínica.

Para solicitar a polipectomia utilize a aba **SP/SADT.** Essa aba deve ser utilizada exclusivamente para esse serviço, pois se for utilizada indevidamente será realizado aplicado glosa.

- a) **Home:** Selecione o Médico Gastroenterologista.
- b) **SP/SADT** [\(item 4.5\)](#page-20-0)**:** Preencha os campos e atente-se as orientações abaixo:
- **Nº da guia referenciada:** informe o nº do pedido de autorização do exame endoscópico inicial.
- **Procedimentos:** Insira o honorário médico da Polipectomia.
- No bloco anexos, insira o laudo do exame endoscópico.
- Clique em autorizar.

O serviço de Polipectomia é um procedimento que prevê analise para autorização. Portanto, essa guia ficará com status sob auditoria, o retorno deve ser acompanhado através do status da guia na aba Relação de Guias emitidas (item 4.8).

Após a autorização e recebimento do laudo do anátomo realize o faturamento do servico.

**c) Faturamento do Honorário de Polipectomia:** O honorário médico de Polipectomia pode ser cobrado através da aba faturamento simplificado [\(item](#page-61-0)  [6.1\).](#page-61-0) É necessário anexar o laudo do anátomo patológico.

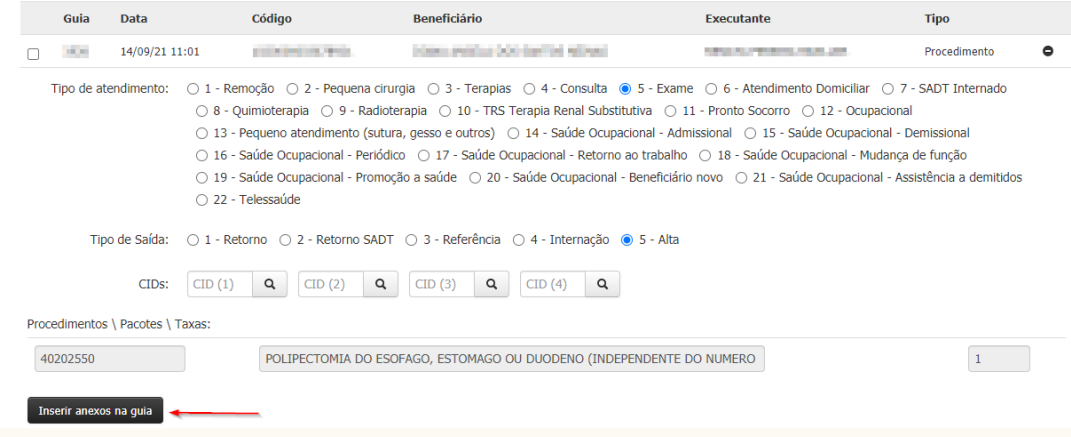

- d) **Faturamento dos demais serviços ou pacotes:** Como a guia inicial do serviço já estava confirmada,basta realizar a cobrança dessa guia através do faturamento detalhad[o\(item 6.2\),](#page-63-0) ao realizar o faturamento verifique as informações abaixo:
	- O pacote correto está incluso na guia? \*\*Lembrando que se for realizado procedimento de via alta e baixa possui um pacote especifico conforme explicado no item 11.3.1.
	- **Alça de Polipectomia:** se esse material foi utilizado durante o ato, siga até o bloco **Materiais e Medicamentos** e inclua a codificação do material.
	- Por fim, clique em Faturar guia.

### **11.3.3 Troca de Procedimentos**

É habitual que em alguns casos durante a realização do procedimento o médico endoscopista verifica a necessidade de alteração do procedimento inicial. Exemplo: Alterar uma endoscopia 40201120 Endoscopia digestiva alta para 40202615 Endoscopia digestiva alta com biópsia e teste de urease (pesquisa Helicobacter pylori). Nesses casos é necessário realizar a alteração da guia, seguindo os passos a seguir:

- **a) Home**: Selecione o médico endoscopista.
- **b) Pedido de Exame ambulatorial:** a solicitação do exame deve ser realizada seguindo as seguintes informações:
- **Hipótese diagnóstica:** No campo deve conter a indicação clínica do novo serviço.
- **Procedimentos:** informar o código do exame endoscópico adequado.
- **Observação não impressa/justificativa da guia:** descrever nesse campo a seguinte mensagem: *Adequação do procedimento liberado na guia X (informe o nº do pedido inicial).*

Para aprender a utilizar a função **Pedido de Exame** acesse o [item 4.2](#page-9-0) *IMPORTANTE: Não é necessário solicitar pacote.*

- *c)* **Confirmação da guia:** No dia agendado para o exame, utilize o nº do pedido emitido e realize a confirmação. Para aprender a utilizar essa função acesse o [item 4.3.](#page-12-0)
	- Após essa operação o sistema irá incluir automaticamente o pacote do serviço.
- d) **Faturamento:** o faturamento pode ser realizado de duas formas, Faturamento Simplificado [\(item 6.1\)](#page-61-0) ou Faturamento Detalhado [\(item 6.2\).](#page-63-0)

#### **11.3.4 Teste de Urease**

Após a adequação dos pacotes se fez necessária a exclusão do serviço de teste de urease. Portanto, quando necessário realizar esse teste deve ser solicitado separadamente.

Contudo, deve ser observado que alguns serviços como *40202615 Endoscopia digestiva alta com biópsia e teste de urease (pesquisa Helicobacter pylori)* já possui incluso o teste no valor do honorário.

Para os demais casos segue as orientações para solicitação:

- e) **Home:** Selecione o Médico Endoscopista.
- f) **SP/SADT** [\(item 4.5\)](#page-20-0)**:** Preencha os campos e atente-se as orientações abaixo:
	- **Nº da guia referenciada:** informe o nº do pedido de autorização do exame endoscópico inicial.
	- **Procedimentos:** Insira o código do teste de urease.
	- **Anexos:** No bloco anexos, insira o laudo do exame endoscópico.
	- Clique em autorizar.
- **g) Faturamento:** A guia do teste pode ser cobrada através da aba faturamento simplificado [\(item 6.1\)](#page-61-0)

#### **11.3.5 Amostra para Biopsia**

Verificando a necessidade de envio de amostras para o laboratório de patologia é necessário a emissão da guia desse serviço, conforme passos a seguir:

- **a) Home**: Selecione o médico endoscopista.
- **b) Pedido de Exame ambulatorial:** a solicitação do exame deve ser realizada seguindo as seguintes informações:
	- **Nº guia da referenciada:** informe o nº do pedido de autorização do exame endoscópico inicial.
	- **Hipótese diagnóstica:** No campo deve conter a indicação clínica do novo serviço.

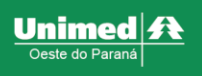

- **Procedimentos:** informar o código do anátomo patologico.
- **Quantidade:** atente-se a quantidade de amostras.

Para aprender a utilizar a função **Pedido de Exame** acesse o [item 4.2](#page-9-0)

**c) Confirmação da guia e faturamento:** Essas etapas serão realizadas pelo laboratório.

## **11.4 Orientações sobre análise de auditoria**

Para os procedimentos endoscópicos é realizado diversas análises no processo de auditoria.

- Análise de excludência de procedimentos:
- Análise de tamanho de pólipo:
- Análise de honorário de anestesia:

Todas as análises são baseadas em manuais e comunicações da Diretoria executiva,